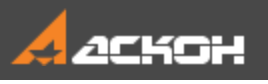

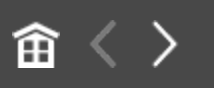

### Добро пожаловать в систему КОМПАС-3D

В этом учебнике рассматриваются приемы и методики построений для пользователей, уверенно владеющих основами работы в системе КОМПАС-График и способных самостоятельно изучать ее.

### **Как пользоваться учебником**

При помощи кнопок **H** и <sup>4</sup> на панели управления окна Приемов работы вы можете показать или скрыть Содержание,

 $\left| \widehat{\mathbf{H}} \right|$   $\left\langle \right|$   $\rightarrow$  вернуться в начало данного пособия, перейти к предыдущей или следующей странице.

### **Содержание**

[Как изучать приемы работы](#page-1-0)

- [1 Чертеж по модели. Модель Редуктор](#page-3-0)
- [2 Пользовательские стили линий](#page-17-0)
- [3 Пользовательские стили штриховок](#page-42-0)
- [4 Пользовательские стили текста](#page-70-0)
- [5 Пользовательские оформления документов](#page-95-0)
- [6 Мультилиния. Шаблоны мультилиний](#page-143-0)

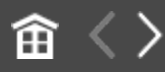

<span id="page-1-0"></span>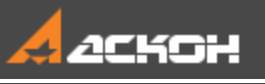

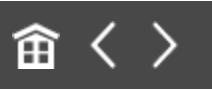

## Как изучать Приемы работы

В начале каждого урока кратко изложены приемы построения, методики или особенности работы команды (далее — Приемы). Также здесь приведен готовый документ, в котором этот прием был использован.

### **Где находятся файлы для выполнения уроков**

По умолчанию система устанавливается в папку **C:\Program Files\ASCON\KOMPAS-3D [номер версии]**. Во вложенной папке **\Tutorials\Приемы работы в КОМПАС-График** находятся файлы, содержащие исходные объекты для выполнения тех уроков, в которых это необходимо, а также конечные объекты — образцы результатов построений.

Номера переменных в учебнике, файлах-образцах и в ваших построениях могут отличаться. Также возможна разная ориентация осей координат. Так как это не влияет на результат, не обращайте внимание на подобные расхождения, а продолжайте выполнение упражнений.

Готовый документ находится в папке **Результат**.

Скопируйте папку **\Tutorials\Приемы работы в КОМПАС-График** в удобное для работы место на вашем компьютере.

#### **Как изучать приемы работы**

Изучать приемы работы можно следующими способами:

- постройте предлагаемый объект согласно порядку построений, рекомендуемому в уроке, а затем сравните с готовым объектом из папки **\Tutorials\Приемы работы в КОМПАС-График**;

- самостоятельно ознакомьтесь с параметрами готового объекта в папке **\Tutorials\Приемы работы в КОМПАС-График**, войдя в режим его редактирования.

Все документы в этом руководстве создаются в демонстрационных целях.

Желаем успехов!

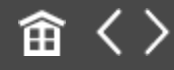

<span id="page-3-0"></span>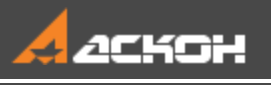

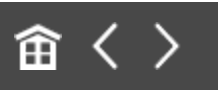

# Урок 1. Чертеж по модели. Модель Редуктор

В этом уроке на примере модели *Редуктор* показаны приемы создания чертежей произвольных видов модели, а также отдельных ее тел и компонентов.

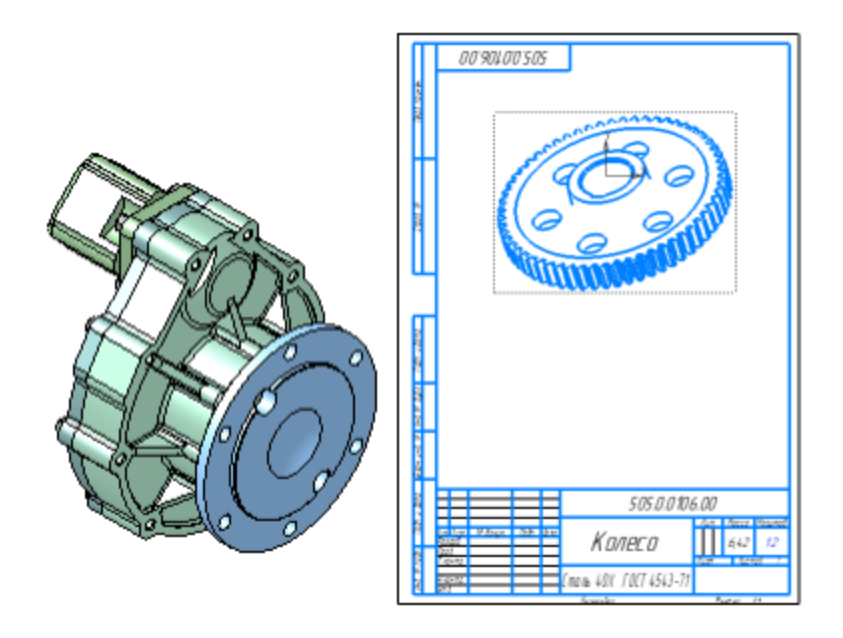

### Краткое описание урока

**Задача**. Создание чертежей из видов модели произвольной ориентации. Модель для построений находится в файле **Редуктор.a3d**.

1. В документе-модели фиксируется пользовательская ориентация главного вида.

- 2. Создается чертеж модели пользовательской ориентации при помощи команды **Создать чертеж по модели**.
- 3. Создаются чертежи отдельных тел модели разными способами:

- командой **Создать чертеж по модели**;

- командой **Создать чертеж** из контекстного меню компонента или тела модели.

Применяются стандартная и пользовательская ориентации.

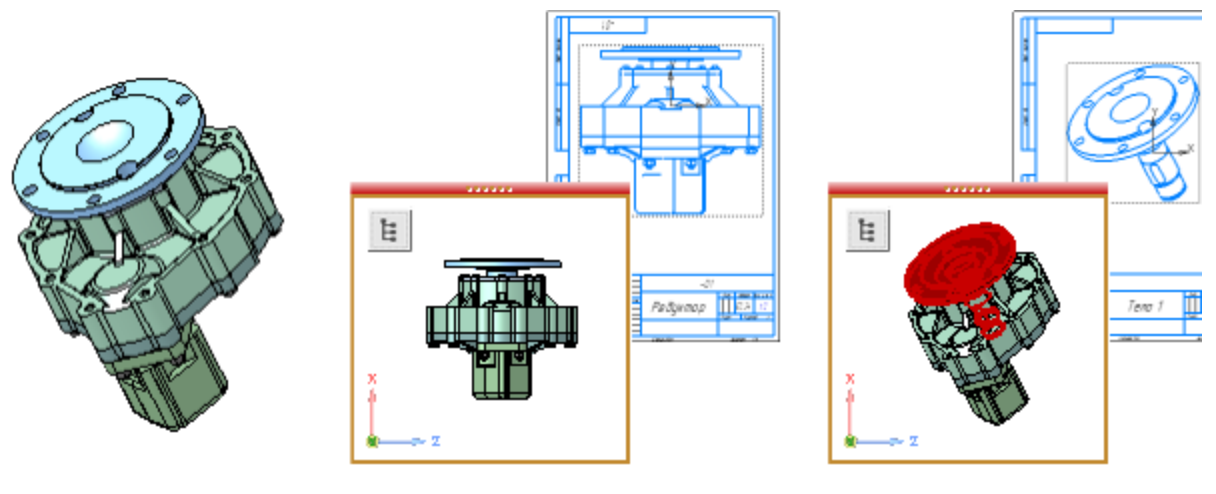

Шаг1

Шаг 2

Шаг З

Исходные файлы и результат построения находятся в папке **\Tutorials\Приемы работы в КОМПАС-График\1 Редуктор**.

Подробный ход построений см. далее.

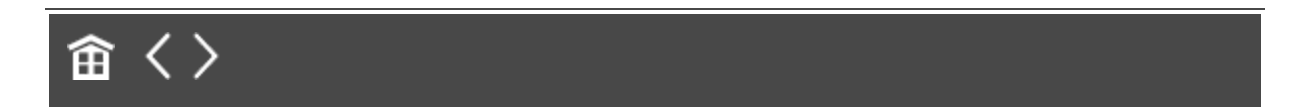

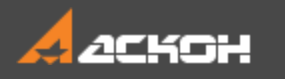

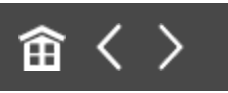

## Произвольный вид

Покажем, как можно создать пользовательский главный вид и управлять его ориентацией из чертежа по модели.

· Откройте файл модели **Редуктор.a3d**.

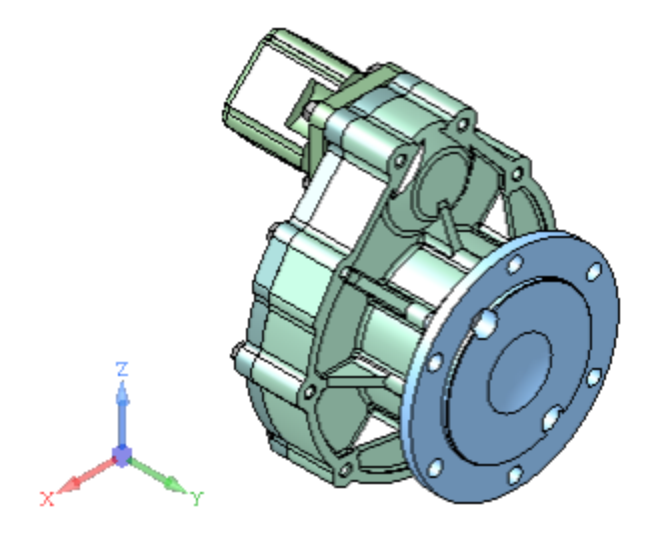

Модель имеет ориентацию Z-аксонометрия, заданную по умолчанию. Главный вид чертежа будет выполнен по данной ориентации как вид Спереди, а другие стандартные виды будут сориентированы соответственно.

Зададим произвольную ориентацию и зафиксируем ее как пользовательскую для главного вида чертежа.

- · Поверните модель мышью, задав ей произвольное положение.
- · Вызовите команду **Ориентация... — Настройка** на Панели быстрого доступа.

· Нажмите кнопку **Главный вид по текущей ориентации** .

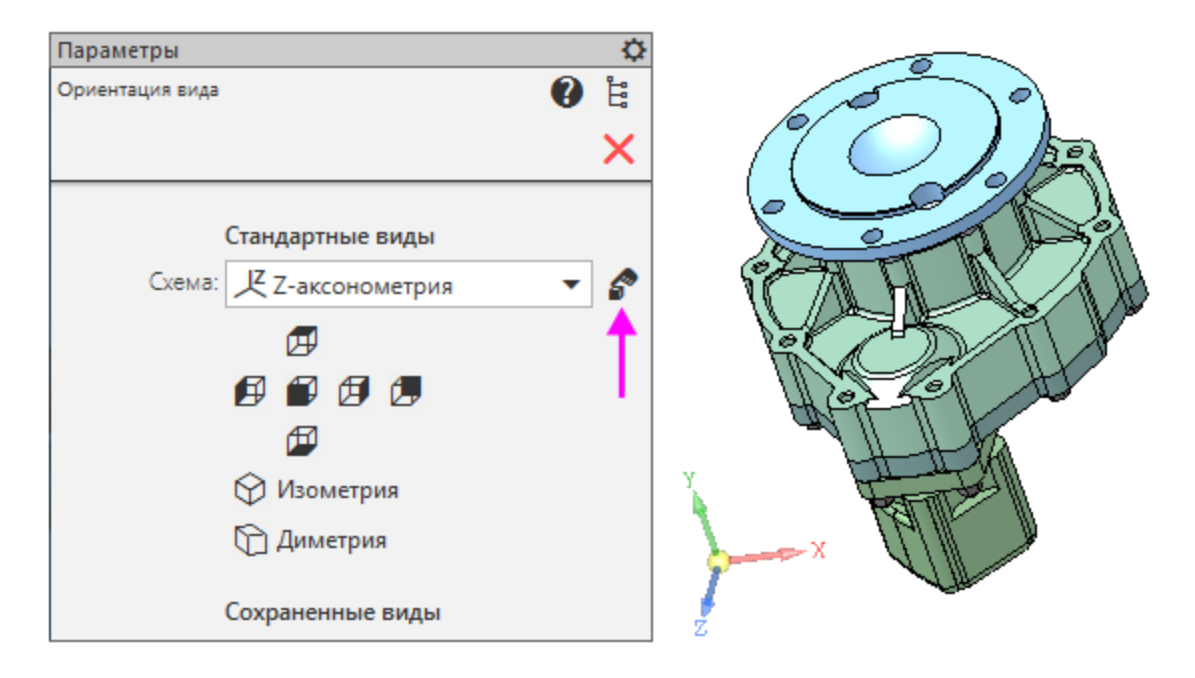

В списке **Схема** установится вариант **По заданной ориентации**. Все последующие виды будут построены относительно выбранной ориентации.

· Вызовите команду **Создать чертеж по модели** на панели **Чертеж, спецификация**.

В окне чертежа появится фантом габаритного прямоугольника создаваемого вида, а на Панели параметров — элементы настройки его параметров.

· Включите показ окна модели нажатием кнопки **Отображение окна модели** поля **Файл-источник**.

Обратите внимание на то, что можно сменить исполнение модели, выбрав его из списка **Исполнение**.

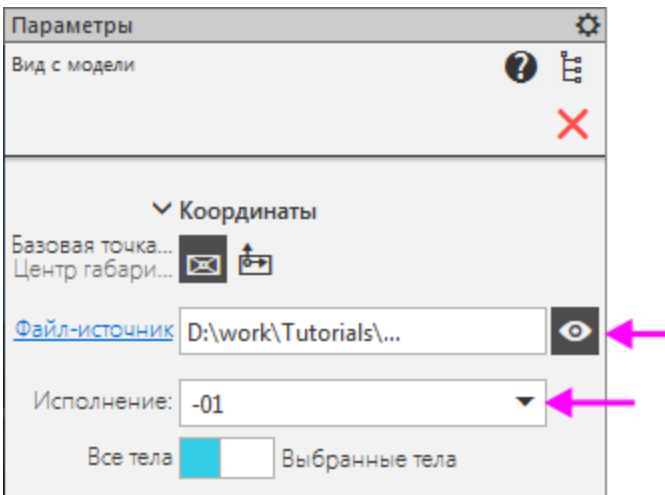

В графической области появится окно модели. Вид модели будет соответствовать виду, заданному в команде **Ориентация модели**.

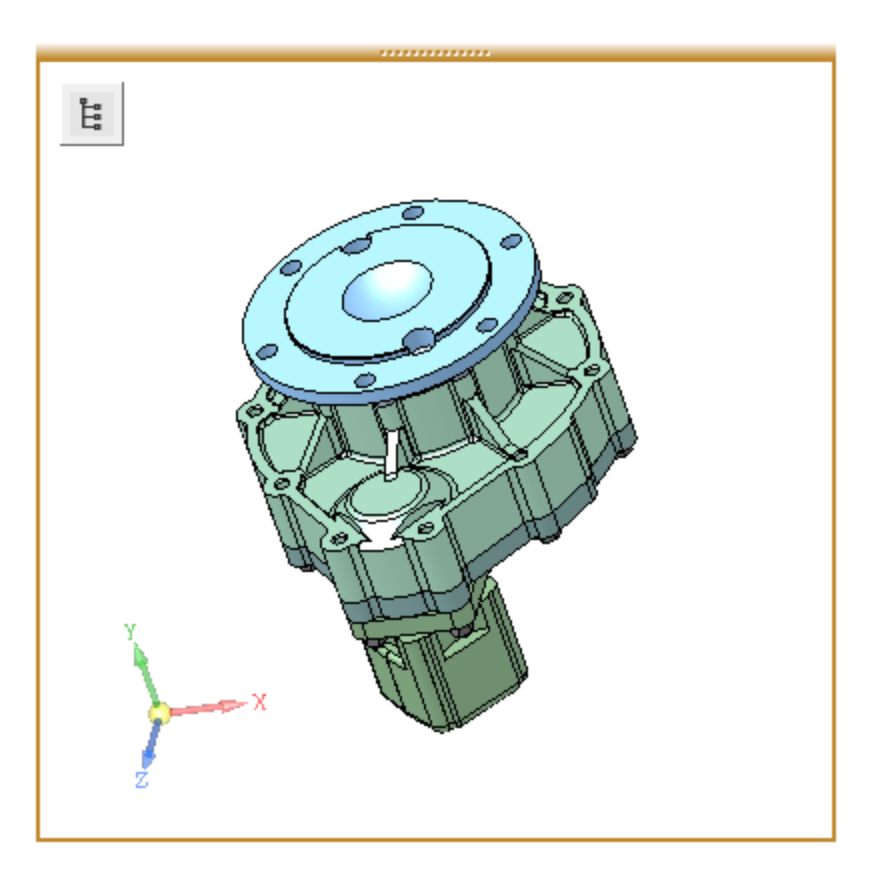

· Поверните модель в окне так, чтобы изображение соответствовало требуемому виду, например, виду спереди. Для этого щелкните мышью по стрелке Z Элемента управления ориентацией.

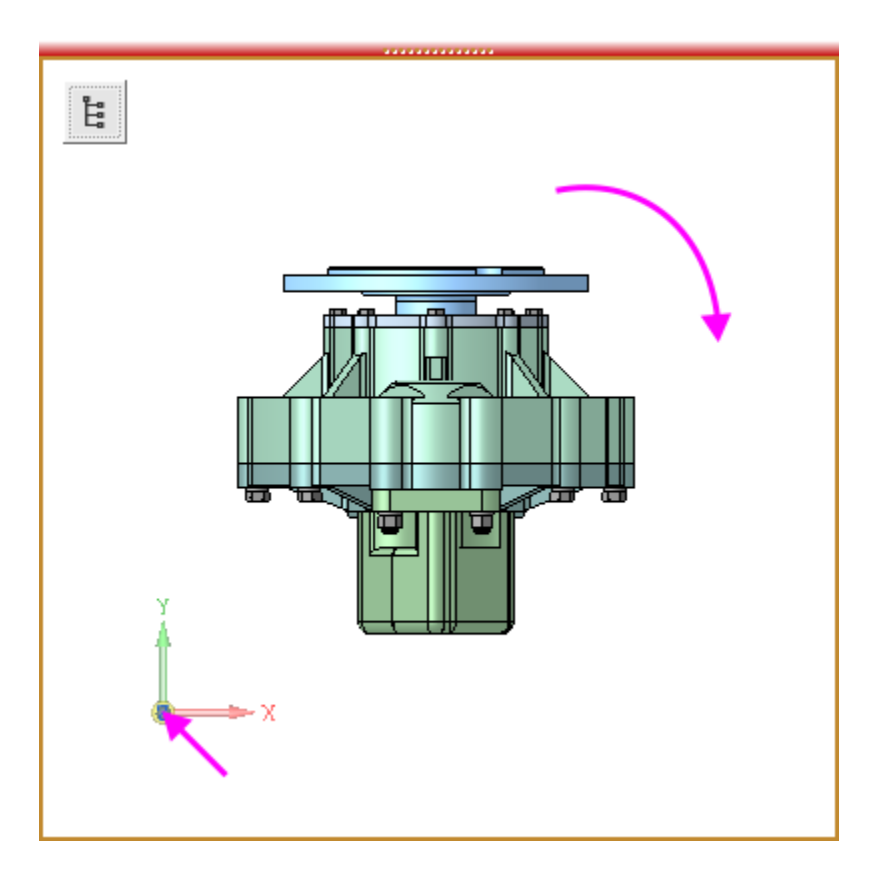

· Нажмите кнопку **Зафиксировать пользовательскую ориентацию** рядом со списком **Ориентация модели**.

Данная ориентация становится текущей. В список **Ориентация модели** добавляется вариант — **Пользовательская**.

- · Задайте масштаб вида **1:2**. Остальные параметры оставьте без изменения.
- · Задайте точку привязки вида в графической области чертежа. В ней появится изображение вида, а в Дереве чертежа — его пиктограмма и название.

Создание вида будет завершено.

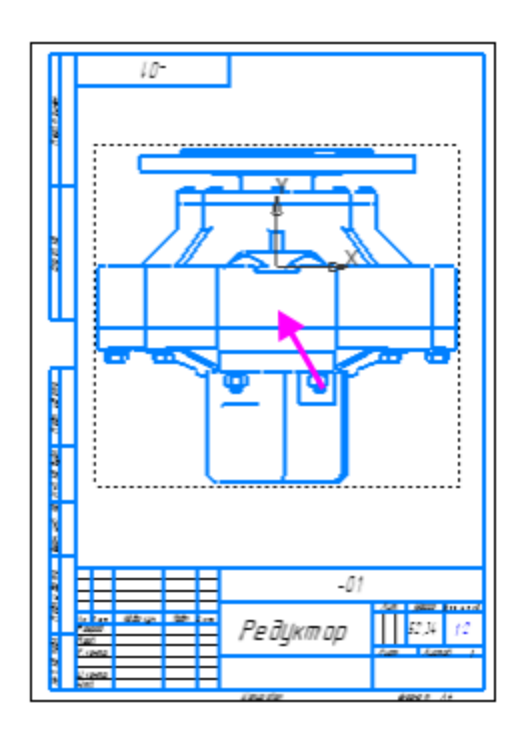

Вы можете отказаться от пользовательской ориентации, задав стандартную ориентацию вида,

- · Вызовите команду **Параметры вида...** из контекстного меню вида.
- · В списке **Ориентация модели** на Панели параметров выберите схему **Спереди**. Подтвердите создание. Перестройте чертеж .

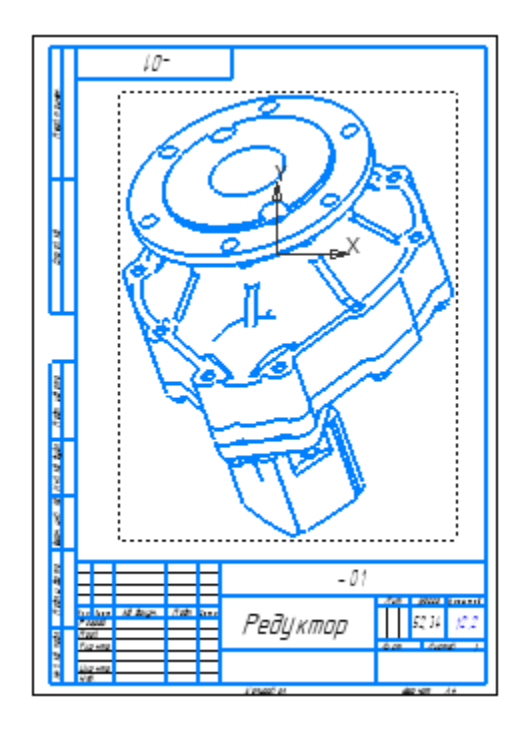

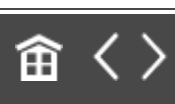

<span id="page-11-0"></span>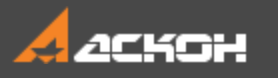

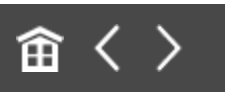

### Чертежи отдельных тел

Создадим чертежи отдельных тел модели разными способами.

### **Команда** *Создать чертеж по модели*

[Наверх](#page-11-0)

- · Перейдите на вкладку модели **Редуктор.a3d**.
- · Установите ориентацию **Y-аксонометрия** вид **Спереди** при помощи команды **Ориентация... — Настройка** на Панели быстрого доступа.
- · Вызовите команду **Создать чертеж по модели** на панели **Чертеж, спецификация**.
- На Панели параметров установите переключатель режима выбора тел в положение **Выбранные тела**.

На экране появится окно модели, а на Панели параметров поле **Тела**.

· Укажите нужное тело в окне модели щелчком мыши, например, **Вал**.

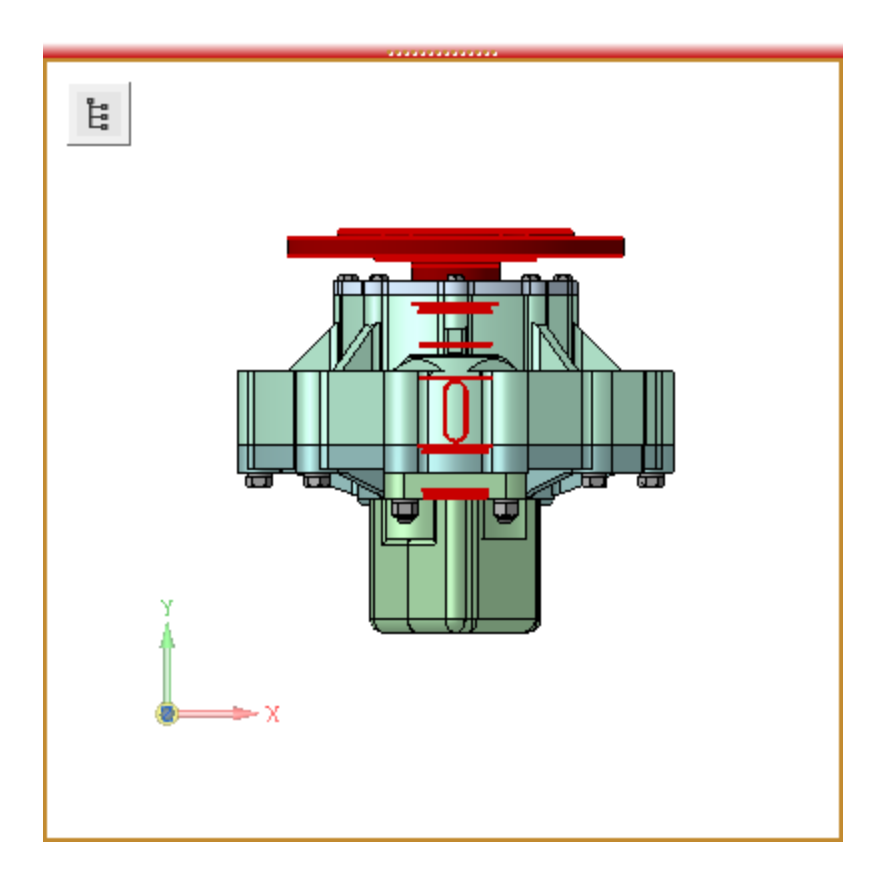

Его название появится в поле **Тела**. Для замены выбранного тела его следует удалить из поля **Тела** и указать другое в окне модели.

Для выполнения команды можно выбрать только одно тело модели.

- · Задайте масштаб вида **1:2**.
- · В поле **Имя** введите имя вида **Вал**. Остальные параметры оставьте без изменения.
- · Укажите положение вида на чертеже.

В графической области чертежа появится изображение вида а в Дереве чертежа — его пиктограмма и название. Создание вида будет завершено.

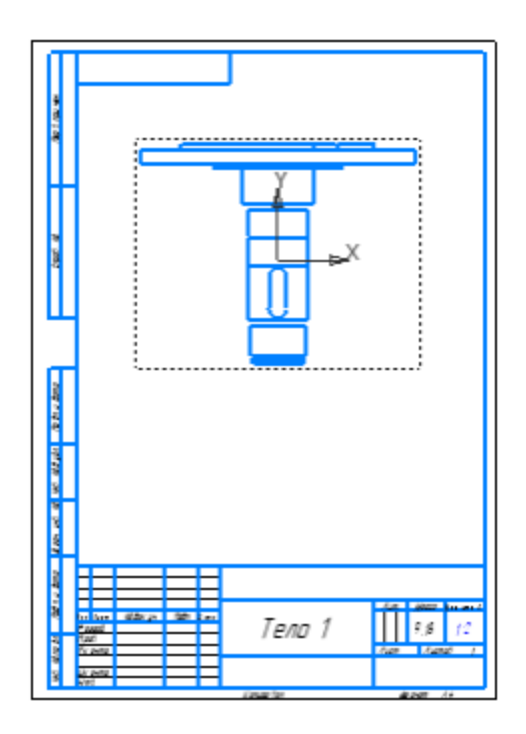

### **Команда** *Создать чертеж* **для выбранного компонента или тела**

[Наверх](#page-11-0)

Данная операция позволяет получить чертежи любых тел, компонентов, поверхностей, кривых, точек, входящих в состав сборки. Создадим произвольный вид компонента **Колесо**.

- · Перейдите на вкладку модели **Редуктор.a3d**.
- · Выберите компонент **Колесо** указанием в Дереве построения.
- · Поверните модель мышью так, чтобы был виден габаритный параллелепипед колеса. В этом положение будет задана пользовательская ориентация.
- · Вызовите команду **Создать чертеж** из контекстного меню.

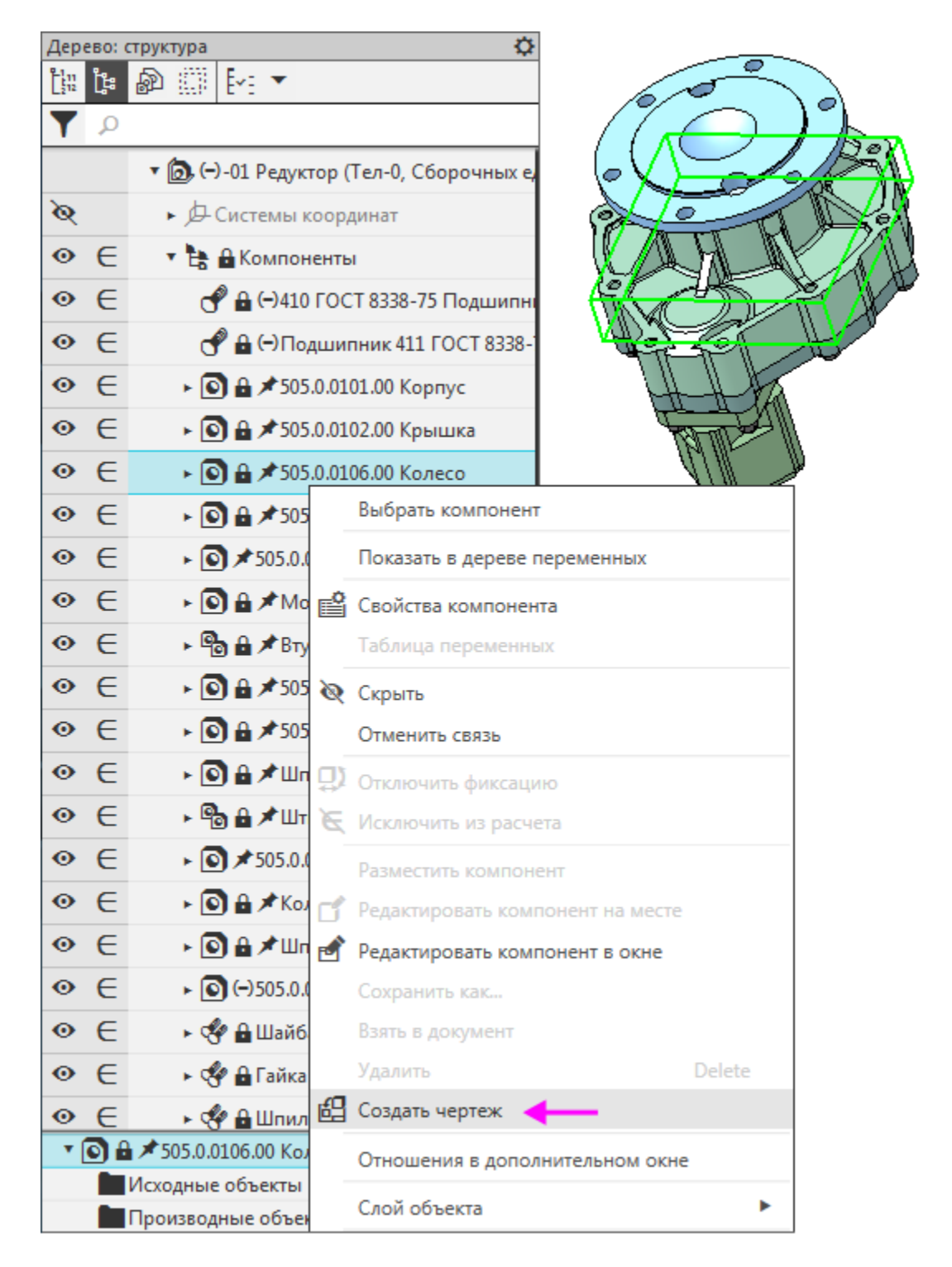

Откроется документ-чертеж. В графической области появится фантом габаритного прямоугольника создаваемого вида, а на Панели параметров — элементы настройки его параметров.

· Установите вид **Сверху** в поле **Ориентация модели**.

- · Задайте масштаб вида **1:2**.
- · В поле **Имя** введите имя вида **Колесо**. Остальные параметры оставьте без изменения.
- · Укажите точку привязки вида на чертеже.

В графической области чертежа появится изображение вида, а в Дереве чертежа — его пиктограмма и название. Создание вида будет завершено.

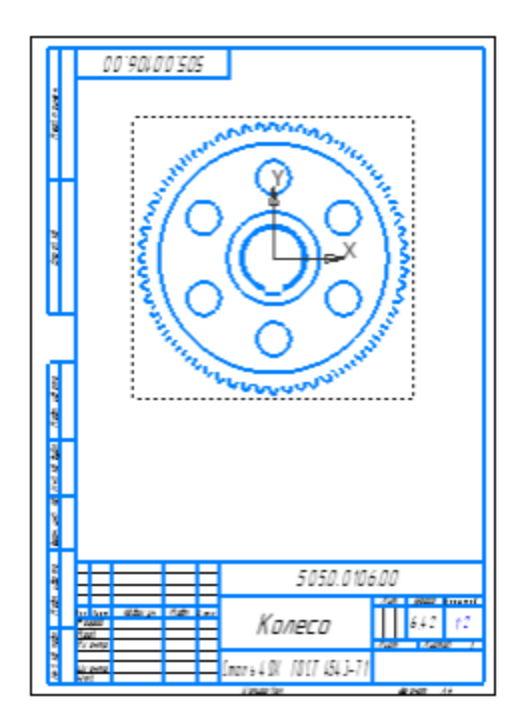

Создадим чертеж колеса пользовательской ориентации.

- · Перейдите на вкладку модели **Редуктор.a3d**.
- · Вызовите команду **Ориентация... — Настройка** на Панели быстрого доступа.
- · Так как положение модели задано, вызовите команду **Главный вид по текущей ориентации**.
- · Завершите работу команды **Ориентация вида** .

· Укажите в Дереве построения компонент **Колесо**. Вызовите команду **Создать чертеж** из контекстного меню. Задайте масштаб **1:2**.

Вид выбранного компонента может быть следующим.

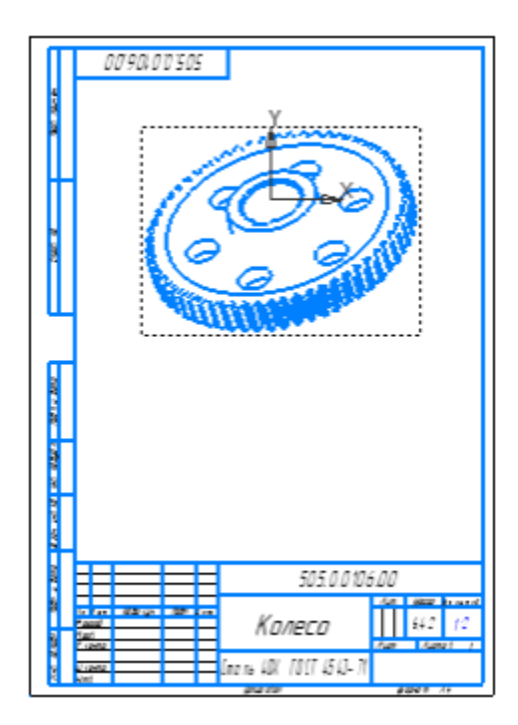

- · Сохраните модель, если требуется.
- · Сохраните чертежи.

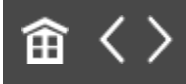

<span id="page-17-0"></span>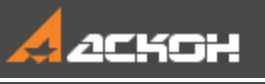

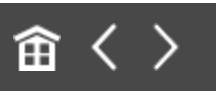

## Урок 2. Пользовательские стили линий

В этом уроке показаны приемы создания пользовательских стилей линий, а также общие правила работы с библиотеками стилей линий, штриховок, текстов и оформлений.

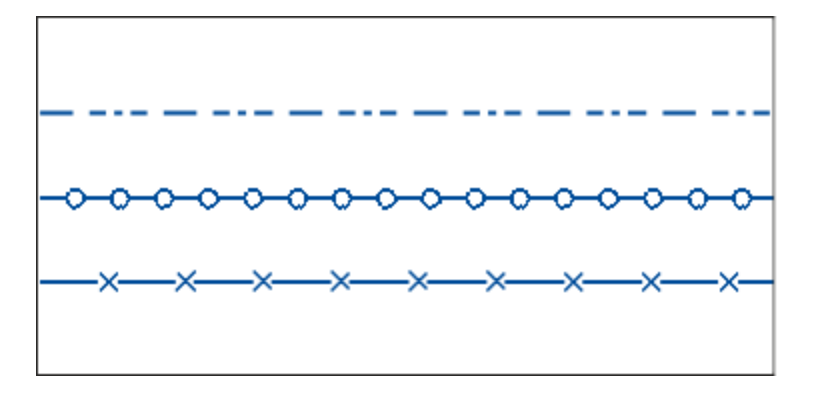

### Краткое описание урока

**Задача**. Создание и проверка пользовательского стиля линии на примерах прерывистой линии без фрагментов и с фрагментами. Создание библиотек стилей и применение их в работе.

1. Создается пользовательская библиотека стилей линий при помощи команды **Настройка — Библиотеки стилей — Стили линий...**.

- 2. В библиотеке создается пользовательский стиль линии и выполняется настройка его параметров. Для линий с фрагментами заранее в документе-фрагменте должен быть построен объект, который вставляется в промежутки линии.
- 3. Новый стиль линии добавляется в документ и проверяется на соответствие заданным требованиям.

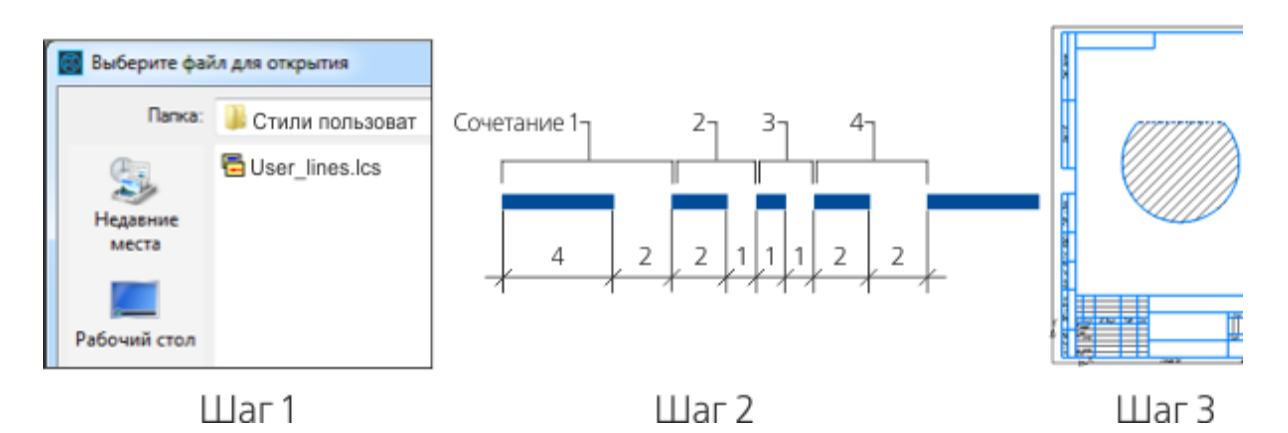

Исходные файлы и результат построения находятся в папке **\Tutorials\Приемы работы в КОМПАС-График\2 Cтили линий**.

Подробный порядок действий см. далее.

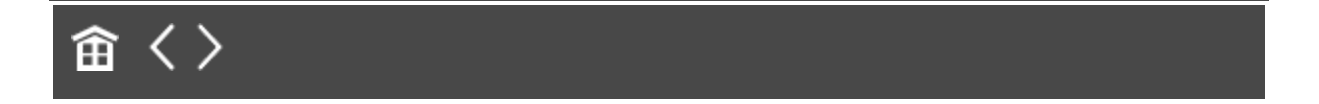

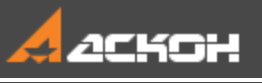

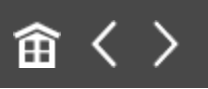

### Работа с библиотеками стилей

Вместе с системой КОМПАС-3D поставляются готовые стили (линий, штриховок, текстов), которые можно присваивать объектам при их создании и редактировании. Возможно создание пользовательских стилей.

Пользовательские стили могут храниться:

- · **Внутри документа.** Внедренные стили передаются на другие рабочие места вместе с документом, стили доступны только в нем. Для использования их в других документах стили необходимо предварительно скопировать из документа в набор или библиотеку.
- · **Во внешних файлах** библиотеках стилей. При передаче документа, использующего библиотечные стили, на другие рабочие места необходимо передать и библиотеку. Стили библиотек доступны в других документах. Редактирование библиотечного стиля приводит к изменению внешнего вида всех объектов, использующих этот стиль.

· **В именованных наборах.** Информация о созданных пользователем наборах хранится в файле **\*.cfg**. По умолчанию стили, содержащиеся в наборах, доступны только на том рабочем месте, где они были созданы. Преимущество наборов стилей перед библиотеками стилей состоит в следующем. Однажды использованный набор запоминается системой до конца сеанса работы, в то время как к библиотеке всякий раз приходится обращаться заново. Таким образом, повторный доступ к стилям, хранящимся в наборе, легче, чем повторный доступ к библиотечным стилям.

Файлы библиотек стилей линий имеют расширение **lcs**, стилей штриховок — **lhs**, стилей текстов — **lts**.

Управление стилями линий, штриховок и текстов осуществляется в диалогах, вызываемых командами **Настройка — Библиотеки стилей — Стили линий... / Стили штриховок... / Стили текстов...**.

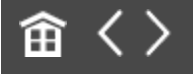

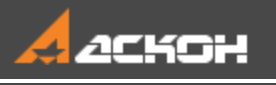

# Создание библиотеки стилей линий

Создадим файл библиотеки, в которой будут собраны пользовательские стили линий. Так как библиотека создается в ознакомительных целях, разместим ее в рабочей папке.

· Вызовите команду **Настройка — Библиотеки стилей — Стили линий...**.

На экране появится диалог работы с наборами и библиотеками стилей. Оно содержит два окна. Если команда вызвана из графического документа, то одно из окон будет иметь название **Стили документа** и в нем могут содержаться стили. В остальных случаях, оба окна будут пустыми и без имен.

- · Щелкните мышью в неактивном окне. Оно станет активным — вокруг него появится рамка.
- **Нажмите кнопку Показать библиотеку ...**

На экране появится диалог открытия файлов. По умолчанию текущей является папка **\Sys**, содержащая системную библиотеку стилей линий **Graphic.lcs**.

Укажите путь к вашей рабочей папке. Затем введите в поле **Имя файла** имя новой библиотеки — **User\_lines**. Нажмите кнопку диалога **Открыть**. В появившемся диалоге с запросом на создание файла **User\_lines.lcs** нажмите кнопку **Да**.

В текущей папке будет создана новая библиотека стилей линий — **User\_lines.lcs**.

Диалог с запросом и диалог открытия файлов закроются, на экране останется диалог работы с наборами и библиотеками стилей. Заголовок активного окна просмотра будет содержать слово «Библиотека» и путь к созданной библиотеке. Так как библиотека пуста, то окно будет незаполненным.

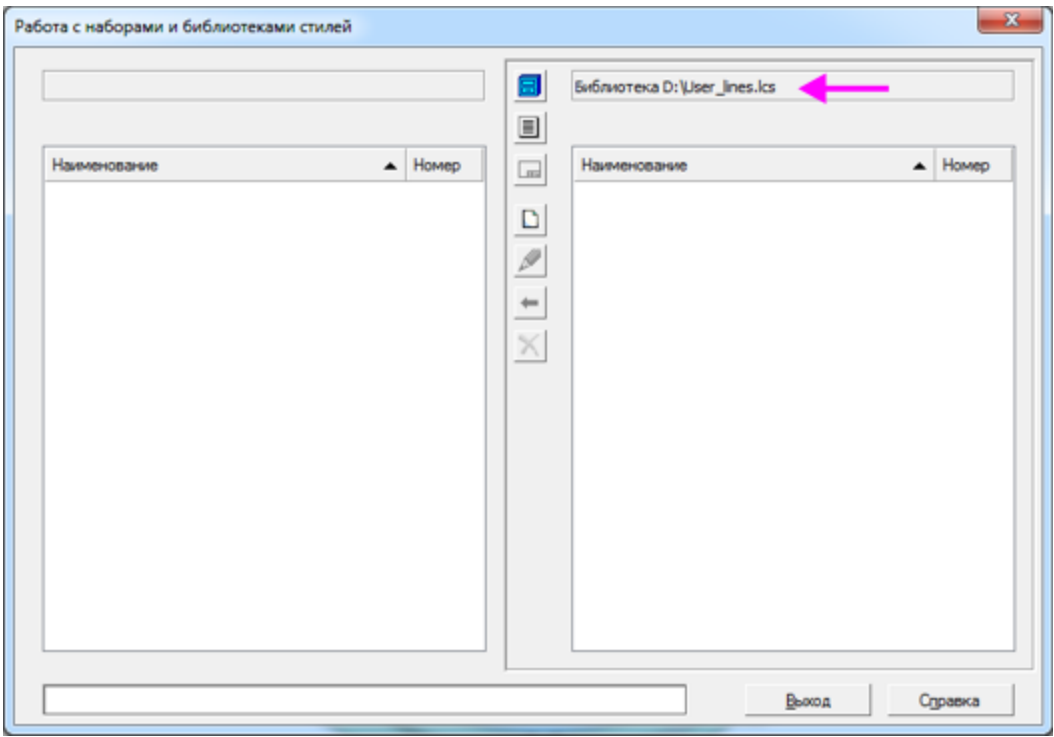

На рисунке показан диалог, вызванный не из графического документа.

Не закрывая диалог работы с наборами и библиотеками стилей, переходите к созданию стилей.

Вы также можете создать пользовательские библиотеки **Х стилей штриховок и текстов при помощи команд Настройка — Библиотеки стилей — Стили штриховок... / Стили текстов...**, выполнив аналогичные действия.

Для создания пользовательских библиотек оформлений чертежей и спецификаций служит команда **Настройка — Библиотеки стилей — Оформление чертежей и спецификаций...** и применяются общие приемы работы с библиотеками.

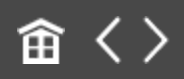

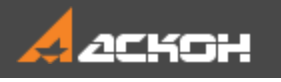

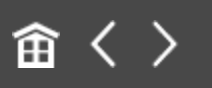

## Создание стиля линии без фрагментов

Создадим стиль линии, показанный на рисунке.

Размеры штрихов и промежутков: толщина линии — **1,2**, цвет — темно-синий.

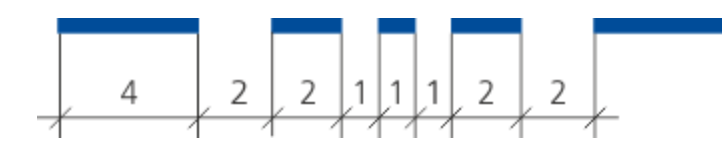

- В окне стилей библиотеки нажмите кнопку **Создать**  $\boxed{\Box}$ .
- На экране появляется диалог создания нового стиля кривой. Задайте параметры: Номер — **100**; Название — **Штриховая специальная**; Тип кривой — **Прерывистая**; Опция **Является границей для штриховки** — включена, чтобы линия создаваемого стиля могла ограничивать штриховку; Группа **Параметры пера** — вариант **Назначаемые**; Толщина на бумаге — **1.2**; Толщина на экране — **2**; Цвет — темно-синий.

В текущем диалоге зададим также длины штрихов, принимая во внимание то, что создаваемый стиль состоит из четырех

сочетаний штрихов–промежутков, показанных на рисунке.

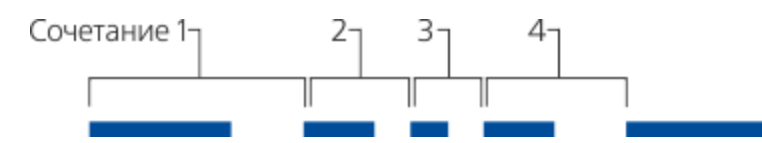

Список **Штрих–промежуток** в группе **Описание прерывистой кривой** пока содержит одно сочетание штриха и промежутка. Длина штриха по умолчанию равна длине промежутка и равна **1**.

· В полях **Длина (мм) штриха/промежутка** задайте параметры: Длина штриха — **4**; Длина промежутка — **2**.

Сделанные изменения будут переданы в список сочетаний **Штрих–промежуток**. В поле **Просмотр** будет показана линия с заданными параметрами.

Добавим новое сочетание.

· Нажмите кнопку **Добавить**.

В списке **Штрих–промежуток** появится новое сочетание, которое дублирует имеющееся.

· Задайте параметры сочетания 2: Длина штриха — **2**; Длина промежутка — **1**.

Это изменение также отразится в списке сочетаний и в поле **Просмотр**.

· Добавьте третье и четвертое сочетания в соответствии с рисунком.

Задайте параметры сочетания 3:

Длина штриха — **1**;

Длина промежутка — **1**.

Задайте параметры сочетания 4: Длина штриха — **2**; Длина промежутка — **2**.

· Включите опцию **Кривая всегда заканчивается штрихом**, чтобы линия создаваемого стиля начиналась и заканчивалась штрихами, а не промежутками.

Настройка нового стиля завершена.

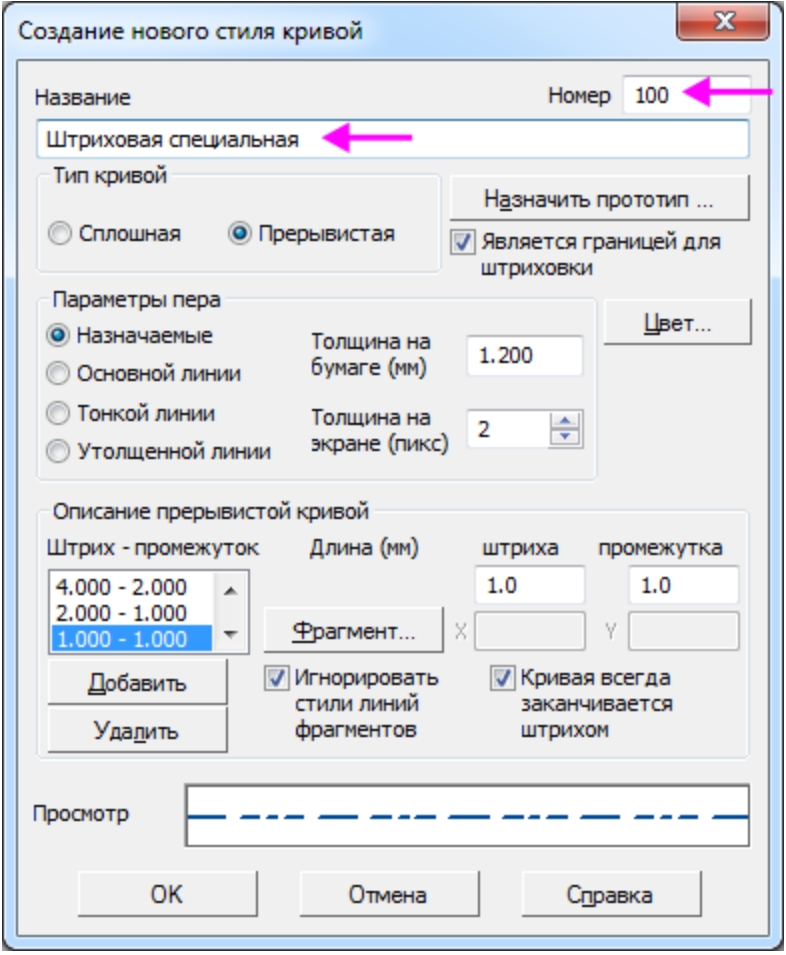

· Нажмите кнопку **ОК** в диалоге создания стиля.

Диалог создания стиля будет закрыт. На экране останется диалог работы с наборами и библиотеками стилей. В окне

**Библиотека** появится название первого стиля текущей библиотеки — созданного вами стиля **Штриховая специальная**.

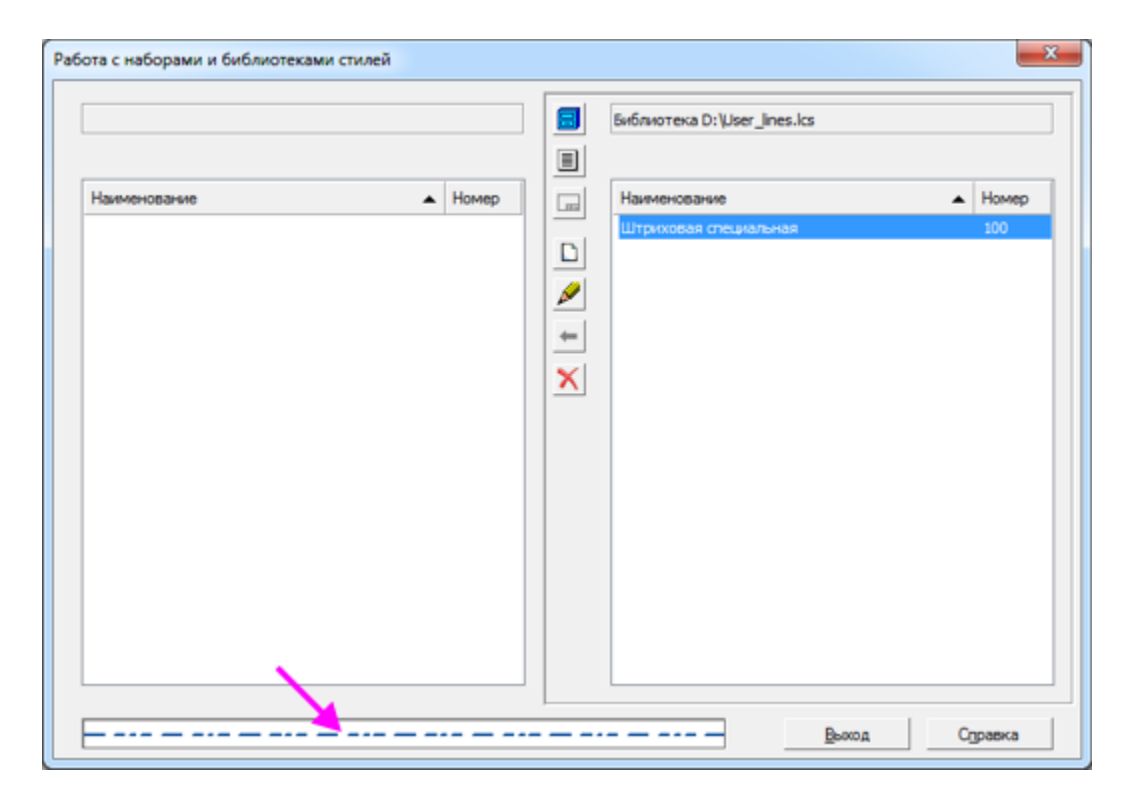

· Закройте диалог работы с наборами и библиотеками стилей кнопкой **Выход**.

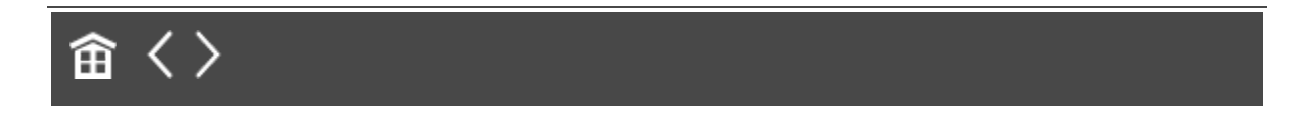

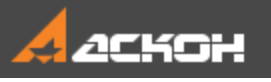

### Подключение и проверка нового стиля

Проверим, соответствует ли стиль линии **Штриховая специальная** заданным требованиям.

- · Создайте новый документ-чертеж, например, **Чертеж\_1.cdw**.
- · Вызовите команду **Отрезок**.
- · Щелкните мышью в поле **Стиль** на Панели параметров. В развернувшемся списке выберите строку **Другой стиль...**.

На экране появится диалог выбора текущего стиля, в котором находится полный список стилей текущего документа по умолчанию.

- · В появившемся диалоге нажмите кнопку **Менеджер стилей...**.
- · В появившемся на экране Менеджере стилей линий нажмите кнопку **Добавить стили**.
- · В правой части Менеджера нажмите кнопку **Показать библиотеку**  $\blacksquare$ .
- · В появившемся диалоге открытия файла укажите созданную библиотеку **User\_lines.lcs** и нажмите кнопку **Открыть**. В окне **Библиотека** появится список стилей, содержащихся в выбранной библиотеке. В данном случае список состоит из одной строки.

Чтобы библиотечный стиль можно было использовать в документе, его следует добавить или внедрить в этот документ. Добавленный стиль сохраняет связь с библиотекой, т.е. изменение стиля в библиотеке отразится в документе; внедренный стиль связи с библиотекой не имеет (фактически он не отличается от стиля, созданного непосредственно в документе).

- Нажмите кнопку **Добавить библиотечный стиль**
- · Закройте Менеджер стилей линий кнопкой **ОК**.

На экране останется диалог выбора текущего стиля.

- · Активизируйте в диалоге выбора текущего стиля вкладку **Библиотечные**.
- · В списке стилей на вкладке укажите единственный стиль **Штриховая специальная**, затем нажмите кнопку **Выбрать**.

Диалог закроется, а выбранный стиль линии станет текущим: он будет отображаться в поле **Стиль**.

· Создайте отрезок длиной **50**.

Получившаяся линия должна иметь темно-синий цвет и толщину на экране **2** пиксела.

Так как при настройке стиля линии была включена опция **Кривая всегда заканчивается штрихом**, при отрисовке линии производится подгонка штрихов — такое пропорциональное изменение их длин, чтобы указанное условие выполнялось. Благодаря тому, что длина отрезка значительно превышает длины штрихов, их искажения не видны. При малой длине отрезка изменения длин штрихов могут стать заметными.

Если же длина отрезка меньше суммы длин всех сочетаний «штрих–промежуток», заданных при настройке стиля линии, то отрисовывается сплошная линия.

При отключенной опции **Кривая всегда заканчивается штрихом** подгонка длин штрихов не производится.

- · Чтобы проверить, соблюдается ли толщина, заданная для печати — **1,2**, выведите документ на печать.
- · Чтобы проверить, является ли созданная линия границей штриховки, постройте окружность таким образом, чтобы созданный отрезок служил ее хордой. Например, это можно сделать при помощи команды **Дуга по двум точкам**.
- · Создайте штриховку, указав ее базовую точку внутри окружности.

Штриховка должна появиться в части, ограниченной отрезком и дугой.

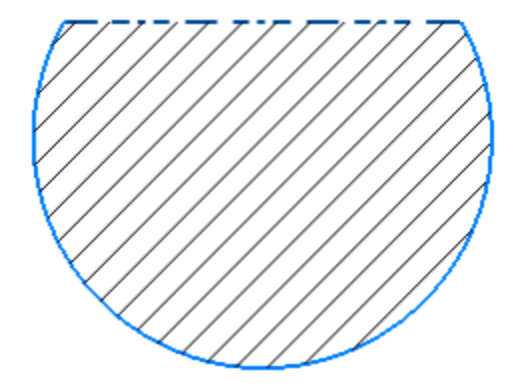

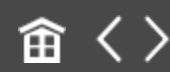

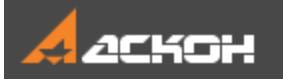

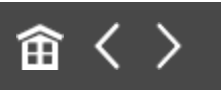

## Создание стиля линии с фрагментами

В пользовательской библиотеке создадим стиль линии **Перекрытие маслонепроницаемое**, показанный на рисунке.

<del>................</del>

Толщина и цвет линии соответствуют основной линии.

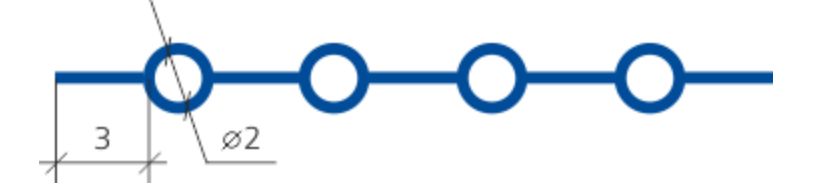

Сначала построим фрагмент, который будет входить в стиль линии.

- · Создайте новый документ-фрагмент.
- · В этом фрагменте начертите окружность радиусом **1** с центром в начале координат. Стиль линии окружности может быть любым. Вы можете проставить размеры.
- · Сохраните его под любым именем, например, **Line\_style\_1.frw**.

Создадим новый стиль и настроим его параметры.

· Вызовите команду **Настройка — Библиотеки стилей — Стили линий...**.

- · Откройте созданную библиотеку стилей: нажмите кнопку **Показать библиотеку** и укажите файл **User\_lines.lcs**.
- · Нажмите кнопку **Создать**.
- · В диалоге создания стиля линии задайте параметры: Номер — **101**; Название — **Перекрытие маслонепроницаемое**; Тип кривой — **Прерывистая**; Опция **Является границей для штриховки** — включена; Группа **Параметры пера** — вариант **Основной линии**.

Зададим длину штрихов и промежутков в группе **Описание прерывистой кривой**. Так как перед нажатием кнопки **Создать** в диалоге был выделен стиль **Штриховая специальная**, то этот стиль по умолчанию используется как прототип. Поэтому список **Штрих–промежуток** содержит четыре сочетания, три из которых следует удалить.

· Чтобы удалить сочетание, щелкните мышью по варианту в списке **Штрих-промежуток** и нажмите кнопку **Удалить**. Оставшееся сочетание отредактируйте, изменив параметры в полях ввода: длина штриха — **3**, длина промежутка — **2**.

В поле **Просмотр** будет показана линия с заданными параметрами.

- · Включите опцию **Кривая всегда заканчивается штрихом**.
- · Нажмите кнопку **Фрагмент...**.и укажите файл ранее созданного фрагмента. Нажмите кнопку **Открыть**.

В текущее (выделенное в списке) сочетание штриха и промежутка будет добавлен выбранный фрагмент. Это отражается в поле **Просмотр**: в нем появилось изображение из выбранного фрагмента — окружность.

Так как значения в полях X и Y — смещения начала координат фрагмента относительно начала штриха — по умолчанию равны нулю, штрихи пересекают окружности. Чтобы создаваемый стиль соответствовал образцу, необходимо разместить центр окружности в середине промежутка, как показано на рисунке.

· Введите в поле X значение **4** — расстояние от начала штриха до начала координат фрагмента.

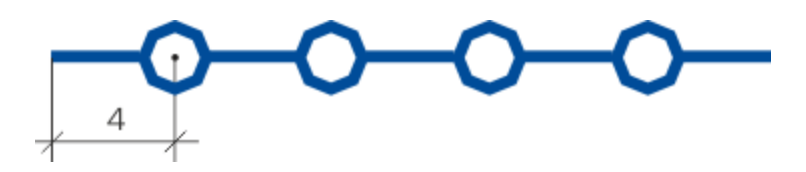

Окружности в поле **Просмотр** будут смещены на эту величину вправо, благодаря чему займут требуемое положение.

Вертикальное смещение не требуется, поэтому в поле Y нужно оставить значение **0**.

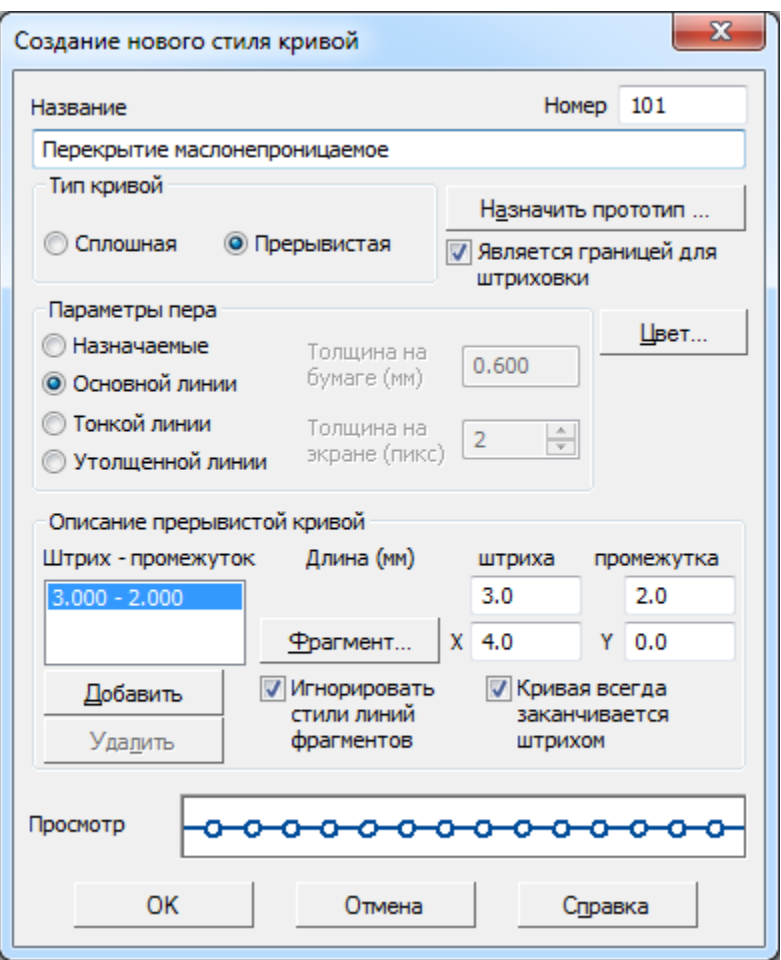

Опция **Игнорировать стиль линии фрагментов** по умолчанию включена. Это означает, что линия будет иметь параметры, заданные в списке **Параметры пера** независимо от стиля линии исходного фрагмента.

· Настройка нового стиля завершена. Нажмите кнопку **ОК** диалога создания стиля линии.

В текущем окне просмотра появится название второго стиля — **Перекрытие маслонепроницаемое**.

- · Закройте диалог работы с наборами и библиотеками стилей, нажав кнопку **Выход**.
- · Создайте новый документ-чертеж, например, **Чертеж\_2.cdw**. Примените новый стиль, выполнив

действия, аналогичные описанным в упражнении для стиля без фрагментов. При выборе стиля линии нажмите кнопку **Добавить библиотечный стиль** ...

· Чертеж не закрывайте и перейдите к следующему упражнению.

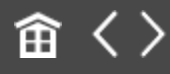
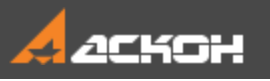

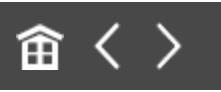

### Стиль линии внутри документа

Создадим стиль линии **Перекрытие газонепроницаемое** в текущем чертеже на основе ранее созданного стиля.

-x-—x-–×– -x--x--х.

Толщина и цвет линии соответствуют основной линии.

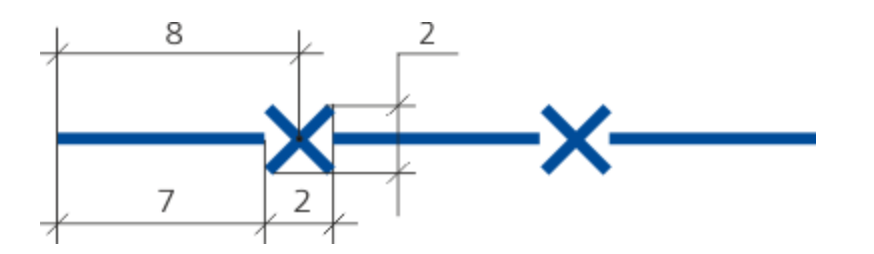

- Создайте новый документ-фрагмент, в котором в начале координат начертите перекрестие, показанное на рисунке. Сохраните документ под именем **Line\_style\_2.frw**.
- · В документе **Чертеж\_2.cdw** вызовите команду **Отрезок**. На Панели параметров раскройте список **Стиль...** и щелкните по строке **Другой стиль...**.
- · В диалоге выбора стиля нажмите кнопку **Менеджер стилей...**.
- В Менеджере стилей линий документа нажмите кнопку **Создать**.

При создании возьмем за прототип стиль линии **Перекрытие маслонепроницаемое**.

- · В диалоге создания нового стиля нажмите кнопку **Назначить прототип...**. На вкладке **Библиотечные** выберите стиль **Перекрытие маслонепроницаемое**.
- · Отредактируйте параметры. Номер **102**; Название — **Перекрытие газонепроницаемое**; Длина штриха — **7**; Длина промежутка — **2**; Координаты фрагмента X — **8**; Y — **0**.
- · Чтобы заменить фрагмент, нажмите кнопку **Фрагмент...** и укажите файл **Line\_style\_2.frw**.

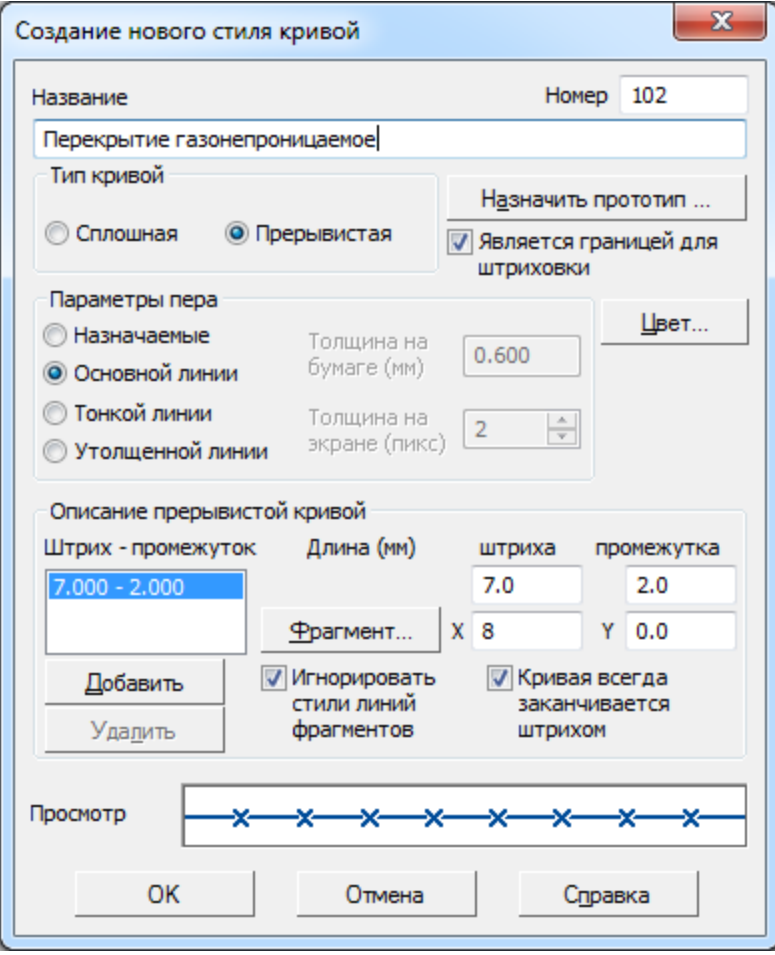

После подтверждения стиль появляется в списке Менеджера. Стиль становится внедренным в документ. Вы можете

просмотреть все внедренные стили, выбрав вариант **Внедренные** в списке **Фильтр** в Менеджере.

- · Закройте Менеджер кнопкой **ОК**, чтобы вернуться в диалог выбора текущего стиля.
- · В отличие от предыдущего созданный в документе стиль будет находиться на вкладке **Внедренные**. Переключитесь на эту вкладку и выберите его.
- · Постройте отрезок.
- · Не выходите из чертежа и приступите к следующему упражнению.

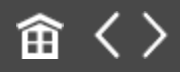

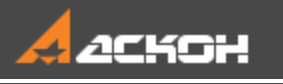

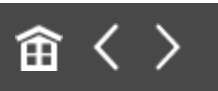

### Наборы стилей линий

Набор стилей, объединенных по той или иной тематике, служит для удобства использования в документах на вашем рабочем месте. Например, для создания строительных чертежей вы можете составить наборы стилей (линий, штриховок и т.п.), используемых исключительно для строительства.

Предположим, что нам требуется составить набор из пользовательских линий, одна из которых внедрена в документ, а другие находятся в библиотеке **User\_lines.lcs**.

- · В текущем документе **Чертеж\_2.cdw** вызовите команду **Настройка — Библиотеки стилей — Стили линий...**.
- · Щелкните мышью в любом окне просмотра, например, в окне **Библиотека**, и нажмите кнопку **Показать набор** .
- · Появившийся диалог **Наборы стилей** пуст, так как наборы еще не создавались. Нажмите кнопку **Новый...**. Введите имя набора **Строительство\_линии** и нажмите **OK**.

На экране останется открытым диалог работы с наборами и библиотеками стилей. В одном из окон будет активен набор **Строительство\_линии**. Добавим в него стили из текущего чертежа.

· Активизируйте окно **Стили документа** в диалоге. Если окно другое, щелкните в нем мышью и нажмите кнопку **Показать документ** .

- · В окне **Стили документа** на вкладке **Внедренные** выделите стиль **Перекрытие газонепроницаемое**. В окне **Набор** активизируйте вкладку **Внедренные** и скопируйте в окно стиль при помощи кнопки **Копировать вправо** или **Копировать влево** — в зависимости от расположения окон.
- · В окне **Стили документа** перейдите на вкладку **Библиотечные**. Выделите стиль **Перекрытие маслонепроницаемое**. В окне **Набор** активизируйте вкладку **Библиотечные** и скопируйте на нее стиль таким же способом.

Добавим в набор библиотечный стиль, который не использовался в чертеже.

· Активизируйте окно **Стили документа**. Нажмите кнопку **Показать библиотеку <u>圖</u>**. Скопируйте в набор стиль **Штриховая специальная**. Выйдите из диалога.

Для проверки работы набора создадим новый документфрагмент.

- · В команде, использующей линии, вызовите команду **Другой стиль...**в списке **Стиль** на Панели параметров.
- · В диалоге выбора текущего стиля нажмите кнопку **Менеджер стилей...**.
- · Нажмите кнопку **Добавить стили**.
- · Вызовите команду **Показать набор** . Выберите набор **Строительство\_линии**.
- · Внедрите нужные стили из набора в текущий документ. Для этого выделите их и нажмите кнопку **Внедрить стиль в** документ -

Эти стили будут доступны в диалоге выбора текущего стиля на вкладке **Внедренные**.

Наборы стилей доступны во всех графических документах на вашем рабочем месте.

Чтобы удалить набор, откройте диалог работы с наборами и библиотеками стилей. Удаляемый набор при этом должен быть закрыт в диалоге. Из любого окна вызовите команду **Показать набор**, выберите из списка в диалоге **Наборы стилей** удаляемый набор и нажмите кнопку **Удалить**.

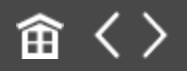

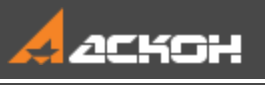

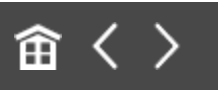

# Урок 3. Пользовательские стили штриховок

### В этом уроке показаны приемы создания пользовательских стилей штриховок.

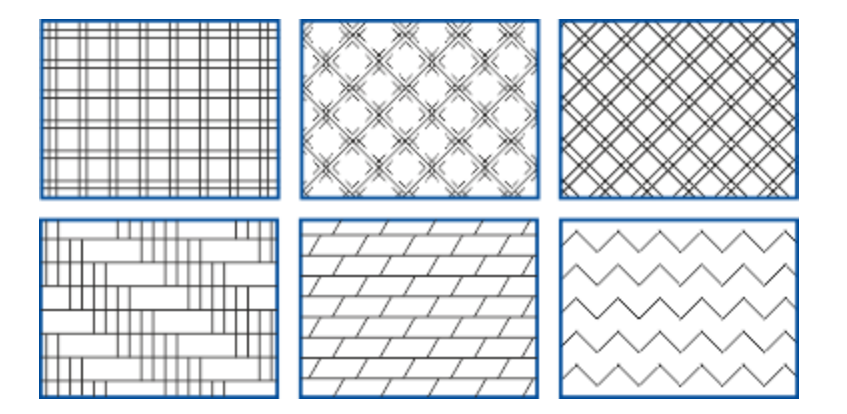

#### Краткое описание урока

**Задача**. Создание и проверка пользовательского стиля штриховки, состоящей из нескольких групп линий. Создание наборов стилей и применение их в работе.

- 1. Создается пользовательская библиотека стилей штриховок при помощи команды **Настройка — Библиотеки стилей — Стили штриховок...**.
- 2. В библиотеке создается пользовательский стиль штриховки и выполняется настройка его параметров. Для штриховок, состоящих из несистемных линий, в процессе настройки создаются пользовательские стили линий.
- 3. Новый стиль штриховки добавляется в документ и проверяется на соответствие заданным требованиям.
- 4. Создается набор стилей и используется в документе.

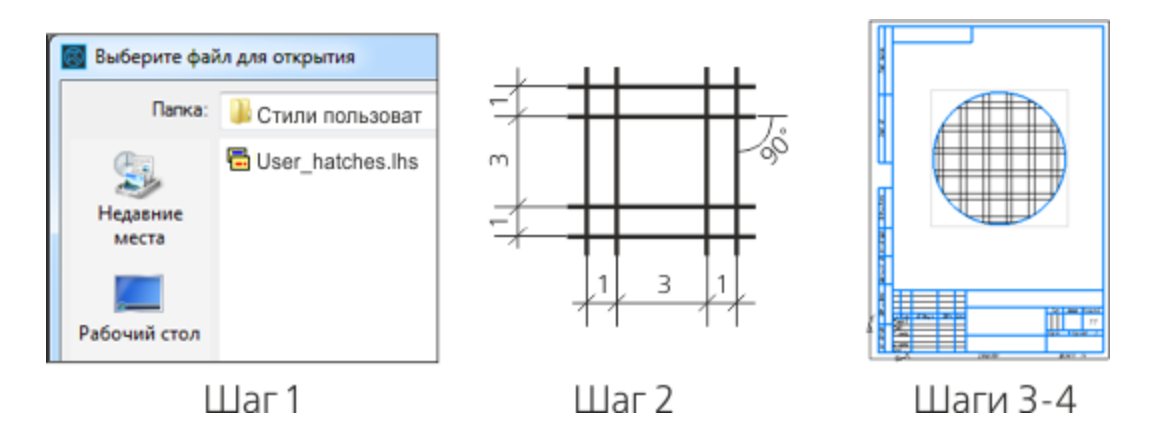

Исходные файлы и результат построения находятся в папке **\Tutorials\Приемы работы в КОМПАС-График\3 Cтили штриховок**.

Подробный порядок действий см. далее.

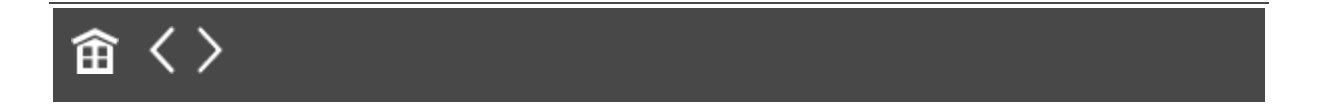

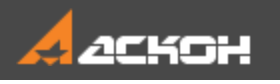

## Создание стиля штриховки Фарфор

Создадим библиотеку пользовательских стилей штриховок.

- · Вызовите команду **Настройка — Библиотеки стилей — Стили штриховок...**.
- · Создайте библиотеку стилей штриховок **User\_hatches.lhs** аналогично тому, как вы создали библиотеку стилей линий в Уроке 2. Разместите ее в рабочей папке.

Не закрывая диалог работы с наборами и библиотеками стилей штриховок, перейдем к созданию стиля штриховки **Фарфор**. Стиль линии штриховки — **Тонкая**.

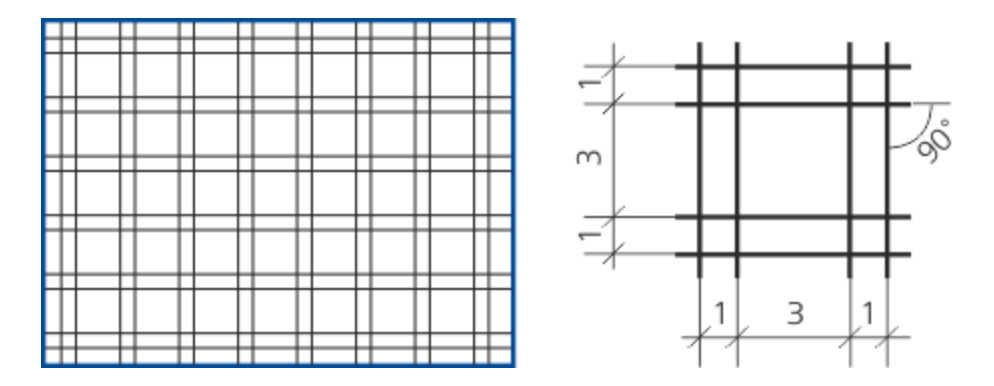

· В активном окне библиотеки **User\_hatches.lhs** нажмите кнопку **Создать**.

На экране появится диалог создания нового стиля штриховки. По умолчанию он содержит настройки, соответствующие системному стилю штриховки **Металл**.

· Введите в поле **Номер** значение **100**.

- · Введите в поле **Название** имя создаваемого стиля **Фарфор**.
- · В поле **Масштаб** введите **1**. Опцию **Не изменять** не включайте, чтобы при создании в чертеже штриховки данного стиля можно было изменить ее масштаб.
- · В поле **Угол наклона** введите **0**, так как штриховка не должна быть повернута относительно абсолютной системы координат чертежа (фрагмента). Включите опцию **Не изменять**, чтобы при создании штриховки в чертеже невозможно было изменить ее угол наклона.
- · Так как штриховка должна быть образована тонкими линиями, можно использовать уже имеющуюся группу линий. Чтобы настроить ее параметры требуемым образом, нажмите кнопку **Редактировать...**.

Создаваемый стиль штриховки состоит из четырех групп, как показано на рисунке. Выберем положение системы координат так, чтобы в ней было удобно задать параметры размещение групп.

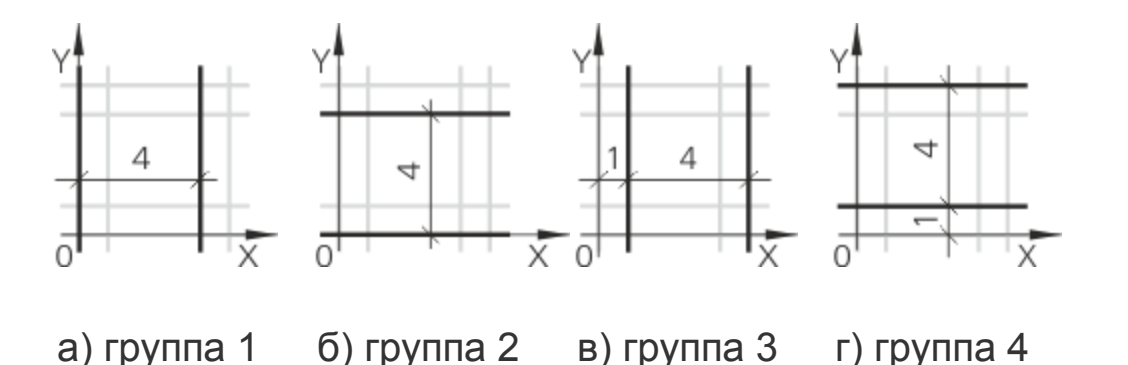

Определим параметры, характеризующие размещение групп линий в системе координат штриховки. На рисунке показаны линии группы 3.

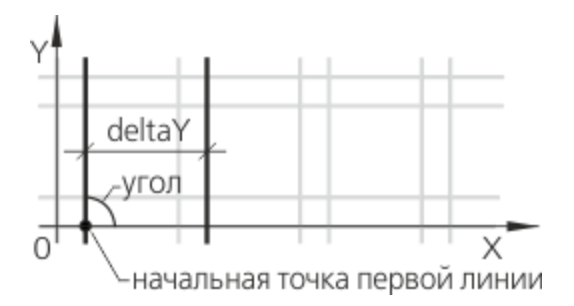

Угол — угол наклона линий группы к оси Х системы координат.

X, Y — координаты начальной точки первой линии.

delta X — смещение следующей линии относительно предыдущей в направлении линии (параметр используется для прерывистой линии).

delta Y — смещение следующей линии относительно предыдущей в направлении, перпендикулярном линии.

Начальной точкой сплошной линии является ее произвольная точка. Начальной точкой прерывистой линии является начало штриха в первом сочетании штрих-промежуток.

Для удобства составим таблицу параметров групп.

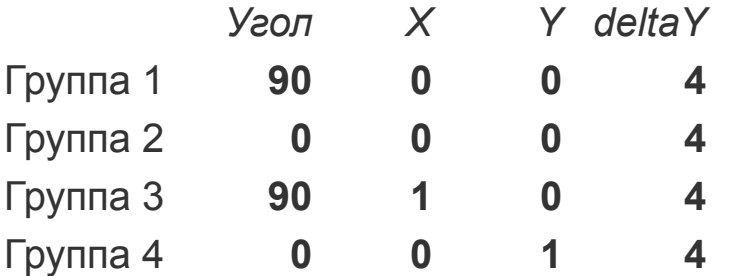

· Задайте параметры группы 1. Так как группа образована тонкими линиями, в списке **Системные стили** выделен стиль **Тонкая**. Введите с клавиатуры: Угол — **90**;  $X - 0$ ;

 $Y - 0$ ; deltaY — **4**.

На этом настройка группы 1 завершена.

· Нажмите кнопку **ОК**.

Диалог установки параметров линии закроется. На экране останется диалог создания стиля штриховки. В малом окне просмотра диалога отображается текущая (выделенная в списке) группа линий, а в большом окне просмотра — внешний вид штриховки. Пока штриховка содержит только одну группу, изображения в обоих окнах просмотра одинаковы.

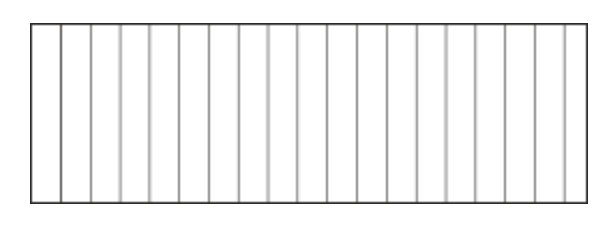

· Нажмите кнопку **Добавить...**, чтобы добавить в штриховку вторую группу линий.

На экране появится диалог установки параметров линии.

- · В списке **Системные стили** укажите стиль **Тонкая**.
- · Задайте параметры группы 2 согласно таблицы: Угол — **0**;  $X = 0$

$$
\begin{array}{c}\n\wedge & \bullet, \\
\mathsf{Y} & \mathsf{0};\n\end{array}
$$

deltaY — **4**. Нажмите **ОК**.

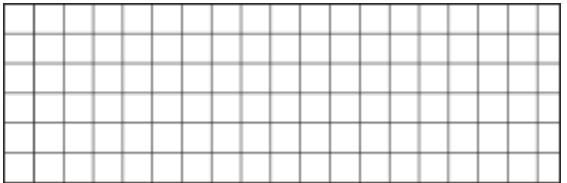

· Аналогичным образом добавьте в штриховку группы 3 и 4.

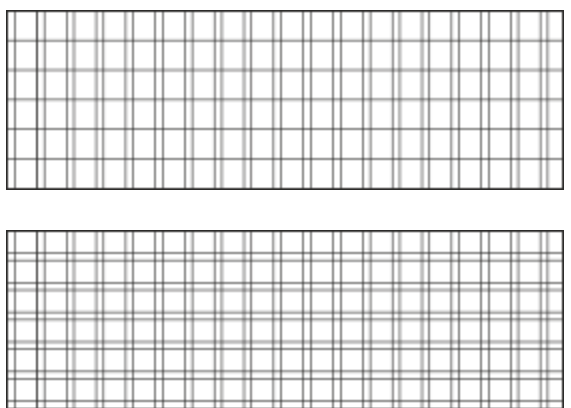

Настройка стиля штриховки **Фарфор** завершена.

· Закройте диалог создания стиля штриховки, нажав кнопку **ОК**.

На экране останется диалог работы с наборами и библиотеками стилей штриховок. В библиотеке **User\_hatches.lhs** появится созданный стиль штриховки **Фарфор**.

· Закройте диалог работы с наборами и библиотеками стилей, нажав кнопку **Выход**.

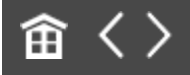

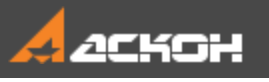

### Подключение и проверка нового стиля

Проверим, правильно ли настроен созданный вами стиль штриховки **Фарфор**.

- · Создайте новый документ-чертеж и сохраните его под именем **Чертеж.cdw**.
- Начертите в нем замкнутый контур (прямоугольник, окружность или др.) стилем линии **Основная**.
- · Вызовите команду **Штриховка**. Щелкните мышью в поле **Стиль** на Панели параметров и выберите в списке строку **Другой стиль...**.
- · В появившемся диалоге выбора текущего стиля нажмите кнопку **Библиотеку...**. и откройте файл созданной библиотеки **User\_hatches.lhs**.

В диалоге отобразятся все стили указанной библиотеки.

· На вкладке **Библиотека** диалога выбора текущего стиля выделите имя библиотечного стиля **Фарфор** и нажмите кнопку **Выбрать**.

Диалог закроется, а выбранный стиль штриховки станет текущим, он отобразится в поле **Стиль**.

· Убедитесь в том, что поле **Шаг**, позволяющее изменить масштаб штриховки, присутствует на Панели параметров, а поле **Угол наклона** — отсутствует.

- · Щелкните мышью внутри окружности. Нажмите кнопку **Создать объект**.
- Рассмотрите созданную штриховку. Убедитесь в том, что рисунок штриховки совпадает с образцом, а используемый стиль линии — **Тонкая**.

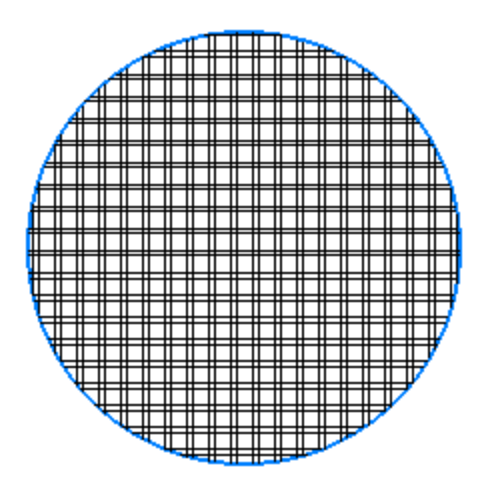

· Отредактируйте штриховку в документе. Установите на Панели параметров **Шаг** — **3**,

Расстояние между линиями изменится в соответствии с заданным коэффициентом.

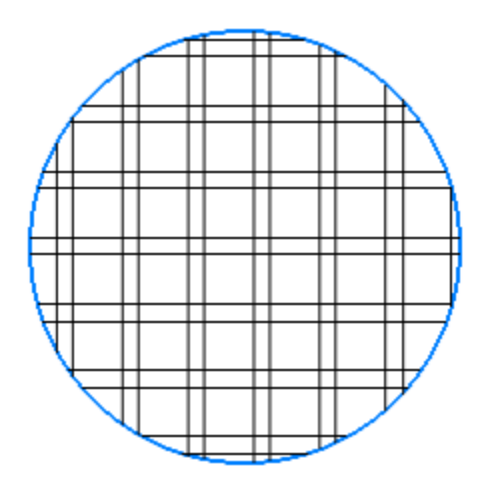

Вы можете отредактировать стиль штриховки в библиотеке стилей: добавить или удалить группы линий, сменить их параметры, задать возможность изменения угла наклона и т.д. Используйте для этого команду **Настройка — Библиотеки стилей — Стили штриховок...**. В диалоге работы с наборами и библиотеками стилей следует указать стиль **Фарфор** и нажать кнопку **Редактировать**.

Результаты внесенных изменений переходят во все документы, в которых она использовалась.

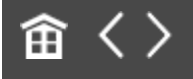

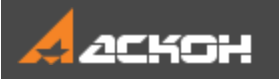

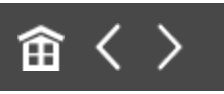

## Создание стиля штриховки Термопласт

Создадим стиль штриховки **Термопласт**. Стиль линии штриховки — **Тонкая**.

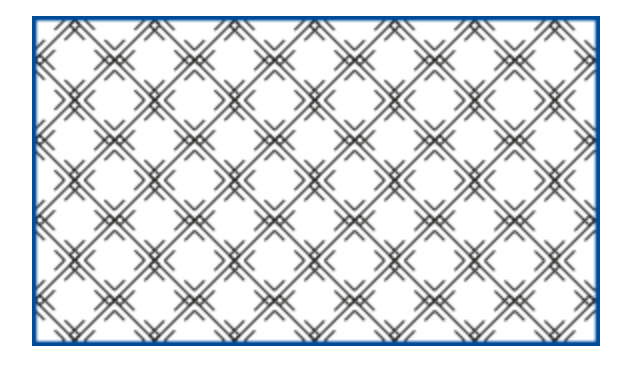

Элементы штриховки имеют размеры, представленные на рисунке.

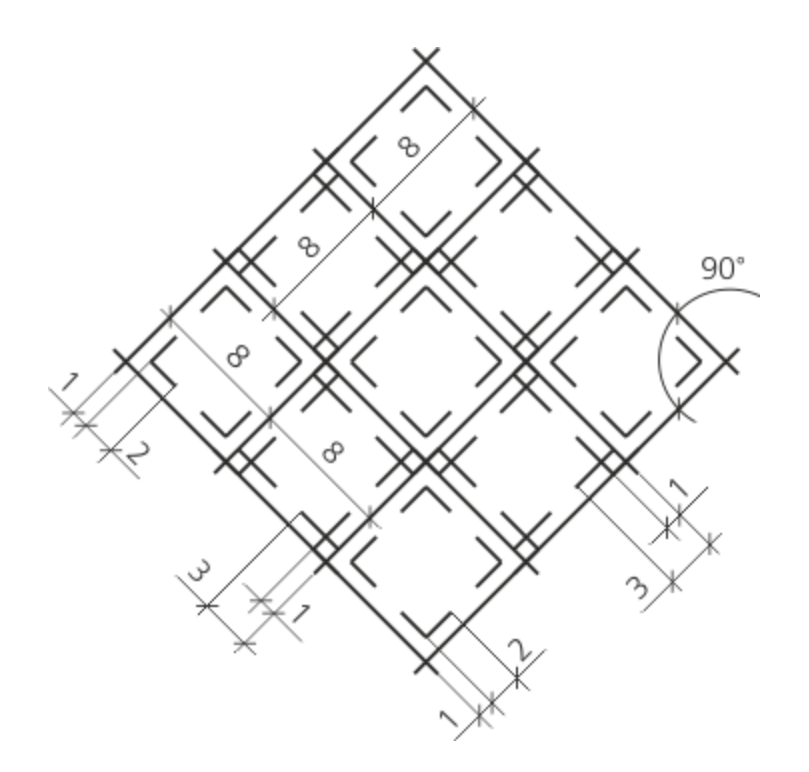

Данная штриховка состоит из двух групп непрерывных линий (группы 1–2) и четырех групп прерывистых линий (группы 3–6).

В качестве системы координат штриховки выбрана система, ось X которой совпадает с одной из сплошных линий, расположенных под углом **45** к горизонтали, а ось Y — со сплошной линией, расположенной под углом **135**. На рисунке штриховка повернута так, чтобы ось абсцисс ее системы координат располагалась горизонтально.

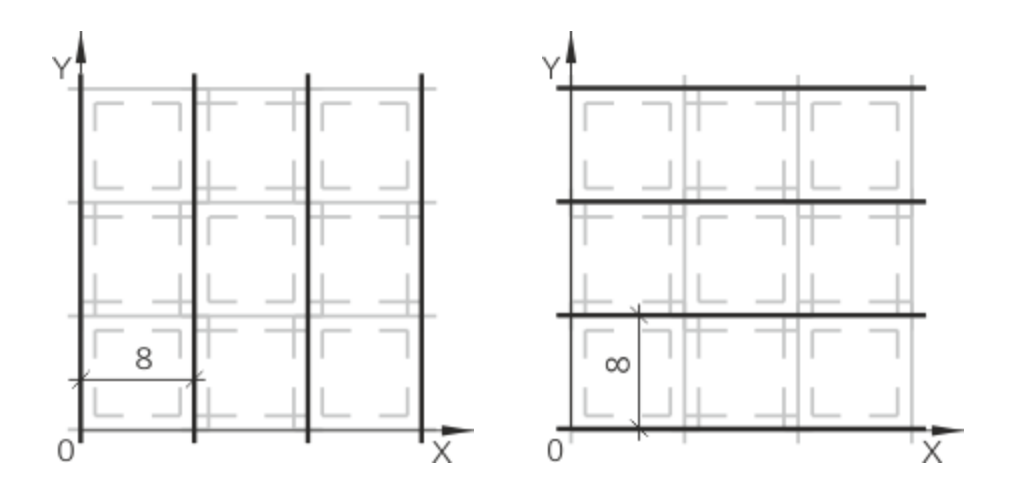

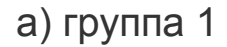

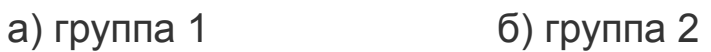

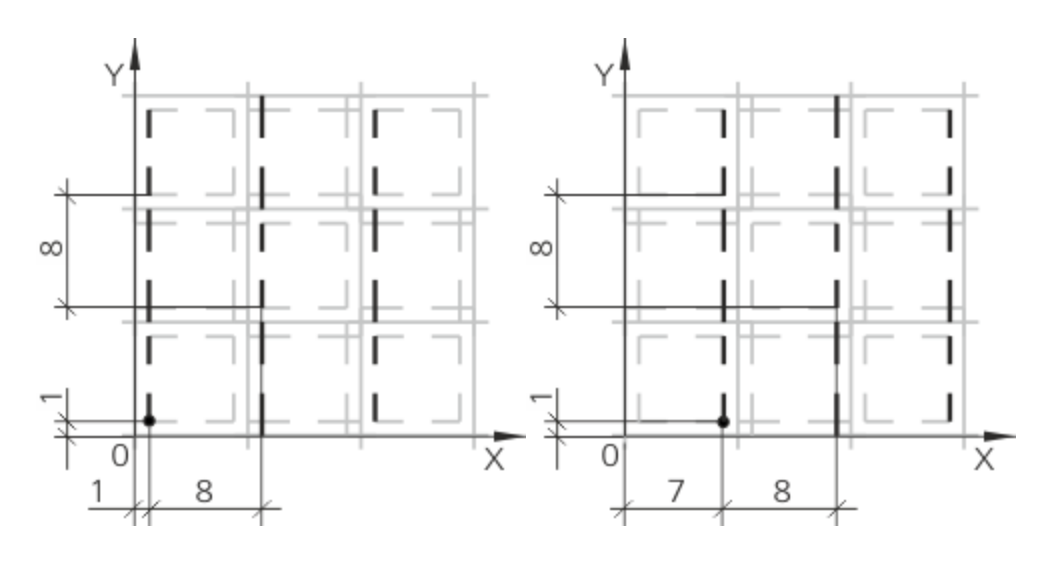

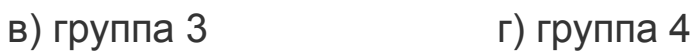

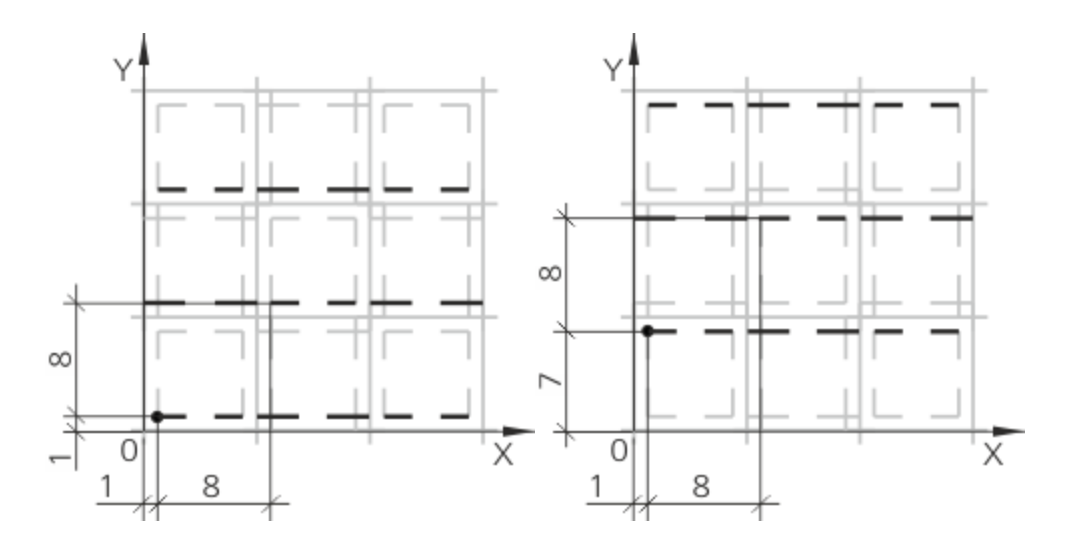

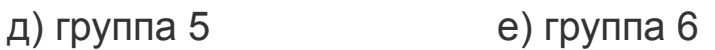

Параметры, характеризующие размещение групп линий в системе координат штриховки, приведены в таблице.

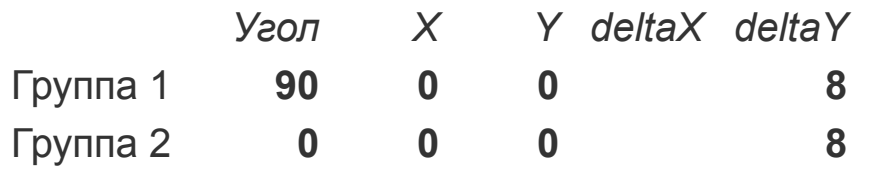

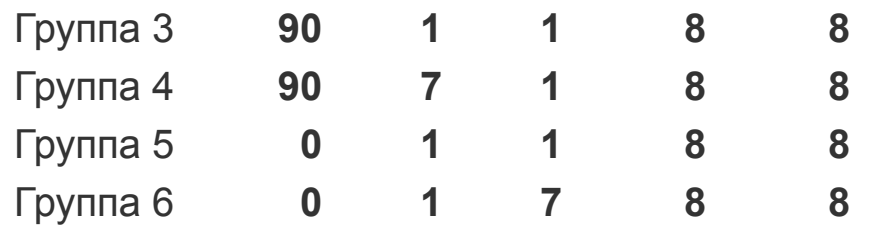

Группы 3–6 содержат прерывистые линии. Все они образованы одинаковыми сочетаниями штрихов и промежутков. Эти сочетания, а также длины штрихов и промежутков показаны на рисунке.

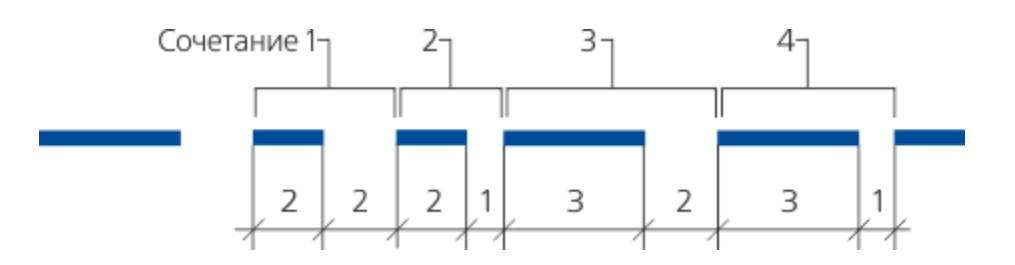

Создадим штриховку, исходя из приведенных параметров.

- · Вызовите команду **Настройка — Библиотеки стилей — Стили штриховок...**.
- · Откройте ранее созданную библиотеку **User\_hatches.lhs**.
- · Создайте новый стиль штриховки кнопкой **Создать**.

На экране появится диалог создания стиля штриховки. Если перед нажатием кнопки **Создать** в списке стилей текущей библиотеки был выделен стиль **Фарфор**, то в диалоге содержатся его параметры. Это означает, что выделенный стиль используется в качестве прототипа. Если стиль **Фарфор** не был выделен, то диалог содержит параметры, соответствующие системному стилю штриховки **Металл**.

· Чтобы ввести новые данные, при помощи кнопки **Удалить** удалите из списка все линии, кроме первой (**Тонкая**).

· Задайте параметры: Номер — **101**; Название — **Термопласт**; Масштаб — **1**; опция **Не изменять** (масштаб) — выключена; Угол наклона — **45**; опция **Не изменять** (угол наклона) включена.

Создадим первую линию путем редактирования имеющейся.

· Нажмите кнопку **Редактировать...**. Задайте параметры группы 1 из составленной нами таблицы: Угол — **90**;  $X - 0$ ; Y — **0**; deltaY — **8**. Нажмите **ОК**.

Линия будет показана в окне просмотра диалога.

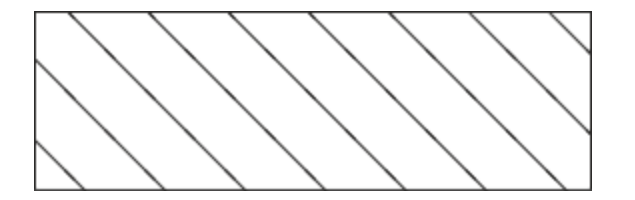

Создадим вторую линию путем добавления нового варианта.

· Нажмите кнопку **Добавить...**. Задайте параметры группы 2: **Угол** — **0**; **X** — **0**; **Y** — **0**; **deltaY** — **8**. Нажмите **ОК**.

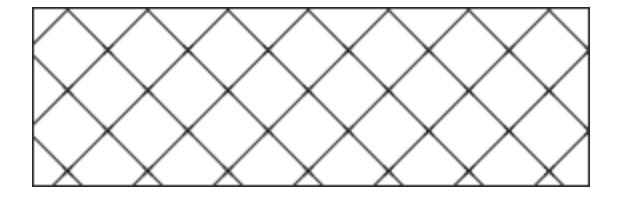

Добавим третью линию, для которой создадим пользовательский стиль прерывистой линии.

- · Нажмите кнопку **Добавить...**.
- · Снимите выделение со стиля линии **Тонкая**, если он выделен. Для этого щелкните мышью в окне **Все пользовательские стили линий данной штриховки**.
- · Нажмите ставшую доступной кнопку **Новый...**.

На экране появится диалог создания стиля линии.

· Задайте параметры: Номер — **201**; Название — **Тонкая прерывистая**; Тип кривой — **Прерывистая**; Параметры пера — **Тонкой линии**; Цвет — черный.

· Задайте параметры четырех сочетаний штрихов и промежутков. Для первого: Длина штриха — **2**, Длина промежутка — **2**. Затем нажмите кнопку **Добавить**. Аналогично введите данные для остальных сочетаний: **2** и **1**, **3** и **2**, **3** и **1**. Нажмите **ОК**.

Диалог создания стиля линии закроется. На экране останется диалог установки параметров линии.

· Список **Все пользовательские стили линий данной штриховки** содержит имя созданного вами стиля линии — **Тонкая прерывистая**. Выделите этот стиль и введите в

поля параметров значения, характеризующие размещение группы 3 в системе координат штриховки согласно нашей таблицы:

Угол — **90**;  $X - 1$ ;  $Y - 1$ ; delta $X - 8$ ; deltaY — **8**. Нажмите **ОК**.

В штриховке может использоваться только одна пользовательская линия.

Настройка третьей группы линий завершена. Закройте диалог установки параметров линии, нажав кнопку **ОК**.

На экране останется диалог создания стиля штриховки. В списке линий появится строка **Тонкая прерывистая**, а в окне просмотра штриховки — изображение созданной группы линий.

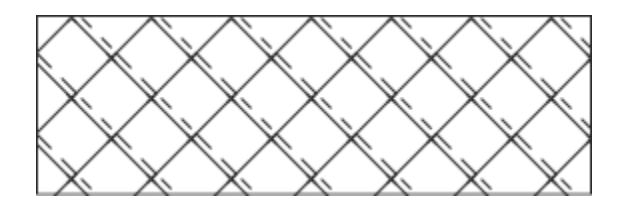

- · Вновь нажмите кнопку **Добавить...**.
- · В диалоге установки параметров линии выделите стиль **Тонкая прерывистая** и задайте параметры размещения группы 4. Затем закройте диалог, нажав кнопку **ОК**.

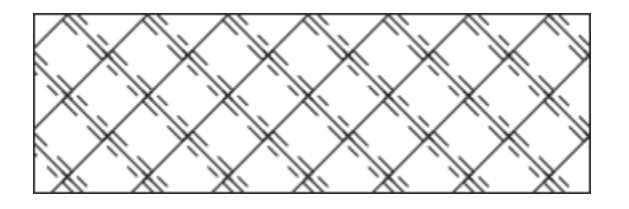

· Аналогичным образом добавьте в штриховку групп 5 и 6.

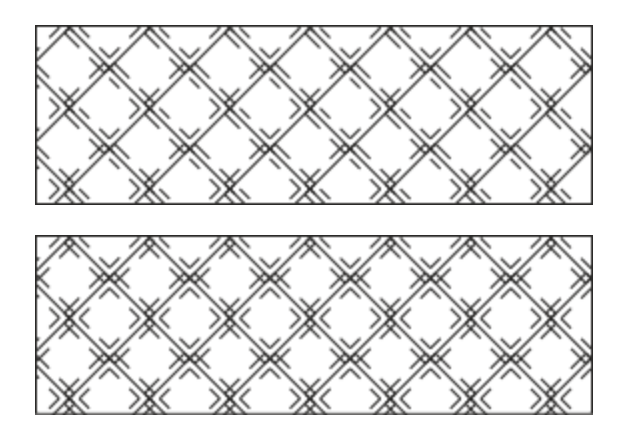

На этом создание стиля штриховки **Термопласт** завершено..

· Закройте диалог создания стиля, нажав кнопку **ОК**.

На экране останется диалог работы с наборами и библиотеками стилей штриховок. Теперь текущая библиотека **User\_ hatches.lhs** содержит два стиля: **Фарфор** и **Термопласт**.

- · Закройте диалог, нажав кнопку **Выход**.
- · Убедитесь в том, что стиль создан правильно, выполнив действия, как для проверки стиля **Фарфор**.

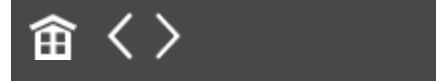

<span id="page-60-0"></span>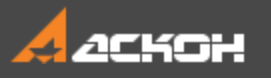

## Создание стилей штриховок других видов

Рассмотрим создание еще нескольких стилей штриховок. Рекомендуем создать эти стили самостоятельно, принимая во внимание следующие правила.

- · Ориентация системы координат штриха выбирается таким образом, чтобы расстояние между первой и последующими линиями (параметр **deltaY**) задавалось в направлении увеличения координаты.
- · Параметр **deltaY** отсчитывается в направлении, перпендикулярном линии, независимо от ориентации системы координат, его значение всегда положительно. Параметр **deltaX** отсчитывается вдоль линии и может быть как положительным, так и отрицательным.
	- · Координаты начальной точки первой линии **X** и **Y** не зависят от угла наклона линии в штриховке. Координаты задаются для каждой группы линий, если их несколько, в одной и той же системе координат.

### **Стиль штриховки** и стать примении<br>**Изоляционный слой** Маверх

- · Создайте в библиотеке стиль штриховки **Изоляционный слой.** Номер — **102**. Стиль линии штриховки — **Тонкая**.
- · Возьмите за прототип штриховку **Фарфор** и задайте угол наклона штриховки — **45**.

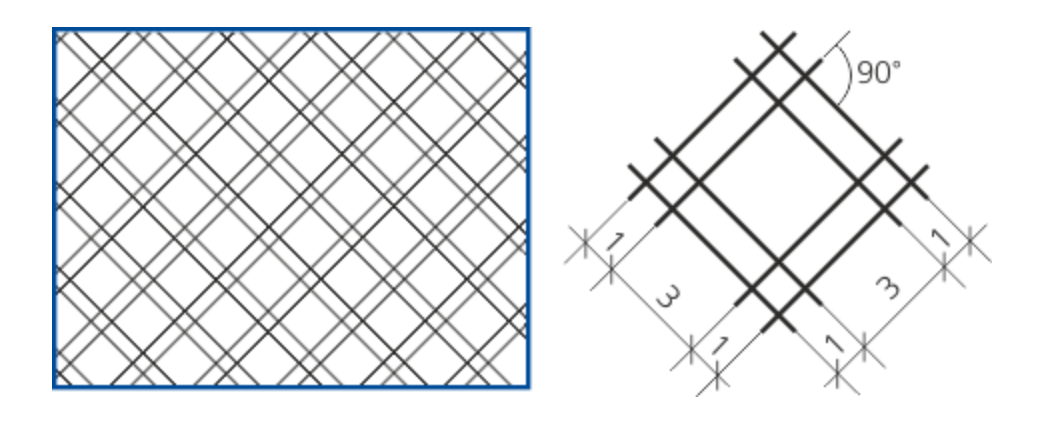

### Стиль штриховки Соли Маверх

· Создайте стиль штриховки **Соли**. Номер — **103**. Стиль линии штриховки — **Тонкая**.

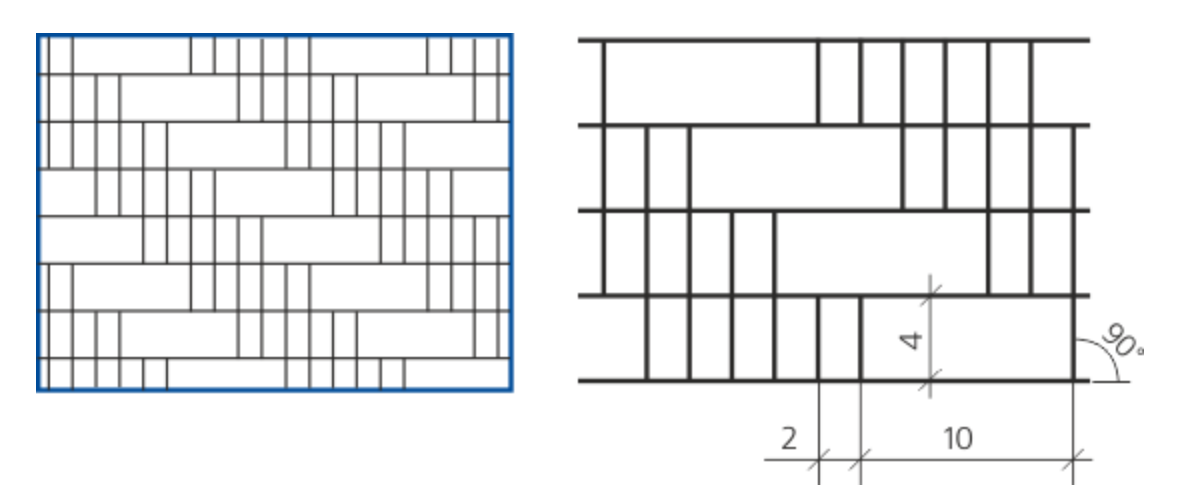

В качестве упражнения создадим данный стиль в чертеже, не сохраняя его в библиотеку.

- · В документе **Чертеж.cdw** вызовите команду **Штриховка** и в списке **Стиль** на Панели параметров выберите строку **Другой стиль...**. В диалоге выбора текущего стиля штриховки на вкладке **Внедренные** нажмите кнопку **Новый...**. Затем действуйте, как при создании нового стиля.
- Создайте три группы линий. Выберите ориентацию системы координат штриха таким образом, чтобы расстояние между

первой и последующей линиями (параметр **delta Y**) задавалось в направлении увеличения координаты.

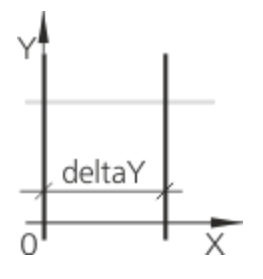

а) группа 1

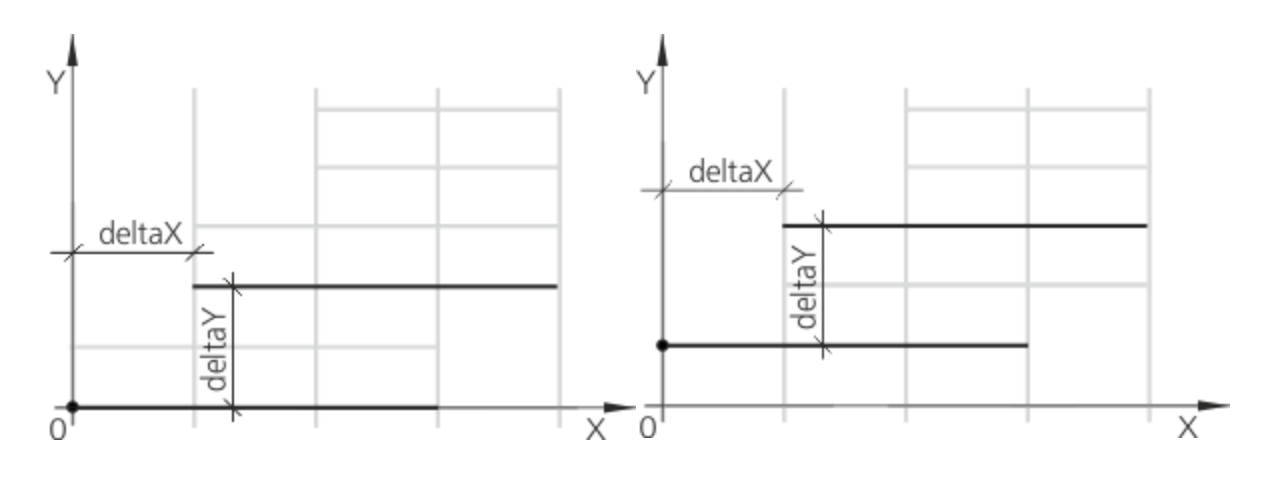

б) группа 2 в) группа 3

· Задайте параметры. При создании групп 2 и 3 задайте параметры прерывистой линии: Длина штриха — **12**; Длина промежутка — **8**.

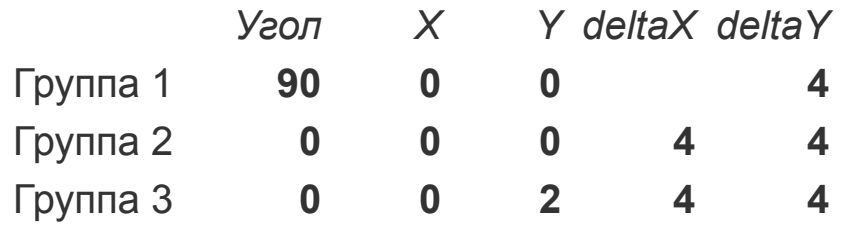

· Задайте угол наклона штриховки — **90**.

### Стиль штриховки *Гранит* А [Наверх](#page-60-0)

· Создайте в библиотеке стиль штриховки **Гранит**. Номер — **104**. Стиль линии штриховки — **Тонкая**.

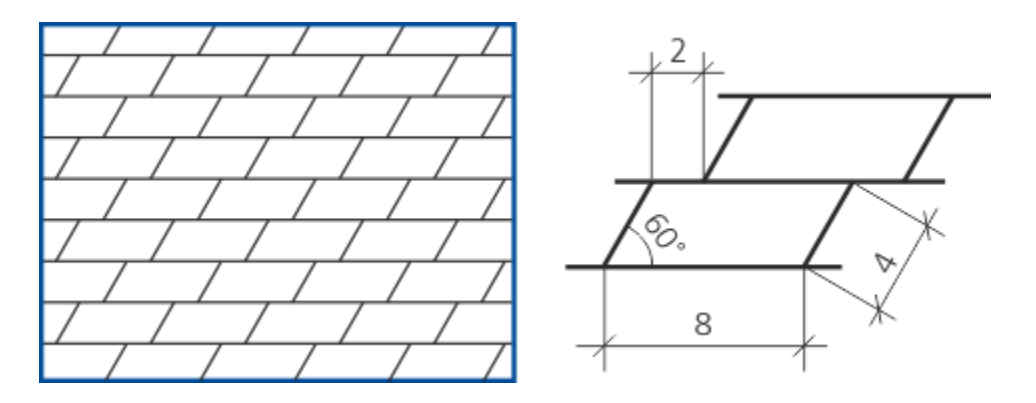

· Создайте две группы линий, выбрав приемлемую ориентацию системы координат штриха.

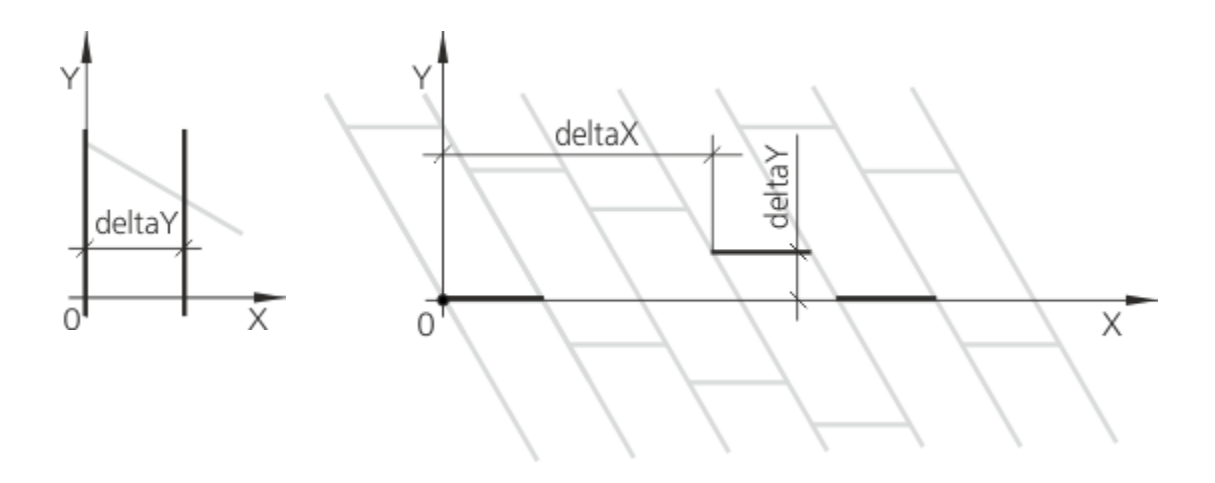

- а) группа 1 б) группа 2
- · Задайте параметры. При создании группы 2 задайте параметры прерывистой линии: Длина штриха — **4**; Длина промежутка — **12**.

*Угол X Y deltaХ deltaY*

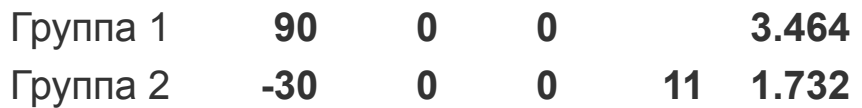

Расстояние между линиями в группе 1 вычисляется как **4\*sin(60°) = 3.464**.

В группе 2 сдвиг **deltaX = 3\*4–2\*cos(60°) = 11**, расстояние **deltaY = 2\*sin(60°) = 1.732**.

· Задайте угол наклона штриховки — **90**.

Способов задания параметров штриховки может быть несколько. Удобство их определения зависит от выбора системы координат.

#### Стиль штриховки Смола Анаверх

· Создайте в библиотеке стиль штриховки **Смола**. Номер — **105**. Стиль линии штриховки — **Тонкая**.

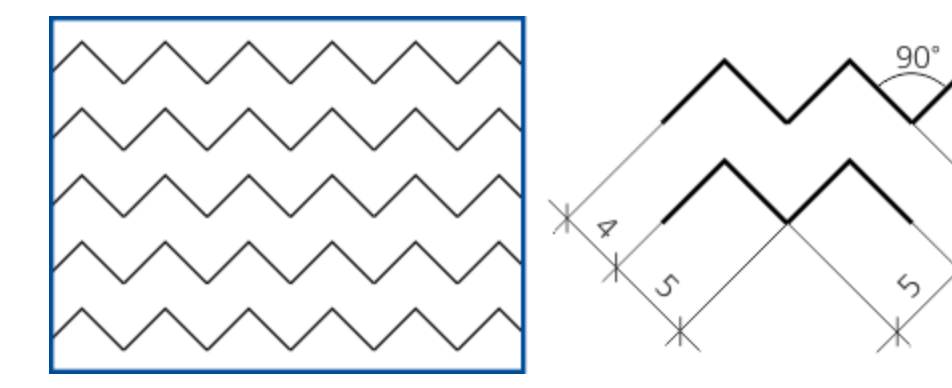

Построим рисунок, повернув штриховку на угол **45** таким образом, чтобы корректно задать параметры. Штриховка будет состоять из пяти групп линий, показанных на рисунке.

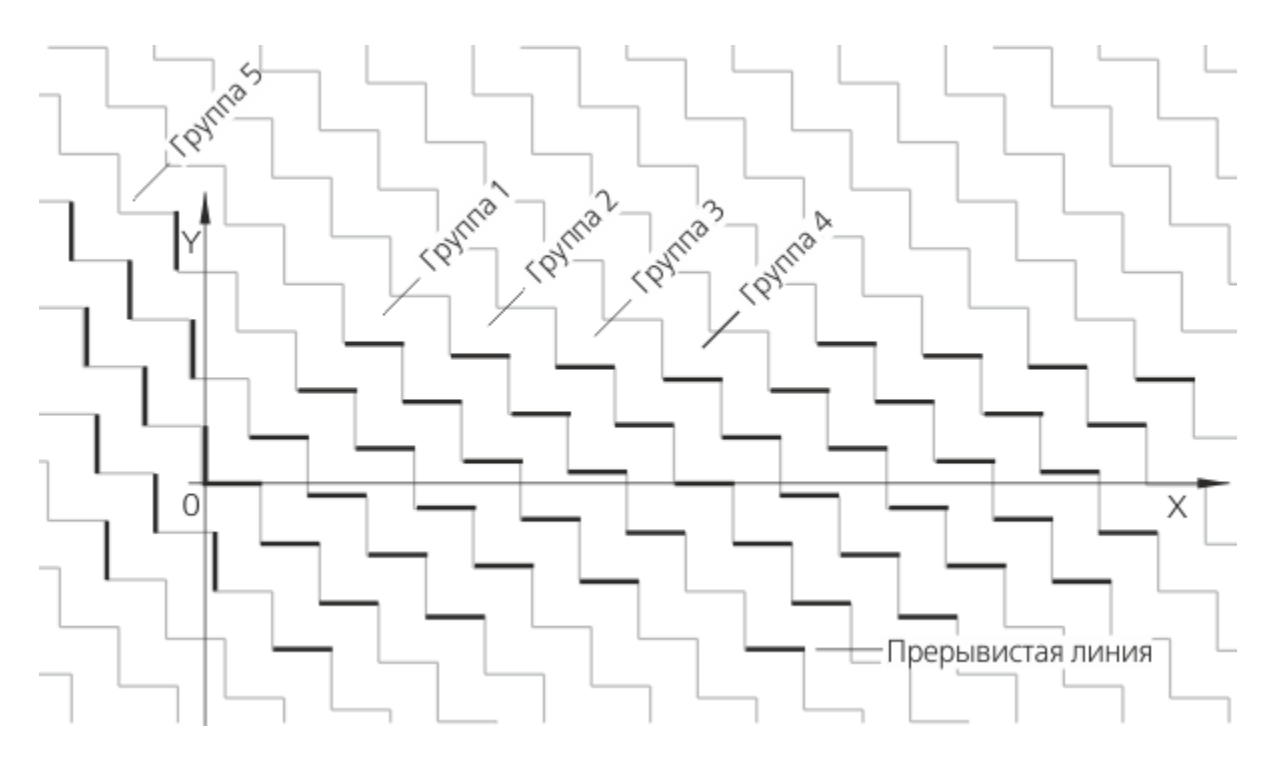

· Прерывистая линия будет иметь следующие параметры: Длина штриха — **5**; Длина промежутка — **35**.

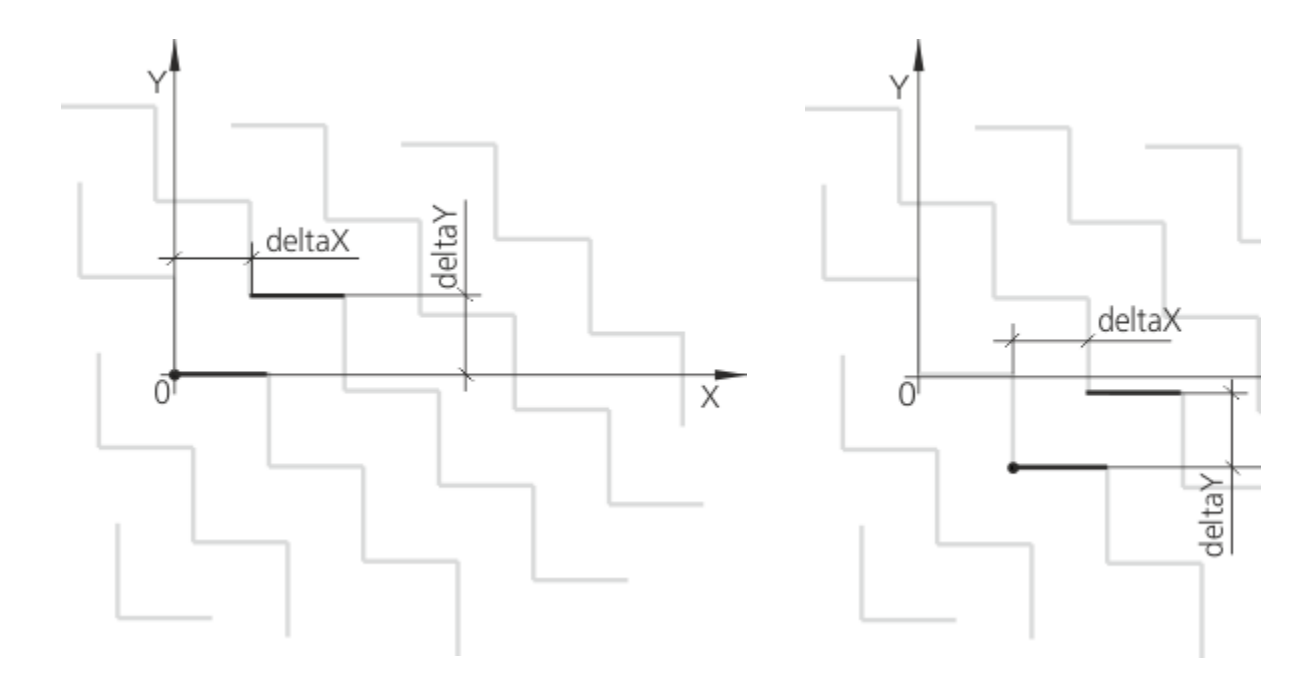

а) группа 1 б) группа 2

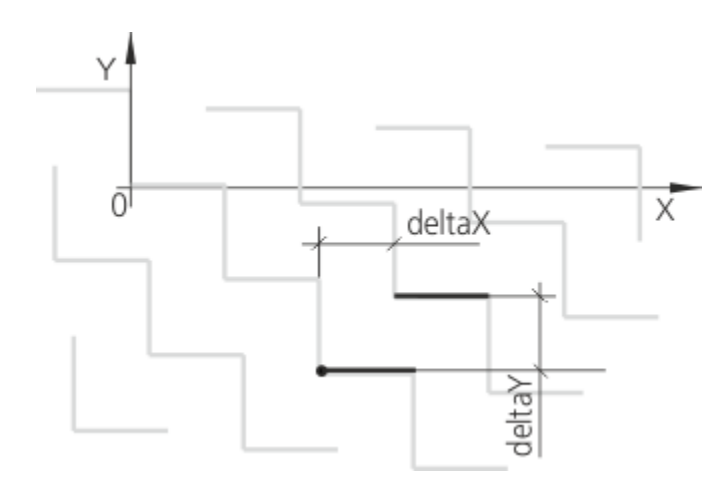

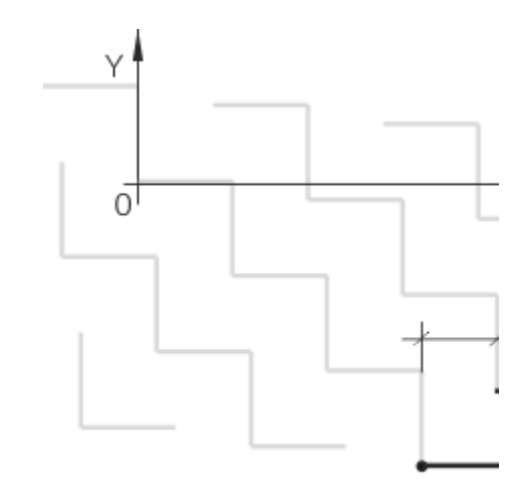

в) группа 3 година 4

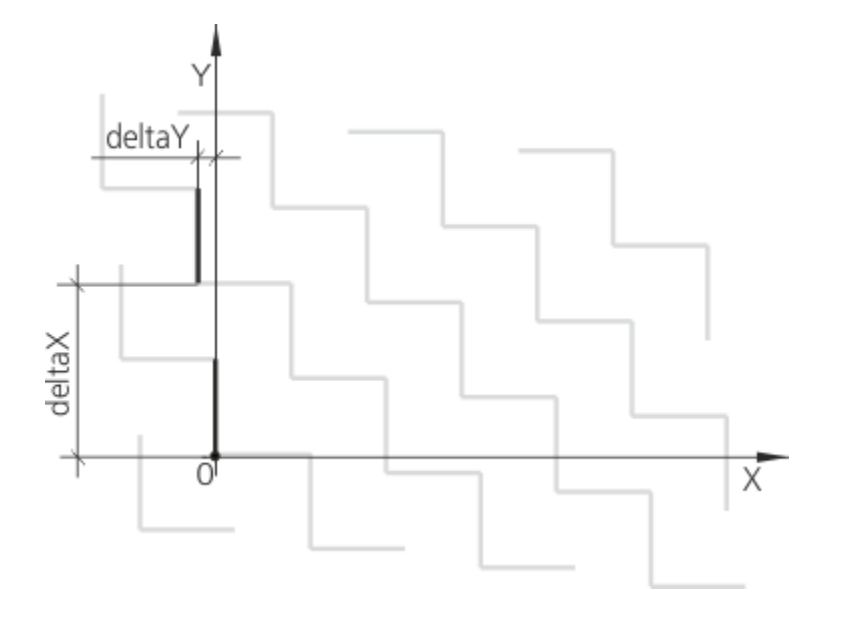

д) группа 5

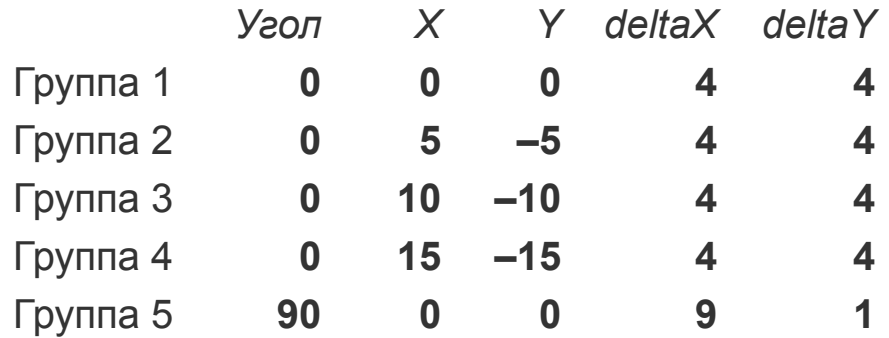

• Задайте угол наклона штриховки — 45.

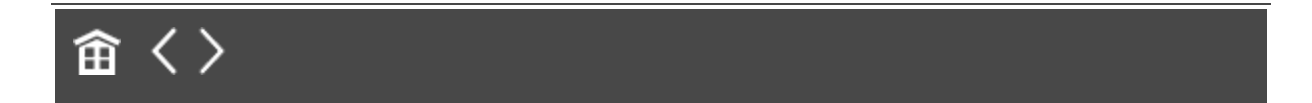

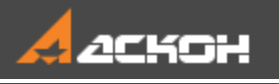

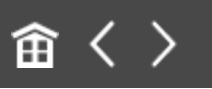

## Работа с наборами стилей штриховок

Создадим набор стилей штриховок, взяв их из библиотек. Используем штриховки, созданные в предыдущем упражнении.

- · Самостоятельно создайте набор **Строительство\_штриховки** при помощи команды **Настройка — Библиотеки стилей — Стили штриховок...** аналогично тому, как был создан набор стилей линий.
- · Добавьте в набор стили из библиотеки **User\_hatches.lhs**.: на вкладку **Библиотечные** — стили **Термопласт** и **Смола;** - на вкладку **Внедренные** — стиль **Фарфор**.

Добавим стили из набора в документ.

- В графическом документе начертите замкнутый контур. Вызовите команду **Штриховка**, затем в списке стилей штриховок вызовите команду **Другой стиль...**.
- · Нажмите кнопку **Набор** в группе **Показать** диалога и выберите вариант **Строительство\_штриховки**. Перейдите на вкладку **Библиотечные** и выберите штриховку.
- Заштрихуйте контур в чертеже.

Теперь рассмотрим, как быстро добавить построенный в документе стиль в текущий набор.

· Оставайтесь в команде **Штриховка**. В списке стилей штриховок вызовите команду **Другой стиль...**.

· Активизируйте набор **Строительство\_штриховки** на вкладке **Внедренные**, чтобы добавление в набор новых стилей происходило автоматически.

Создадим новый стиль.

- · Выделите в наборе внедренный стиль **Фарфор**, который удобно взять за основу. Нажмите кнопку **Новый...**. Задайте имя — **Изоляционный слой 2**, номер — **106** и измените параметры. Задайте штриховке угол — **45**. Нажмите **ОК**.
- · Завершите работу в диалоге кнопкой **Отмена**.

Чтобы убедиться, что штриховка хранится в наборе, вызовите команду **Настройка — Библиотеки стилей — Стили штриховок...** и активизируйте набор. Также в этом диалоге вы можете из набора скопировать стиль в любую библиотеку.

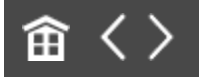

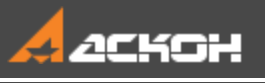

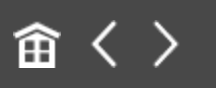

## Урок 4. Пользовательские стили текста

### В этом уроке на примере текстового документа показаны приемы создания пользовательских стилей текстов.

для правильной организации складского хозяйства на строительной площадке.<br>Яеобходимо предусматривать открытые площадки, а также закрытые склады двух пипов: отапливаемые и неотапливаемые.

Водопроводные сети

Временное водоснабжение строительной площадки, как правило, обеспечивается устройством объединенной системы. При необходимости водопровод хозяйственной и<br>литьевой воды выделяется в самостоятельную систему. Водопроводная сеть рассчитывается на случай ее наиболее напряженной работы, т.е. она должна<br>обеспечивать водой потребителей в часы максимального водозабора и во время тушения пожара

Расчет общего потребления воды на строительной площадке

Исходные данные (потребители воды, объемы и сроки водопотребления и пр.), необходимые для проектирования временного водопотребления, принимаются на основании календарного плана производства работ на объекте.<br>Потребность в воде на производственные и хозяйственно-бытовые нужды устанавливаются по расчетным нормативам.

> Таблица 1. Расчет временного водопотребления Наименование<br>потребителей Единица<br>измерения Количество 1.1 Donaska **M** 56

Создание текстового документа, вставка изображений и таблиц, разбиение на листы, верстка, оформление и другие приемы работы рассмотрены в Азбуке КОМПАС-График.

#### Краткое описание урока

**Задача**. Создание и проверка пользовательских стилей текстов, в том числе расширенного стиля текста для ячеек таблиц.

- 1. Создается пользовательская библиотека стилей текстов при помощи команды **Настройка — Библиотеки стилей — Стили текстов...**.
- 2. В библиотеке создаются пользовательские стили текста (для заголовков 1 и 2 уровня, основного текста) и выполняются настройки их параметров.
- 3. В текстовом документе абзацам задаются новые стили и проверяются на соответствие заданным требованиям.
- 4. Редактируется системный стиль текста в текущем документе.
- 5. Ячейкам таблицы задается расширенный стиль текста.
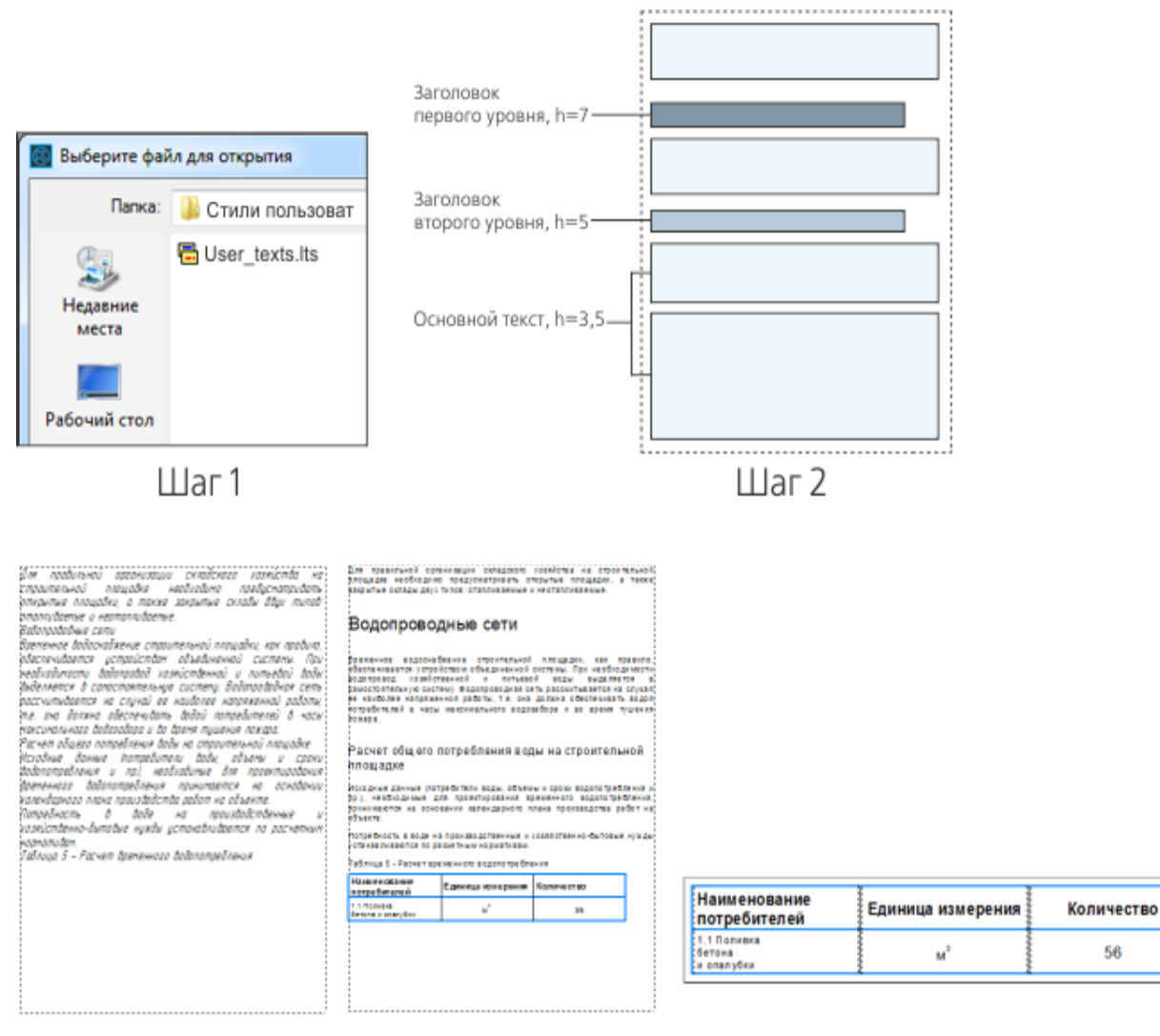

Шаги 3-4

Шаг 5

Исходные файлы и результат создания находятся в папке **\Tutorials\Приемы работы в КОМПАС-График\4 Cтили текстов**.

Подробный порядок действий см. далее.

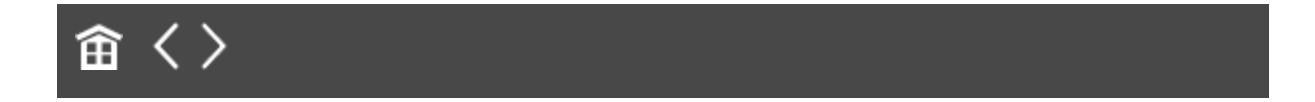

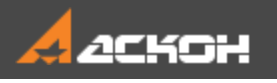

## Создание стилей заголовков и основного текста

Создадим пользовательские стили, которые будут применены в документе.

- · Вызовите команду **Настройка — Библиотеки стилей — Стили текстов...**.
- · Создайте библиотеку стилей текстов **User\_texts.lts** аналогично тому, как вы создали библиотеку стилей линий в Уроке 2.

Не закрывая диалог работы с наборами и библиотеками стилей текстов, перейдем к созданию стилей, показанных на макете страницы документа. В стилях должен использоваться шрифт *Arial* прямого начертания.

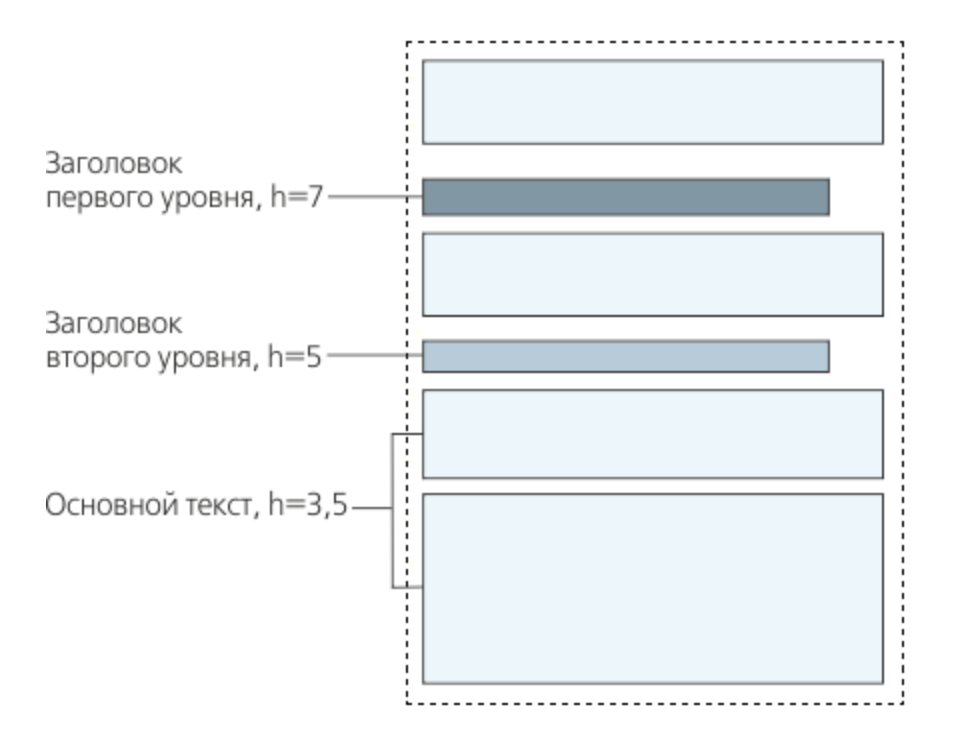

· Сделайте активным окно библиотеки **User\_texts.lts**. Нажмите кнопку **Создать** в диалоге работы с наборами и библиотеками стилей текстов.

На экране появится диалог создания стиля текста.

· Задайте параметры: Номер — **100**; Название — **Основной текст**; Шаг строк — **5**; Красная строка — **0** (настройка означает, что согласно макету, первая строка абзаца не имеет отступа); Отступы: слева — **0**; справа — **0** (настройка означает, что абзацы основного текста начинаются и заканчиваются непосредственно у границы ввода); Интервалы: перед абзацем — **2**; после абзаца — **2**. Выравнивание — **на всю ширину**, так как абзацы основного текста выровнены по обеим сторонам.

· Нажмите кнопку **Шрифт...**, чтобы установить параметры шрифта для основного текста. Задайте параметры шрифта: Шрифт — *Arial*;

Высота — **3,5**; Ширина — **100**; Цвет — черный; Опции **Курсив**, **Жирный**, **Подчеркнутый** — выключены. Нажмите кнопку **Применить**.

На экране останется диалог создания стиля текста.

Опция **Расширенный стиль** текста позволяет задать некоторые параметры текста в зависимости от количества строк в нем. Эта настройка применяется при создании стилей для текстов, размещаемых в ячейках таблиц. В данном случае параметры расширенного стиля текста устанавливать не нужно.

· На этом создание стиля завершено. Закройте диалог создания стиля, нажав кнопку **ОК**.

На экране останется диалог работы с наборами и библиотеками стилей. В активном окне просмотра отображается имя созданного вами стиля — **Основной текст**.

· Нажмите кнопку **Создать**. В диалоге создания стиля текста задайте параметры: Номер — **101**; Название — **Заголовок 1**; Шаг строк — **10**; Красная строка — **0**; Отступы: слева — **0**; справа — **0**; Интервалы: перед абзацем — **12**; после абзаца — **4**; Выравнивание — **влево**, так как абзацы основного текста выровнены по обеим сторонам.

Интервал между соседними абзацами складывается из интервала после предыдущего абзаца и интервала перед последующим.

В заголовках выбор варианта **на всю ширину** не

рекомендуется, так как он обычно приводит к непропорциональному увеличению пробелов между словами заголовка, абзац которого состоит из нескольких строк (см. рис.).

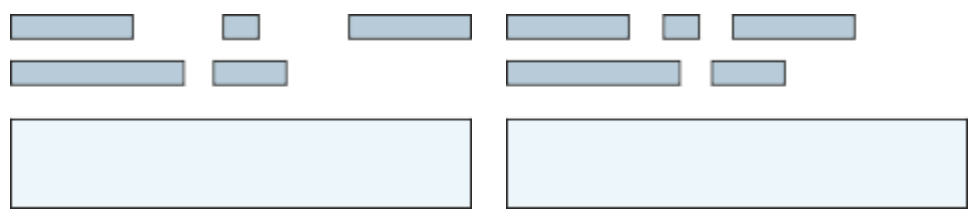

а) выравнивание заголовка **на всю ширину**

 б) выравнивание заголовка **влево**

Выравнивание абзацев основного текста по ширине также достигается за счет увеличения пробелов между словами. Но из-за меньшей высоты символов и наличия переносов в строках основного текста умещается больше слов, чем в строках заголовка. Поэтому разница между пробелами в строках основного текста невелика.

· Нажмите кнопку **Шрифт...**, чтобы установить параметры шрифта для заголовка первого уровня. Задайте параметр шрифта: Высота — **7**. Остальные параметры настройте так же, как для основного текста. Закройте диалог настройки параметров шрифта.

На экране останется диалог создания стиля текста.

Как и при настройке основного текста, опцию **Расширенный стиль текста** включать не нужно.

· Закройте диалог создания стиля, нажав кнопку **ОК**.

На экране останется диалог работы с наборами и библиотеками стилей. В активном окне просмотра теперь отображаются два названия стиля — **Основной текст** и **Заголовок 1**.

· Создайте стиль для заголовков второго уровня. Задайте параметры: Номер — **102**; Название — **Заголовок 2**; Шаг строк — **7**; Красная строка — **0**; Отступы: слева — **0**; справа — **0**; Интервалы: перед абзацем — **10**; после абзаца — **2**; Выравнивание — **влево**.

· Задайте параметры шрифта: Высота — **5**. Остальные параметры настройте так же, как для основного текста. Нажмите кнопку **Применить**.

· Завершите работу в диалоге кнопкой **Выход**.

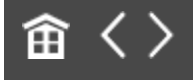

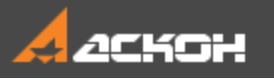

![](_page_78_Picture_1.jpeg)

### Проверка стилей текста

Проверим, правильно ли настроены созданные стили текстов **Заголовок 1**, **Заголовок 2** и **Основной текст**.

- · Создайте новый текстовый документ.
- · Скопируйте в него текст из документа **Исходный\_текст.txt** или введите 6 абзацев текста средней длины (например, чтобы они умещались на половине страницы). Также вы можете открыть документ **Исходный\_текст.kdw**.

По умолчанию ко всем абзацам применяется системный стиль текста **Текстовый документ**.

.<br>Для правильной организации складского хозяйства строительной площадке необходимо предисматривать открытые площадки, а также закрытые склады двух типов: отапливаемые и неотапливаемые. Водопроводные сети Временное водоснабжение строительной площадки, как правило, обеспечивается истоойством объединенной системы. Пои: необходимости водопровод хозяйственной и питьевой воды: выделяется в самостоятельнию системи. Водопроводная сеть: рассчитывается на случай ее наиболее напряженной работы, .<br>т.е. она должна обеспечивать водой потребителей в часы. максимального водозабора и во время тишения пожара. Расчет общего потребления воды на строительной площадке: Исходные данные (потребители воды, объемы и сроки: водопотребления и пр.), необходимые для проектирования: временного водопотребления принимаются на основании календарного плана производства работ на объекте. Потребность в воде на производственные хозяйственно-бытовые нижды истанавливаются по расчетным: нормативам. :Таблица 5 – Расчет временного водопотребления

Применим стиль **Основной текст** из созданной библиотеки **User\_texts.lts**.

- · Щелкните мышью в первом абзаце. Вызовите команду **Формат — Стиль...**.
- · В диалоге выбора текущего стиля текста нажмите кнопку **Библиотеку...** в группе **Показать**.
- · В появившемся диалоге откройте файл **User\_texts.lts**.

В верхней части диалога выбора текущего стиля появится полное имя выбранной библиотеки. Список содержащихся в ней стилей отобразится на вкладке **Библиотека**.

· Выделите в списке стиль **Основной текст** и нажмите кнопку **Выбрать**.

Диалог выбора текущего стиля текста закроется.

- · Убедитесь, что выделенный абзац оформлен в соответствии с настройками стиля **Основной текст**: Шрифт — *Arial*, Высота прописных букв — **3,5**, Выравнивание — **по ширине**.
- · Аналогичным образом примените ко второму абзацу стиль **Заголовок 1**, к четвертому — **Заголовок 2**.
- · К остальным абзацам примените стиль **Основной текст**. Для этого выделите абзацы и вызовите команду **Формат — Стиль...**. Затем активизируйте вкладку **Библиотечные** появившегося диалога — она содержит перечень ссылок на уже использованные библиотечные стили. Выберите стиль **Основной текст**.

Диалог выбора текущего стиля текста закроется, а выделенный абзац будет оформлен требуемым образом. Заметим, что для повторного выбора стиля из библиотеки ее подключение уже не требуется.

· Убедитесь в том, что высота символов (вертикальный размер прописных букв) и шаг строк (расстояние между базовыми линиями соседних строк) во всех абзацах соответствует параметрам, заданным при настройке стилей. Проверьте выравнивание абзацев.

![](_page_81_Picture_0.jpeg)

Таблица 5 - Расчет временного водопотребления

Сохраните документ под именем **Водопроводные\_сети.kdw**.

![](_page_81_Picture_3.jpeg)

<span id="page-82-0"></span>![](_page_82_Picture_0.jpeg)

## Редактирование системных стилей текста

Система КОМПАС-3D содержит системные стили линий, штриховок, текстов. В то время как редактирование системных стилей линий и штриховок ограничено (пользователь может лишь изменить цвет и толщину системных линий, что, в свою очередь, повлияет на внешний вид тех штриховок, которые используют эти линии), редактирование системных стилей текстов доступно в весьма широких пределах.

Второе отличие между системными стилями линий (штриховок) и текстов состоит в следующем. Настройки системных линий и штриховок хранятся внутри системы и применяются ко всем открытым документам одновременно. Настройки системных стилей текстов хранятся в самих документах и поэтому в каждом из них могут быть различными.

#### **Редактирование системных стилей в текущем документе**

[Наверх](#page-82-0)

Отредактируем в документе **Водопроводные\_сети.kdw** системный стиль текста для заголовков таблиц. В стиле должен использоваться шрифт *Arial* прямого начертания, жирный. Высота символов — **3,5**. Выравнивание текста в ячейке — по левому краю.

· Откройте документ **Водопроводные\_сети.kdw**, созданный в предыдущем упражнении.

- · Создайте в нем таблицу при помощи команды **Вставка — Таблица...**. Задайте параметры: Число столбцов — **3**; Число строк — **2**; Ширина ячейки — **50**; Высота ячейки — **12**; Заголовок — **В первой строке**.
- · Введите в каждую ячейку таблицы произвольный текст, например, как показано на рисунке.

Тексты в таблице будут иметь системные стили с настройками по умолчанию.

![](_page_83_Picture_261.jpeg)

· Выйдите из режима редактирования таблицы.

Настроим системный стиль текста **Заголовок таблицы**.

- · Вызовите команду **Настройка — Параметры... — Текущий текстовый документ — Стили текстов — Заголовок таблицы**.
	- · Задайте параметры: Шаг строк — **1**; поля группы **Отступы** — **1** (настройка означает расстояние от текста в ячейке до ее левой и правой границ);

Интервалы**:** перед абзацем — **2**; после абзаца — **1**; Выравнивание — **влево**.

· Нажмите кнопку **Шрифт...** и задайте параметры: Шрифт — *Arial* (после выбора автоматически включится опция **Отличается от шрифта по умолчанию**); Высота — **3,5**; Ширина — **100**; Цвет — черный; Опция **Жирный** — включена, **Курсив**, **Подчеркнутый** выключены. Нажмите кнопку **Применить**.

Чтобы быстро выбрать при настройке стиля шрифт, **•** установленный для данного документа как умолчательный, достаточно выключить опцию **Отличается от шрифта по умолчанию**.

Выбор шрифта по умолчанию для текущего документа производится в диалоге настройки параметров. Для этого следует указать в левой части вкладки **Текущий текстовый документ** раздел **Шрифт по умолчанию**. В данном случае такая настройка не требуется.

Настройка системного стиля текста **Заголовок таблицы** завершена.

· Закройте диалог настройки параметров, нажав кнопку **ОК**.

Вы увидите, что оформление первой строки таблицы изменилось: внешний вид текста и его расположение в ячейках теперь соответствуют не умолчательным настройкам стиля **Заголовок таблицы**, а заданным параметрам. Стиль текста в остальных ячейках не изменился.

· Отредактируйте таким же способом системный стиль **Ячейка таблицы**. Задайте параметры:

Шаг строк — **1**; поля группы **Отступы** — **1**; Интервалы**:** перед абзацем — **2**; после абзаца — **1**; Выравнивание — **влево**; Шрифт — *Arial*; Высота — **3,5**; Ширина — **100**; Цвет — черный; Опции **Жирный**, **Курсив**, **Подчеркнутый** — выключены.

· Убедитесь в том, что после изменения данного стиля внешний вид текста в ячейках изменился.

![](_page_85_Picture_251.jpeg)

- · Задайте для столбцов 2 и 3 выравнивание **По центру** в секции **Абзац** на Панели параметров.
- · Сохраните документ.

При этом сохранятся также выполненные вами настройки стилей. Они будут использоваться для заголовков и ячеек таблиц в этом документе при его повторном открытии, в том числе на других рабочих местах.

Чтобы привести параметры текста к стилевым, в данном **<u>?</u>** случае отменить выравнивание, щелкните по ячейке и

нажмите комбинацию клавиш **<Ctrl> + <Пробел>** или повторно примените к абзацу (абзацам) прежний стиль.

#### **Редактирование системных стилей для новых документов**

[Наверх](#page-82-0)

Отредактируем системные стили текста **Заголовок таблицы** и **Ячейка таблицы**, предназначенные для использования по умолчанию в новых текстовых документах. Стили должны удовлетворять тем же условиям, что и одноименные стили в документе **Водопроводные\_сети.kdw**.

- · Вызовите команду **Настройка — Параметры... — Новые документы — Текстовый документ — Стили текстов — Заголовок таблицы**. Задайте параметры стиля.
- · В разделе **Текстовый документ — Ячейка таблицы** аналогичным образом настройте одноименный системный стиль.
- · Закройте диалог настройки параметров, нажав кнопку **ОК**.

Проверим правильность настройки по умолчанию системных стилей текстов **Заголовок таблицы** и **Ячейка таблицы** в новом текстовом документе.

- · Создайте новый текстовый документ.
- · Вызовите команду **Настройка — Параметры... — Текущий текстовый документ — Стили текстов**. Поочередно выбирая разделы **Заголовок таблицы** и **Ячейка таблицы** в левой части диалога, убедитесь, что новый документ имеет ранее выполненные настройки.

Можно также создать в новом документе таблицу и, заполнив ее ячейки, убедиться, что текст по умолчанию имеет требуемые параметры.

Если вы используете системные стили и подвергаете их частому редактированию в документах, настройте их должным образом для новых документов. Создайте недостающие стили текстов (для заголовков разделов и подразделов, подписей к иллюстрациям и т.п.) и сохраните их в пользовательской библиотеке стилей текстов.

### 畲 〈 〉

<span id="page-88-0"></span>![](_page_88_Picture_0.jpeg)

![](_page_88_Picture_1.jpeg)

### Расширенный стиль текста

Расширенный стиль текста задает зависимость между количеством строк текста (одна, две или три) и его параметрами — высотой и шириной символов, шагом строк. Расширенный стиль применяется для текстов, вводимых в графы основной надписи документа или в ячейки других таблиц, в том числе и с нефиксированными границами ячеек.

Также расширенный стиль текста может применяться к абзацам вне таблиц, в этом случае принимаются во внимание только настройки данного стиля для нерасширенного текста.

#### Создание расширенного стиля А [Наверх](#page-88-0)

- · Создайте в библиотеке **User\_texts.lts** пользовательский стиль **Ячейка с текстом** для ячейки таблицы.
- · Задайте параметры такие же, как и для стиля **Ячейка таблицы**: Шаг строк — **1**; поля группы **Отступы** — **1**; Интервалы**:** перед абзацем — **2**; после абзаца — **1**; Выравнивание — **влево**.

Параметры шрифта: Шрифт — *Arial*; Высота — **3,5**; Ширина — **100**; Цвет — черный; Опции **Жирный**, **Курсив**, **Подчеркнутый** — выключены. Эта настройка стиля (высота символов, ширина, шаг строк) актуальна только для нерасширенного стиля текста.

· В диалоге редактирования стиля текста включите опцию **Расширенный стиль текста**.

· Чтобы настроить параметры расширенного стиля, нажмите кнопку **Далее...**. Задайте параметры: Включите все опции **Количество строк**. Высота символов — **3.5**, **3.0** и **2.5**; Ширина символов — **100**, **100** и **100**; Шаг строк — **1**, **1** и **0.5** (для текста из одной строки шаг строк не имеет значения).

![](_page_89_Picture_339.jpeg)

Эта настройка стиля актуальна, если количество строк в ячейке не превышает количества, указанного в диалоге (в данном случае — трех). Если строк больше, то все они будут иметь нерасширенный стиль.

- · Нажмите кнопку **ОК**.
- · Примените данный стиль к ячейке «1.1 Поливка бетона и опалубки» первого столбца таблицы. Для этого в режиме редактирования таблицы выделите эту ячейку и выберите стиль из библиотеки. Чтобы обновить состав библиотеки, в диалоге выбора текущего стиля нажмите кнопку **Библиотеку...** в группе **Показать**.

Внешне стиль текста в таблице не изменился. Заметно, что текст в ячейках первого столбца сужен.

· Разделите текст в каждой ячейке первого столбца на две строки при помощи клавиши **<Enter>**.

![](_page_90_Picture_232.jpeg)

Стиль **Заголовок таблицы** — не расширенный, высота шрифта — **3,5**, она не изменилась. Стиль **Ячейка с текстом** расширенный**,** высота шрифта уменьшилась до **3,0** в соответствии с настройками.

Разделите еще раз текст в ячейке с расширенным текстом.

![](_page_90_Picture_233.jpeg)

Высота шрифта уменьшилась до **2,5**.

![](_page_90_Picture_234.jpeg)

Обратите внимание на то, что настройка шага строк расширенного стиля (здесь он равен **0,5**) имеет значение, если высота ячейки превышает суммарную высоту всех строк с учетом заданного шага.

Если текст состоит из большего числа строк, чем это задано при настройке расширенного стиля, то параметры расширенного текста игнорируются. В этом случае их следует задавать в таких ячейках, задавая значения на Панели параметров.

#### **Редактирование библиотечного стиля в текущем документе**

[Наверх](#page-88-0)

Изменим высоту шрифта в первом столбце.

- · Чтобы просмотреть настройки расширенного стиля, в режиме редактирования таблицы выделите текст первой ячейки — на Панели параметров отображаются высота шрифта и межстрочный интервал.
- · Измените высоту шрифта на **2,9**.

![](_page_91_Picture_258.jpeg)

После редактирования параметра текста вручную связь его со стилем прерывается.

- · Уменьшите количество строк, установив курсор в конце первой или второй строки и нажав кнопку **<Delete>**. Убедитесь, что высота шрифта не меняется.
- · Приведите параметры текста к стилевым, выделив строки (или всю ячейку) и нажав клавиши **<Ctrl> + <Пробел>**.

Если требуется внести изменения в библиотечный стиль только в текущем документе и хранить его в нем, стиль

следует внедрить в документ. Например, внесем изменения в стиль **Ячейка с текстом**.

- · Вызовите команду **Настройка — Библиотеки стилей — Стили текстов...**. В одном из окон откройте библиотеку кнопкой **Показать библиотеку <sup>3</sup>, в другом** — отобразите стили текущего документа кнопкой **Показать документ** . Вкладка **Внедренные** должна быть активна.
- · В окне библиотеки выделите стиль **Ячейка с текстом**. Нажмите кнопку **Копировать вправо** <sup>1</sup> или **Копировать** влево •, в зависимости от расположения окон, чтобы внедрить стиль в документ.
- · В окне **Стили документа** выделите стиль **Ячейка с текстом** и нажмите кнопку **Редактировать** . Нажмите кнопку **Далее...** и задайте высоту символов для третьей строки — **2,9**. Номер стиля и его название не изменяйте.

Если требуется сохранить в библиотеку стиль, внедренный в документ, после редактирования его следует скопировать в библиотеку и подтвердить запрос о перезаписи стиля.

![](_page_92_Picture_319.jpeg)

Стили текста доступны во всех типах документов системы КОМПАС-3D, использующих текстовый редактор: чертежах, фрагментах, спецификациях, моделях.

#### **Использование расширенного**

[Наверх](#page-88-0)

#### **стиля вне таблиц**

При использовании стиля текста, содержащего настройку расширенного стиля, вне таблиц параметры расширенного стиля игнорируются. Убедимся в этом, применив расширенный стиль к абзацам текста документа.

Для демонстрации этой особенности внесем изменения в стиль ячеек таблицы.

- · Вызовите команду **Настройка — Библиотеки стилей — Стили текстов...**. Вызовите команду редактирования для стиля **Ячейка с текстом**.
- · В диалоге редактирования стиля нажмите кнопку **Шрифт...**. Задайте высоту шрифта нерасширенного текста — **5**.
- · Нажмите кнопку **Далее...**. Убедитесь, что высота расширенного шрифта для первых трех строк — **3,5**, **3** и **2,5**.
- · Выделите три-четыре абзаца текста подряд и задайте им отредактированный стиль. Для этого после выделения вызовите команду **Другой стиль...** и обновите в диалоге сведения о библиотеке кнопкой **Библиотеку...** в группе **Показать**. Затем выберите библиотеку и стиль **Ячейка с текстом**.
- · В режиме редактирования таблицы задайте во всех ячейках отредактированный стиль **Ячейка с текстом**.
- · Убедитесь, что в ячейках таблицы присваивается расширенный стиль, а в простом тексте — нерасширенный, вне зависимости от количества строк (абзацев).

![](_page_94_Picture_61.jpeg)

Расширенный стиль Ячейка с текстом

· Задайте недостающие параметры текста, вводя на Панели параметров там, где необходимо.

 $\mid M^3$ 

 $h=2,5$ 

Создайте шаблоны текстовых документов, включающих в себя их оформления и применяемые стили текстов. Подробно о создании и использовании шаблонов рассказано в Уроке 5.

![](_page_94_Picture_4.jpeg)

бетона и опалубки

![](_page_95_Picture_0.jpeg)

![](_page_95_Picture_1.jpeg)

# Урок 5. Пользовательские оформления документов. Шаблоны

В этом уроке на примере стандартных оформлений для чертежа с элементами отливок показаны приемы создания пользовательских оформлений и шаблонов документов.

![](_page_95_Figure_4.jpeg)

Краткое описание урока

**Задача**. Создание и проверка пользовательских оформлений — чертежа, текстового документа. Вставка логотипа в основную надпись. Создание шаблона.

- 1. Создается пользовательская библиотека оформлений при помощи команды **Настройка — Библиотеки стилей — Оформление чертежей и спецификаций...**. В библиотеку копируется стандартное оформление **Чертеж конструкторский** из системной библиотеки.
- 2. В документе-фрагменте строится таблица, которая будет использована для новой основной надписи. В библиотеке создается пользовательская основная надпись **Чертеж с элементами отливок** путем редактирования скопированной основной надписи. Редактирование заключается в добавлении таблицы. Графам таблицы присваиваются идентификаторы данных, вводится текст, задаются другие параметры.
- 3. Создается пользовательское оформление **Чертеж с элементами отливок** для первого листа. В него подключается основная надпись **Чертеж с элементами отливок**. Затем создается оформление для последующих листов.
- 4. Оформление проверяется в документе-чертеже: создается новый документ и листам присваивается оформление **Чертеж с элементами отливок**.
- 5. Выполняется редактирование чертежа двумя способами: первый: изменяется стиль текста в основной надписи текущего документа, не меняя оформления; - второй: вносятся коррективы в оформление, после которых оно вновь подключается к листу и перечитывается.
- 6. Создается пользовательское оформление текстового документа **Лист регистрации изменений** на основе

системного оформления для чертежей и проверяется в новом текстовом документе.

- 7. Создается пользовательское оформление **Чертеж конструкторский. Первый лист. Логотип**. В основную надпись вставляется рисунок — растровый объект. Оформление подключается в чертеж.
- 8. Создается шаблон чертежа: документу присваивается оформление **Чертеж с элементами отливок** и задаются другие параметры, затем он сохраняется в файл шаблона. Файл шаблона размещается в системной папке.

![](_page_98_Figure_0.jpeg)

Исходные файлы и результат создания находятся в папке **\Tutorials\Приемы работы в КОМПАС-График\5 Оформления документов**.

Подробный порядок действий см. далее.

![](_page_98_Picture_3.jpeg)

![](_page_99_Picture_0.jpeg)

### Копирование оформлений между библиотеками

Оформление присваивается листам каждого документа чертежа, текстового документа, спецификации. Оформление листа включает основную надпись, а также внешнюю и внутреннюю рамки. В оформление листа текстового документа, помимо основной надписи и рамок, входит информация об отступах текста от внутренней рамки.

По умолчанию листы чертежа имеют оформление, соответствующее конфигурации системы. Например, первый лист машиностроительного чертежа КОМПАС-3D имеет оформление *Чертеж констр. Первый лист. ГОСТ 2.104–2006*; а его последующие листы — *Чертеж констр. Посл. листы. ГОСТ 2.104–2006*.

Создадим пользовательское оформление чертежа на основе стандартного, хранящегося в библиотеке, для первого и последующего листов. Для этого создадим пользовательскую библиотеку оформлений.

- · Вызовите команду **Настройка — Библиотеки стилей — Оформление чертежей и спецификаций...**.
- · Активизируйте пустое окно диалога работы с оформлениями. Создайте библиотеку оформлений с именем **User\_forms.lyt** аналогично тому, как была создана библиотека стилей линий в Уроке 2.

Если создаваемое оформление мало отличается от системного или хранящегося в библиотеке, скопируйте

#### наиболее подходящее и отредактируйте его параметры.

Скопируем в данную библиотеку стандартные оформления из библиотеки **Graphic.lyt**, чтобы на их основе создать пользовательские оформления.

· Щелчком мыши активизируйте соседнее (левое) окно просмотра диалога — в нем по умолчанию открыта системная библиотека оформлений **Graphic.lyt**. В противном случае нажмите кнопку **Показать библиотеку** . В появившемся диалоге откройте папку **\Sys** и в ней файл **Graphic.lyt**.

В окне просмотра системной библиотеки находится список хранящихся в ней оформлений.

- · Выделите в списке оформления: **Чертеж констр. Первый лист. ГОСТ 2.104–2006** и **Чертеж констр. Посл. листы. ГОСТ 2.104–2006**. Для этого указывайте их, удерживая нажатой клавишу **<Ctrl>**.
- · Нажмите кнопку **Копировать вправо** .
- · Закройте диалог работы с оформлениями чертежей при помощи кнопки **Выход**.

При копировании оформлений в библиотеку **User\_forms.lyt** были скопированы также основные надписи, использующиеся в них.

· Чтобы удостовериться в этом, вызовите команду **Настройка — Библиотеки стилей — Основные надписи...**.

На экране появится диалог работы с основными надписями. Обратите внимание на то, что в окнах просмотра этого диалога показывается содержимое тех же библиотек, что и в диалоге работы с оформлениями.

· Убедитесь, что окно библиотеки **User\_forms.lyt** содержит две основные надписи: **Чертеж констр. Первый лист. ГОСТ 2.104–2006** и **Чертеж констр. Посл. листы. ГОСТ 2.104–2006**.

Эти основные надписи также будут использованы для создания пользовательских основных надписей в данном уроке.

· Закройте диалог работы с основными надписями, нажав кнопку **Выход**.

![](_page_101_Picture_4.jpeg)

<span id="page-102-0"></span>![](_page_102_Picture_0.jpeg)

![](_page_102_Picture_1.jpeg)

### Создание основной надписи

Создадим основную надпись на примере оформления для первого и последующих листов чертежей, содержащих элементы отливок. В соответствии со стандартом (Приложением 2 к ГОСТ 3.1125–88) данные чертежи должны иметь дополнительный штамп.

#### **Назначение граф основной надписи**

[Наверх](#page-102-0)

Дополнительный штамп разместим над имеющейся основной надписью.

![](_page_102_Figure_7.jpeg)

Назначение граф дополнительного штампа приведено в таблице.

![](_page_103_Picture_117.jpeg)

![](_page_103_Picture_118.jpeg)

### **Создание изображения таблицы во фрагменте**

[Наверх](#page-102-0)

Построим геометрию дополнительного штампа.

· Создайте новый документ-фрагмент.

· Используя системные стили линий **Основная** и **Тонкая**, начертите в нем таблицу по размерам, указанным на рисунке. Совместите левый нижний угол таблицы с началом координат.

Способ создания таблицы может быть любым. Важно, что при автоматической генерации таблицы из фрагмента учитываются все существующие в нем тексты, горизонтальные и вертикальные отрезки. Другие объекты в формировании таблицы не участвуют.

· Так как нижняя граница дополнительного штампа совпадает с верхней границей главной таблицы чертежа, не проводите линию, ограничивающую штамп снизу.

![](_page_104_Figure_3.jpeg)

· Сохраните созданный фрагмент под именем **Stamp.frw**.

#### **Создание основной надписи для первого листа**

[Наверх](#page-102-0)

Создадим основную надпись для первого листа. Для этого добавим к основной надписи дополнительный штамп и зададим параметры его заполнения.

· Вызовите команду **Настройка — Библиотеки стилей — Основные надписи...**.

На экране появится диалог работы с основными надписями. Если библиотека **User\_forms.lyt** закрыта, откройте ее с помощью кнопки **Показать библиотеку** .

В предыдущем упражнении в библиотеку **User\_forms.lyt** были скопированы оформления **Чертеж констр. Первый лист. ГОСТ 2.104-2006** и **Чертеж констр. Посл. листы. ГОСТ 2.104- 2006**. При этом автоматически скопировались и соответствующие основные надписи. Их названия отображаются в текущем окне просмотра.

· Выделите основную надпись **Чертеж констр. Первый лист. ГОСТ 2.104-2006** и нажмите кнопку **Редактировать** .

На экране появится диалог создания и редактирования основной надписи. Отредактируем параметры выбранной основной надписи.

- · Введите в поле **Номер** значение **101**.
- · Введите в поле **Имя Чертеж с элементами отливок. Первый лист. ГОСТ 3.1125–88**. Нажмите кнопку **Добавить...**.
	- · В появившемся диалоге создания таблицы нажмите кнопку **Из файла**. В диалоге открытия файлов выберите тип файла **КОМПАС-фрагменты (\*.frw)** и откройте файл **Stamp.frw** с изображением таблицы.
- · В появившемся диалоге параметров создания таблицы, не меняя настроек, нажмите кнопку **ОК**.
- · В окне КОМПАС-3D появится таблица, изображение которой находилось в выбранном фрагменте.

![](_page_106_Figure_0.jpeg)

Так как во фрагменте отсутствовала линия, ограничивающая штамп снизу, для нижних границ соответствующих ячеек таблицы автоматически был выбран стиль линии **Невидимая**. По умолчанию невидимые границы не отображаются на экране. Чтобы включить их показ, включите опцию **Показать сетку** в группе

элементов **Управление** секции **Таблица** Панели параметров.

```
Внутри ячеек штриховой линией показаны границы ввода
текста. Расстояния от границы ввода до соответствующих
границ ячейки — отступы текста. По умолчанию используются
следующие значения отступов: слева — 0,5;
справа — 0,5;
сверху — 0;
снизу — 0.
```
· Задайте для граф 1, 2 и 14 отступы сверху и снизу. Для этого установите курсор в нужную ячейку и введите значения отступов сверху — **0,5** и снизу — **0,5** в группе **Ячейка** секции **Таблица** на Панели параметров.

![](_page_106_Figure_5.jpeg)

· Включите все опции в секции **Блокировка размеров таблицы** на Панели параметров.

Выполним общие настройки для граф.

#### **Стиль текста по умолчанию**

· Присвойте всем графам, кроме 1 и 2, стиль текста **Default**. Для этого выделите ячейки 3–14 и вызовите команду **Формат — Стиль...**. В появившемся диалоге активизируйте вкладку **Внедренные**. Из списка на этой вкладке выберите стиль **Default** и нажмите кнопку **Выбрать**. Название выбранного стиля появится в поле **Стиль** на Панели параметров.

Стили текста **Default**, **Лит-Масса-Масштаб**, **Обозначение**, **Наименование** и **Материал-Предприятие**, названия которых отображаются в диалоге выбора текущего стиля текста, были созданы и сохранены в основной надписи **Чертеж констр. Первый лист. ГОСТ 2.104-2006**.

Создание стиля текста в основной надписи возможно при создании или редактировании любой таблицы в этой основной надписи. Стили текста, созданные в основной надписи, доступны во всех ее таблицах, а не только в той, при работе с которой были созданы.

В этом мы только что убедились, присвоив стиль **Default** ячейкам вновь созданной таблицы. Данный стиль будет применен к текстам, введенным в эти ячейки при заполнении дополнительного штампа в документе.

- · Установите выравнивание **по левому краю** для всех граф, кроме 1 и 2.
- · Введите в графу 3 текст **Разработал**, а в графу 7 текст **Норм. контр**.

При заполнении дополнительного штампа в чертеже ввод и редактирование текста в этих графах будут невозможны.
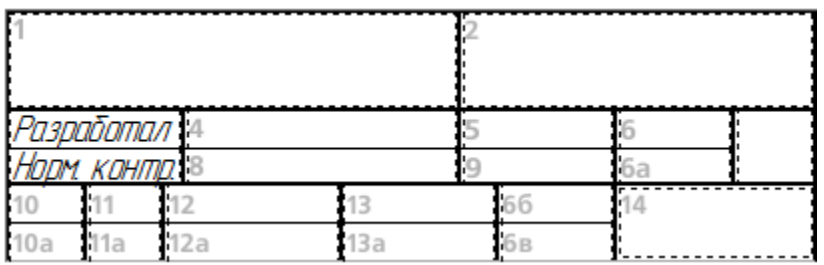

#### **Запрет переноса строк**

Зададим возможность ввода только одной строки во все графы, кроме 1, 2, 3, 7, 14.

· Выделите ячейки, в которых должна быть одна строка, и включите опцию **Однострочный текст** в секции **Ячейка** на Панели параметров. Благодаря данной настройке при заполнении дополнительного штампа перенос строк в этих графах будет игнорироваться. Длина строки будет подгоняться к ширине графы путем автоматического уменьшения ширины символов.

В остальные графы запрет переносов строк устанавливать не нужно. Графы 3 и 7 содержат текст, а значит, они автоматически стали недоступными для пользователя. Графа 14 — резервная, поэтому для нее следует оставить возможность ввода нескольких строк.

### **Расширенный стиль текста**

Графам 1 и 2 присвоим стиль **Обозначение**. Данный стиль имеет настройку расширенного стиля — настройку, определяющую шаг строк, высоту и ширину символов в тексте в зависимости от количества строк в нем.

- · Чтобы просмотреть настройку расширенного стиля, вызовите команду **Настройка — Стили текстов...**.
- · В появившемся диалоге по умолчанию активно окно **Стили документа** — в нем отображается список стилей текстов,

имеющихся в текущей основной надписи (основной надписи, содержащей редактируемую таблицу). Если активно другое окно, то нажмите кнопку **Показать документ** . В окне просмотра активизируйте вкладку **Внедренные**.

· Выделите в списке стиль **Обозначение**. Нажмите кнопку **Редактировать .** В появившемся диалоге нажмите кнопку **Далее...**.

В диалоге настройки расширенного стиля текста показаны параметры:

- для текста из одной строки высота символов — **7** (шаг строк в данном случае не имеет значения);

- для текста из двух строк высота символов — **5**, шаг строк — **7**.

· Не изменяя настроек, закройте диалоги расширенного стиля текста, редактирования стиля текста и работы с наборами и библиотеками стилей.

Общая настройка ячеек — определение внешнего вида текстов в ячейках — завершена. Теперь нужно настроить расширенный формат — определить сервисные функции, доступные при заполнении граф дополнительного штампа в документе, а также возможность и порядок передачи данных из одного дополнительного штампа в другой при смене оформления документа.

Чтобы сменить стиль текста в основной надписи, **<u></u>** отредактируйте основную надпись как объект оформления. Если стиль текста библиотечный, можно сменить его вначале в библиотеке, а затем выполнить подключение в основной надписи

#### **Расширенный формат ячеек**

Настроим расширенный формат для каждой пустой ячейки, т.е. для всех ячеек, кроме 3 и 7.

- · Установите курсор в ячейку. Вызовите диалог настройки расширенного формата ячейки. Для этого нажмите кнопку **Расширенный формат ячейки...** в группе элементов **Ячейка** секции **Таблица** на Панели параметров.
- · Задайте параметры для каждой ячейки в соответствии с таблицей. Например, для первой ячейки включите опцию **Общий для документа** в группе **Тип ячейки**. Выберите из списка тип идентификатора **Пользовательский**, введите с клавиатуры его значение в поле **Идентификатор ячейки** — **1000**.

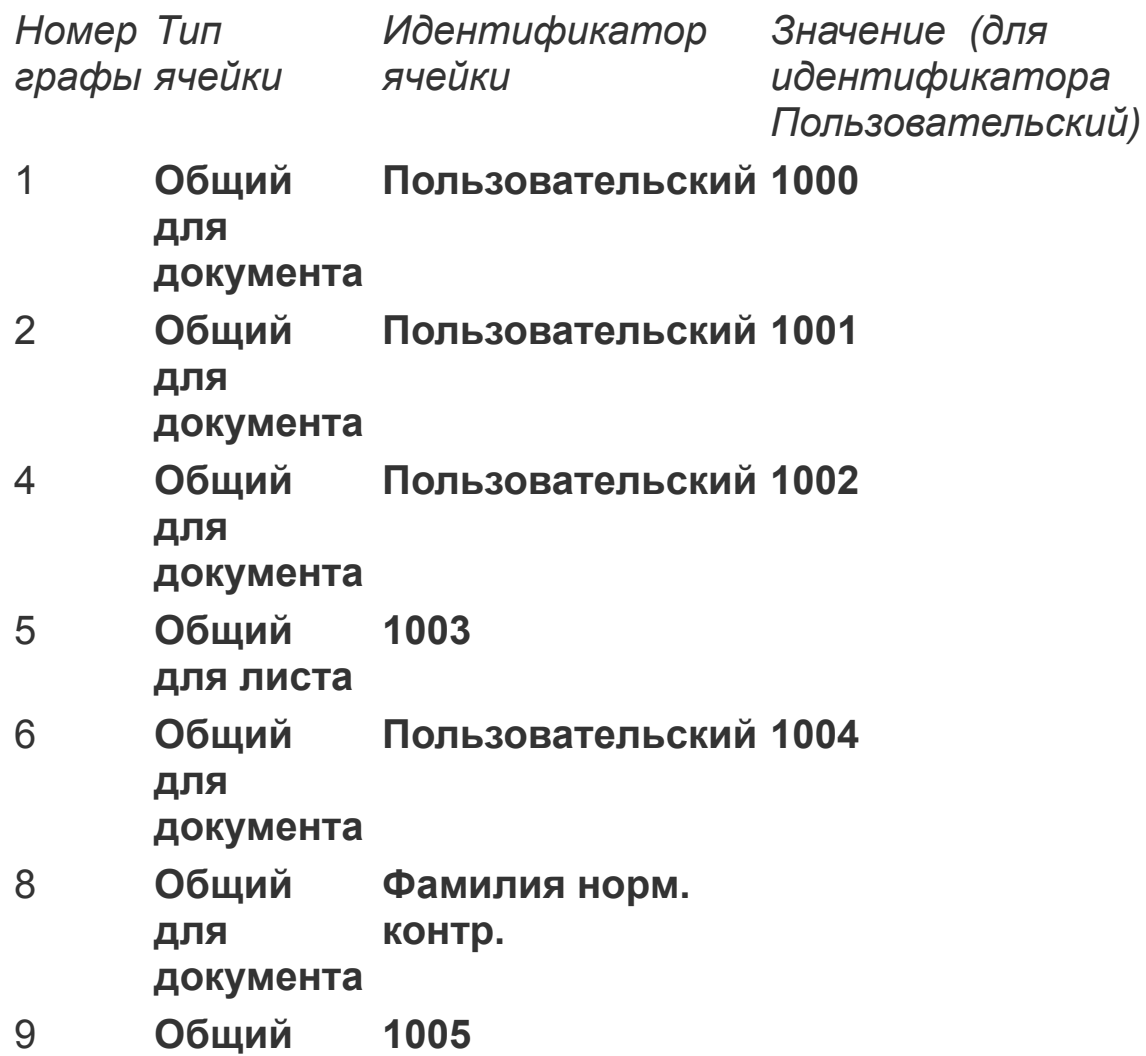

#### **для листа**

#### 6а **Общий для документа Дата норм. контр.**

- · Для всех остальных ячеек установите тип **Общий для листа** и присвойте им идентификаторы с **1006** по **1017**.
- В качестве запроса при вводе текста в ячейку введите сведения о назначении граф из таблицы.

Так, например, запросом для первой графы будет **Код или обозначение отливки**, для второй — **Обозначение документа по ГОСТ 3.1201–85** и т.д. Примеры запросов приведены в начале упражнения (описании граф дополнительного штампа).

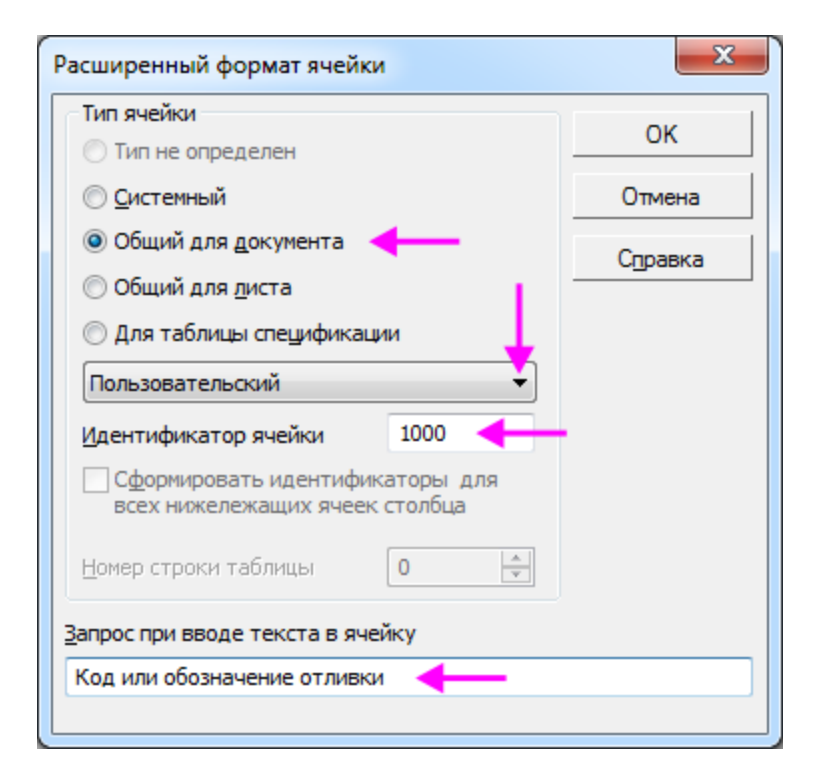

Запросы будут показываться в Строке сообщений чертежа, если щелкнуть мышью по ячейке его основной надписи,

· При настройке граф для ввода дат (6, 6а, 6б и 6в) после текста запроса введите вертикальную черту и число **4099**, чтобы получилась запись — **Дата подписи|4099**.

Благодаря этому в дальнейшем (при заполнении дополнительного штампа) двойной щелчок мыши в этих графах будет вызывать диалог выбора даты.

Ни одна ячейка созданной таблицы не содержит данные, которые автоматически определялись бы в системе, поэтому ни одной ячейке не присвоен тип **Системный**. Также ни одна ячейка не предназначена для ввода объектов спецификации, поэтому тип **Для таблицы спецификации** не используется.

Поясним настройки, которые были применены для заполнения основной надписи в стиле **Чертеж с элементами отливок. Первый лист. ГОСТ 3.1125–88**.

- Код отливки и обозначение документа — сведения, которые должны быть одинаковыми на всех листах многолистового документа, поэтому для граф 1 и 2 выбран тип **Общий для документа**. Так как системного идентификатора для этих ячеек нет, для них выбран **Пользовательский** идентификатор. Значения идентификаторов заданы в соответствии с таблицей.

- Фамилия разработчика чертежа отливки одна и та же на всех листах многолистового чертежа. То же можно сказать о фамилии нормоконтролера. Поэтому для граф 4 и 8 выбран тип **Общий для документа**.

- Так как разработчик чертежа отливки и разработчик чертежа детали (чья фамилия указывается в главной таблице основной надписи) обычно разные исполнители, графе **Разработчик отливки** нельзя присвоить системный идентификатор **Фамилия разработавшего**. Это привело бы к передаче в нее фамилии разработчика из основной надписи. Поэтому графе 4 присвоен пользовательский идентификатор.

- В отличие от разработчиков, нормоконтролером чертежа детали и отливки может являться один и тот же исполнитель, поэтому графе 8 присвоен системный идентификатор — **Фамилия норм. контр.** Благодаря этому фамилия, введенная в графу **Н. контр.** при заполнении основной надписи, будет автоматически передана в графу **Норм. контр.** дополнительного штампа и наоборот.

- Графы 5, 9, 13 и 13а предназначены для подписей, поэтому они имеют тип **Общий для листа** и уникальные числовые идентификаторы.

- Графы 6 и 6а содержат даты подписи документа разработчиком отливки и нормоконтролером. Они настроены аналогично графам 4 и 8: обе имеют тип **Общий для документа**, но идентификатор графы 6 — пользовательский, а графы 6а — системный (**Дата норм. контр.**).

Если нормоконтролеры, проверяющие чертежи деталей  $\overline{\mathcal{K}}$  и отливок, разные, то графы 8 и 6а следует настраивать аналогично графам 4 и 6.

- Графы 10, 10а, 11, 11а, 12 и 12а содержат данные, уникальные для листа, поэтому их тип — **Общий для листа**.

#### **Проверка идентификаторов**

· Нажмите кнопку **Проверка идентификаторов** в секции **Таблица** на Панели параметров.

На экране появится диалог с изображением текущей таблицы. Отображение каких-либо из ее ячеек голубым или розовым цветом означает соответственно отсутствие или совпадение идентификаторов у этих ячеек. На рисунке в качестве примера показана ошибка для граф 8 и 6а.

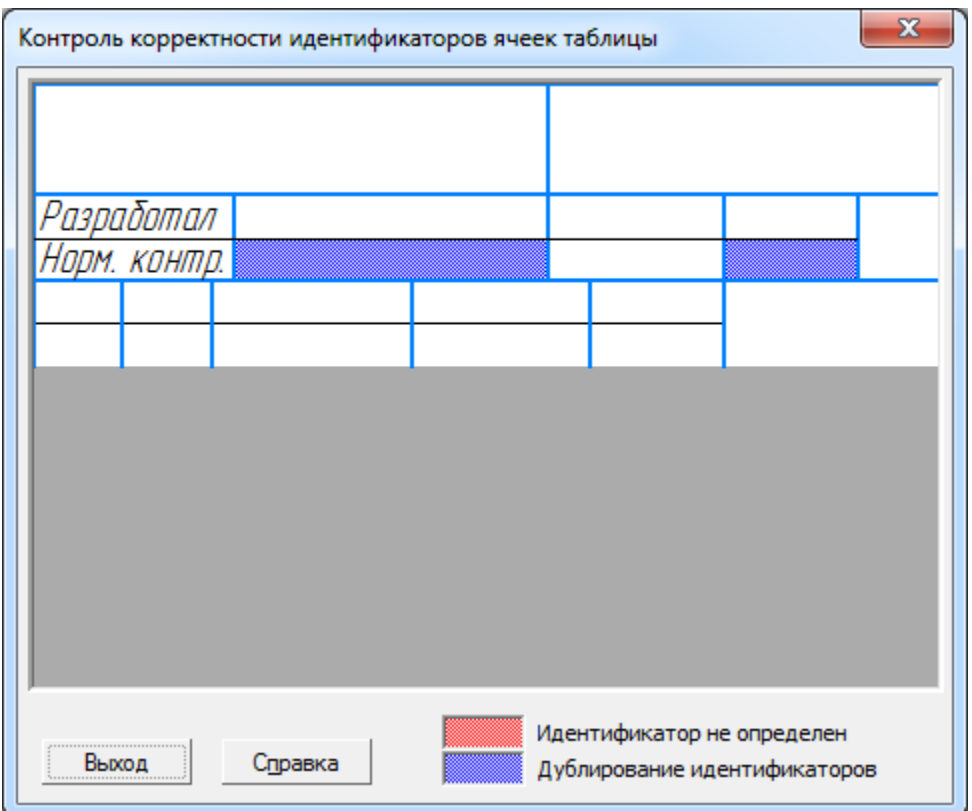

· Если в таблице есть такие ячейки, после закрытия диалога проверьте их настройку и измените ее.

Запишем таблицу и ее настройки в основную надпись **Чертеж с элементами отливок. Первый лист. ГОСТ 3.1125–88**.

· Вызовите команду **Файл — Сохранить таблицу**.

Сохраним таблицу в файл. Этот файл будет использоваться при создании основной надписи для последующих листов чертежей, содержащих изображения отливок.

· Вызовите команду **Файл — Сохранить таблицу в файл...**. Сохраните таблицу с именем **Stamp.tbl** — в указанной папке будет создан файл, содержащий структуру и оформление таблицы, формат и расширенный формат ее ячеек.

· Вызовите команду **Файл — Завершить редактирование таблицы**.

Окно редактирования таблицы закроется. На экране вновь появится диалог создания основной надписи.

Вновь созданная таблица размещается в конце списка **Состав основной надписи** и называется «БЕЗ ИМЕНИ». Ее изображение подсвечивается в окне **Предварительный просмотр**.

· Выделите новую таблицу в списке и в поле **Наименование таблицы** введите имя — **Дополнительная**.

Разместим новую таблицу на листе так, чтобы ее левый нижний угол совпал с левым верхним углом Главной таблицы.

· Задайте параметры: Опорная точка на листе — **правый нижний угол рамки**; Опорная точка в таблице — **левый нижний угол**; Сдвиг по горизонтали — **–185**; Сдвиг по вертикали — **55**; Угол поворота — **0**; Опции **Относительно длинной стороны** и **Использовать для спецификации** — выключены.

На этом создание основной надписи **Чертеж с элементами отливок. Первый лист. ГОСТ 3.1125–88** завершено.

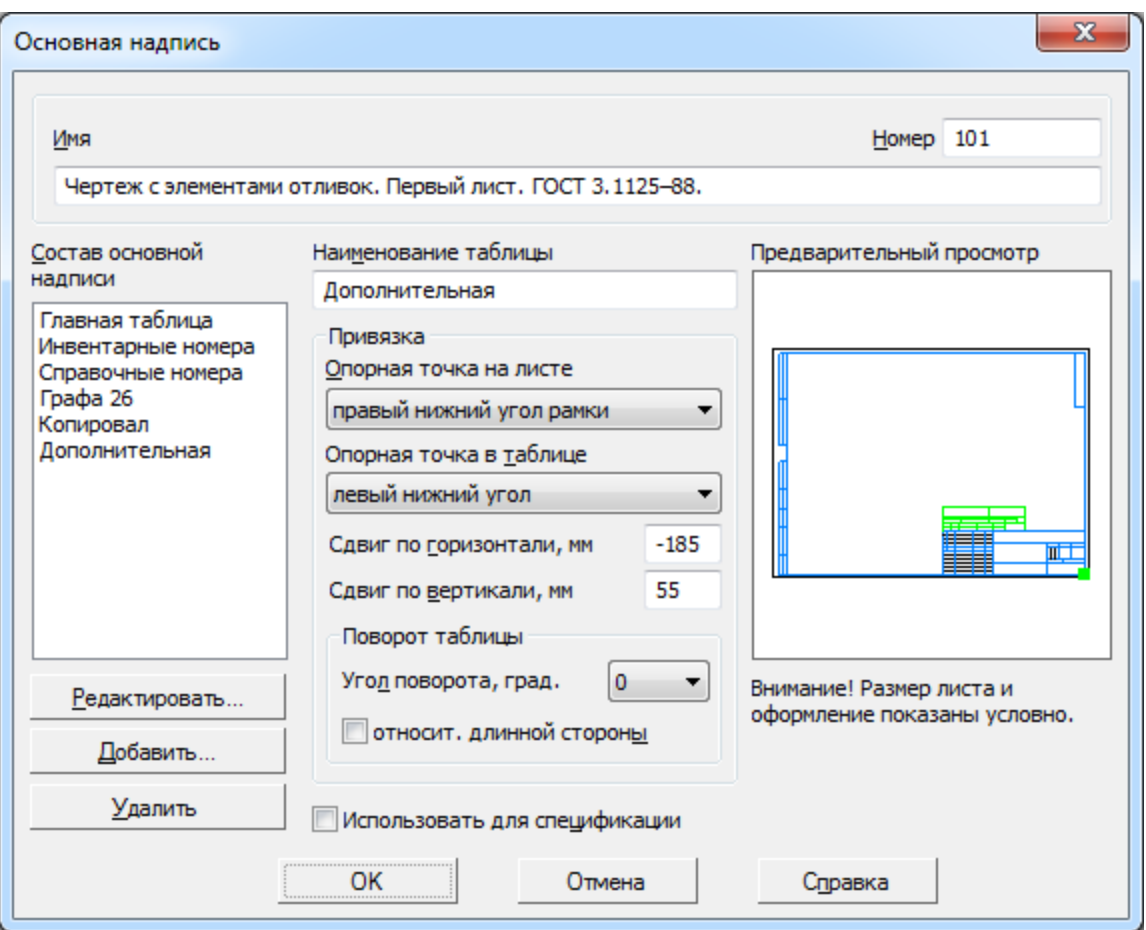

Если требуется переместить или удалить существующую таблицу, выделите ее в списке **Состав основной надписи** и измените параметры привязки или нажмите кнопку **Удалить**.

· Нажмите кнопку **ОК**.

Диалог создания основной надписи закроется. На экране появится диалог работы с основными надписями. Он содержит основные надписи **Чертеж констр. Посл. листы. ГОСТ 2.104- 2006** и **Чертеж с элементами отливок. Первый лист. ГОСТ 3.1125–88**.

[Наверх](#page-102-0)

## **Создание основной надписи для последующих листов**

Создадим основную надпись для последующих листов на основе уже существующей надписи конструкторских чертежей. Выполним действия, аналогичные действиям при создании основной надписи первого листа. Настройка таблицы не требуется, так как она уже готова и хранится в файле **Stamp.tbl**.

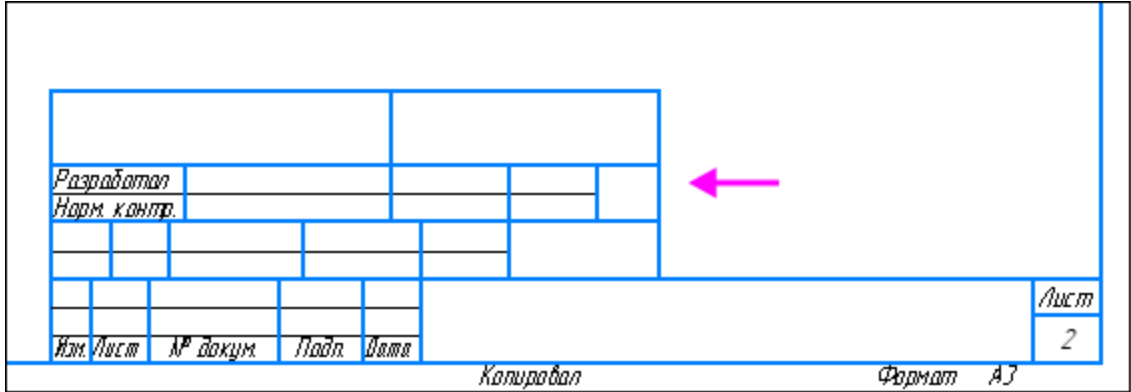

- · В диалоге работы с основными надписями выделите основную надпись **Чертеж констр. Посл. листы. ГОСТ 2.104-2006** и нажмите кнопку **Редактировать** .
	- · В диалоге создания и редактирования основной надписи задайте параметры: Номер — **102**;

Имя — **Чертеж с элементами отливок. Посл. листы. ГОСТ 3.1125–88**.

- · Нажмите кнопку **Добавить...**.
- · В диалоге создания таблицы нажмите кнопку **Из файла...**.
- · В диалоге открытия файлов укажите файл **Stamp.tbl** с таблицей, созданной и настроенной при выполнении предыдущего упражнения.

Выбранная таблица появится в окне КОМПАС-3D.

- · Убедитесь в том, что таблица сохранила свою структуру и оформление, а все ячейки — свои тексты, настройки формата и расширенного формата.
- · Вызовите команду **Файл — Сохранить таблицу**.
- · Вызовите команду **Файл — Завершить редактирование таблицы**.
- · Выделите новую таблицу в списке и введите в поле **Наименование таблицы** — **Дополнительная**. Задайте параметры: Опорная точка на листе — **правый нижний угол рамки**; Опорная точка в таблице — **левый нижний угол**; Сдвиг по горизонтали — **–185**; Сдвиг по вертикали — **15**; Угол поворота — **0**.
- · Нажмите кнопку **ОК**.

Диалог создания основной надписи закроется. На экране появится диалог работы с основными надписями. Теперь он содержит основные надписи **Чертеж с элементами отливок. Первый лист. ГОСТ 3.1125–88** и **Чертеж с элементами отливок. Посл. листы. ГОСТ 3.1125–88**.

· Закройте диалог работы с основными надписями.

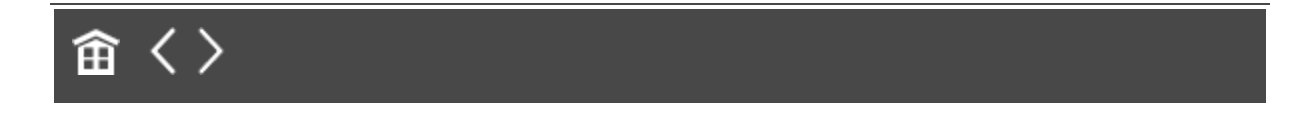

<span id="page-119-0"></span>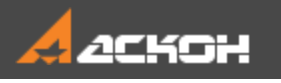

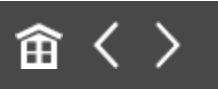

# Создание оформлений

Создадим оформления для первого и последующих листов чертежа, используя созданные основные надписи.

## **Создание оформления для первого листа**

[Наверх](#page-119-0)

· Вызовите команду **Настройка — Библиотеки стилей — Оформление чертежей и спецификаций...**.

На экране появится диалог работы с оформлениями. В одном из его окон отображается перечень оформлений, содержащихся в библиотеке **User\_forms.lyt**: **Чертеж констр. Первый лист. ГОСТ 2.104-2006** и **Чертеж констр. Посл. листы. ГОСТ 2.104-2006**.

- · Если это не так, нажмите кнопку **Показать библиотеку** и откройте файл **User\_forms.lyt**.
- · Выделите оформление **Чертеж констр. Первый лист. ГОСТ 2.104-2006** и нажмите кнопку **Редактировать**.

На экране появится диалог настройки оформления графических документов и спецификаций.

- · Задайте параметры: Имя **Чертеж с элементами отливок. Первый лист. ГОСТ 3.1125–88**; Номер — **101**.
- · Выберите основную надпись. Для этого нажмите кнопку **Выбрать** в группе **Основная надпись**.

· В появившемся диалоге выбора основной надписи укажите строку **Чертеж с элементами отливок. Первый лист. ГОСТ 3.1125–88** и нажмите кнопку **ОК**.

Диалог выбора основной надписи закроется. На экране останется диалог настройки оформления.

· Не изменяя остальных параметров, закройте диалог настройки оформления кнопкой **ОК**.

На экране останется диалог работы с оформлениями. В его активном окне просмотра вместо оформления **Чертеж констр. Первый лист. ГОСТ 2.104-2006** появится оформление **Чертеж с элементами отливок. Первый лист. ГОСТ 3.1125–88**.

## **Создание оформления для последующих листов**

[Наверх](#page-119-0)

- · Выделите оформление **Чертеж констр. Посл. листы. ГОСТ 2.104-2006** и нажмите кнопку **Редактировать**.
	- · В диалоге настройки оформления задайте параметры: Имя — **Чертеж с элементами отливок. Посл. листы. ГОСТ 3.1125–88**; Номер — **102**.
- · Выберите основную надпись **Чертеж с элементами отливок. Посл. листы. ГОСТ 3.1125–88**.
- · Остальные параметры не изменяйте. Нажмите кнопку **ОК**.
- · Закройте диалог работы с оформлениями.

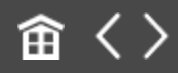

<span id="page-121-0"></span>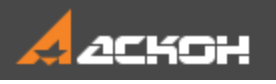

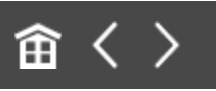

## Проверка и редактирование оформлений

Убедимся, что созданные оформления имеют надлежащий вид в документе и выполняется передача данных из первого листа в последующие.

### Проверка оформлений Анаверх

Применим созданное оформление в документе.

· Создайте новый документ-чертеж.

Первому листу нового чертежа присвоено умолчательное оформление — **Чертеж констр. Первый лист. ГОСТ 2.104- 2006** из библиотеки **Graphic.lyt**.

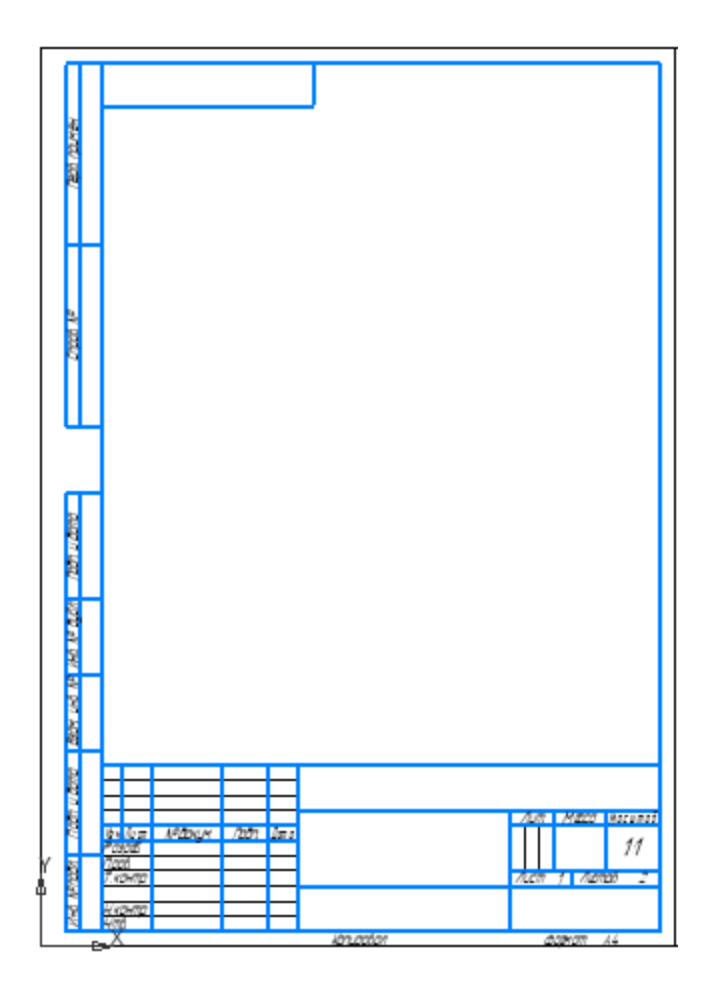

Присвоим этому листу оформление **Чертеж с элементами отливок. Первый лист. ГОСТ 3.1125–88** из библиотеки **User\_forms.lyt**.

· В Дереве чертежа откройте список **Листы**. Вызовите команду **Оформление** двойным щелчком по названию оформления первого листа.

На экране появится диалог выбора оформления листа.

- · Нажмите в нем кнопку **Библиотека**.
- · В диалоге открытия файлов укажите файл **User\_forms.lyt** и нажмите кнопку **Открыть**.

На экране появится диалог выбора оформления из библиотеки.

· Выделите строку **Чертеж с элементами отливок. Первый лист. ГОСТ 3.1125–88**. Закройте диалог выбора оформления из библиотеки кнопкой **ОК**, затем нажмите в диалоге выбора оформления листа кнопку **Перечитать**.

Оформление изменилось: теперь лист содержит дополнительный штамп.

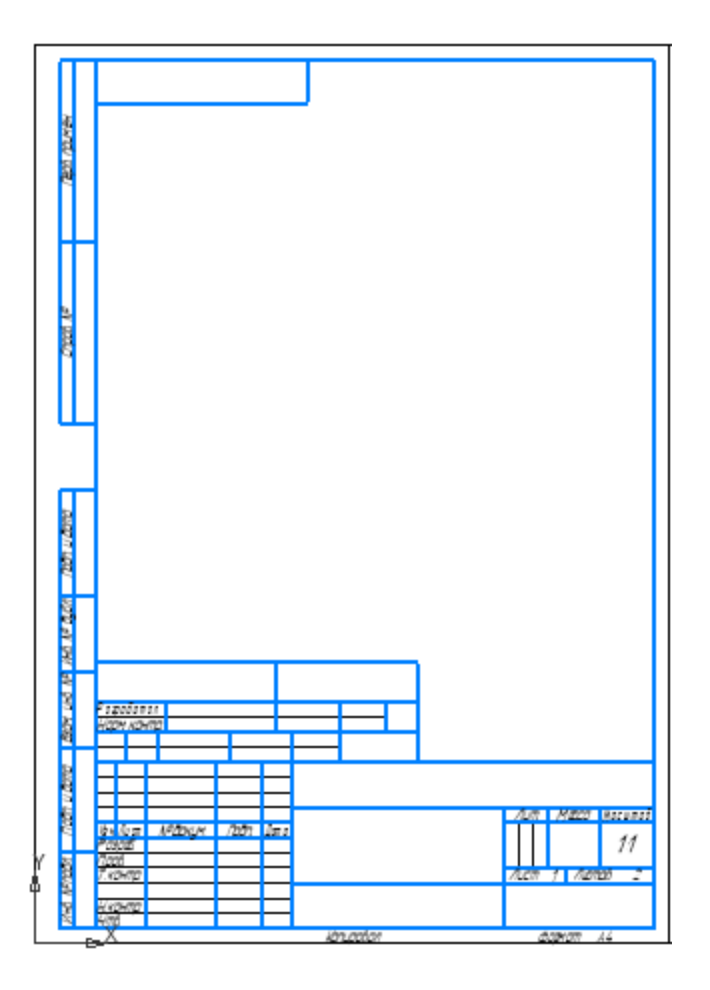

Добавим в чертеж новый лист и присвоим ему оформление **Чертеж с элементами отливок. Посл. листы. ГОСТ 3.1125– 88**.

Нажмите на инструментальной панели Дерева чертежа кнопку **Добавить лист**.

В списке листов Дерева появится строка, соответствующая добавленному листу. По умолчанию вновь добавленный лист имеет оформление **Чертеж констр. Посл. листы. ГОСТ 2.104- 2006** из библиотеки **Graphic.lyt**.

· Присвойте ему оформление **Чертеж с элементами отливок. Посл. листы. ГОСТ 3.1125–88** из библиотеки **User\_forms.lyt**. Для этого выполните действия, как для первого листа.

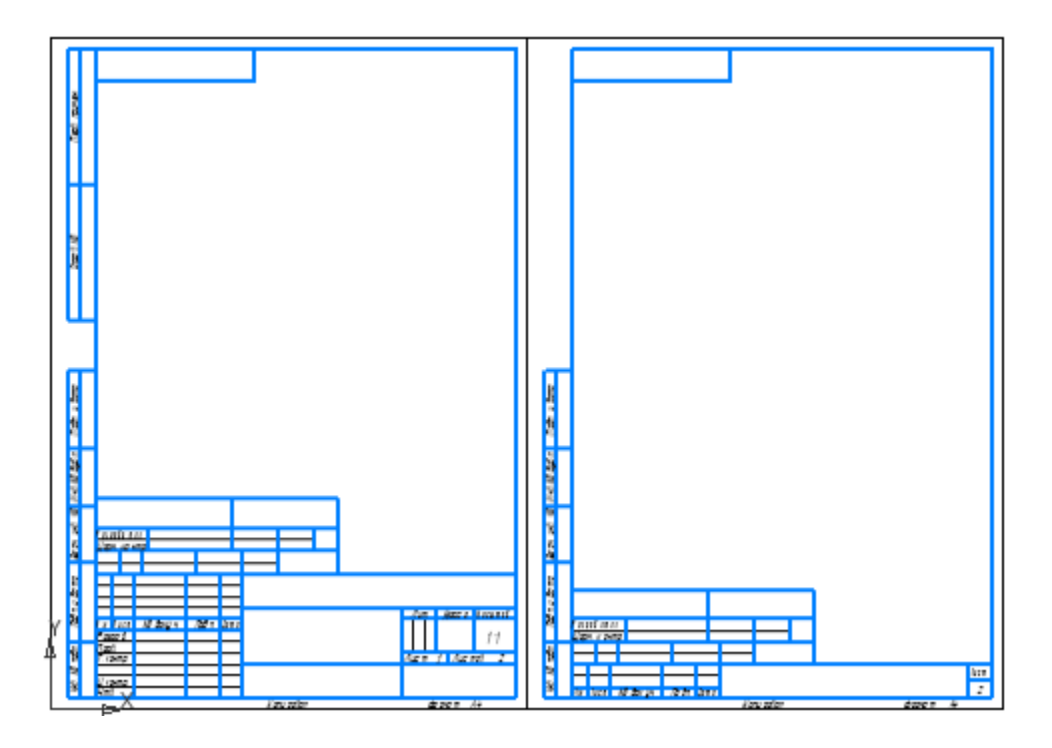

Проверим настройки таблицы дополнительного штампа.

- · Войдите в режим редактирования дополнительного штампа на первом листе, дважды щелкнув по нему мышью.
- · Установите курсор в графу 1 верхнюю левую ячейку таблицы.
- · Убедитесь, что Строка сообщений содержит текст «Код или обозначение отливки».
- Введите несколько символов в эту ячейку. Убедитесь, что высота их равна **7**.
- · Сформируйте еще одну строку в этой ячейке при помощи клавиши **<Enter>** и введите текст этой строки. Убедитесь, что высота символов стала равна **5**.
- · Дважды щелкните мышью в любой из граф ввода даты (6, 6а, 6б или 6в). Убедитесь, что на экране появляется диалог выбора даты.
- · Заполните произвольными данными все графы дополнительного штампа, кроме граф, предназначенных для подписей (5, 9, 13 и 13а).
- · Убедитесь, что в графу 14 можно ввести произвольное количество строк, а во все остальные — только одну.
- · Убедитесь, что к вводимому тексту применяется стиль **Default**.
- · Выйдите из режима редактирования штампа, нажав комбинацию клавиш **<Ctrl>+<Enter>**.
- · Убедитесь, в том, что:

- данные, введенные в графы **Код или обозначение отливки** и **Обозначение документа по ГОСТ 3.1201–85** (графы 1 и 2), передались в соответствующие ячейки дополнительного штампа на втором листе;

- данные, введенные в графы **Фамилия разработчика отливки**, **Фамилия нормоконтролера**, **Дата подписи разработчика** и **Дата подписи нормоконтролера** (4, 8, 6 и 6а), передались в соответствующие ячейки дополнительного штампа на втором листе;

- данные, введенные в графы **Фамилия нормоконтролера** и **Дата подписи нормоконтролера** (8 и 6а), передались также в соответствующие графы Главной таблицы основной надписи на первом листе;

данные об изменениях отливки никуда не передались.

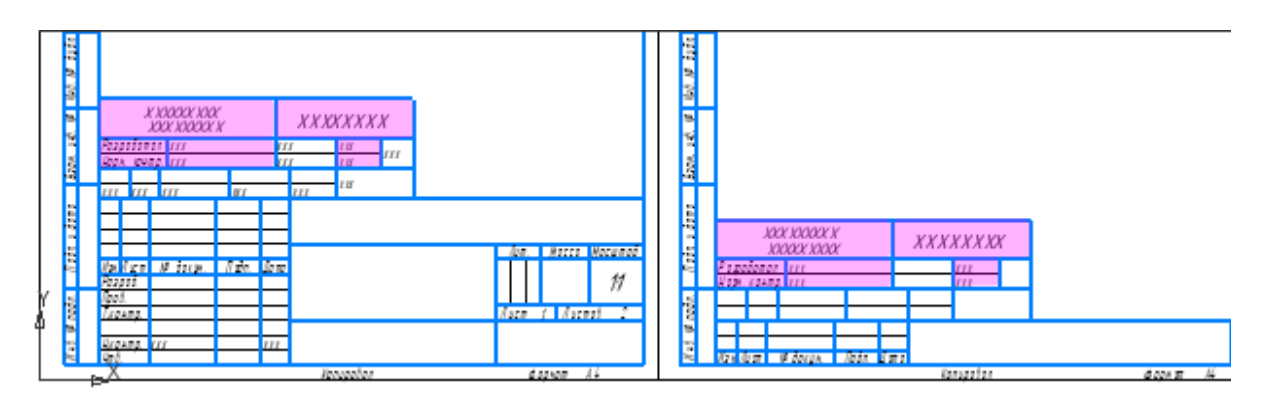

- · Сохраните чертеж.
- · Присвойте первому листу оформление **Чертеж с элементами отливок. Посл. листы. ГОСТ 3.1125–88**. Убедитесь, что после смены оформления все данные в дополнительном штампе сохранились.

Фактически при смене оформления произошло следующее. Таблицы основных надписей, входящие в оформления **Чертеж с элементами отливок. Перв. лист. ГОСТ 3.1125–88** и **Чертеж с элементами отливок. Посл. листы. ГОСТ 3.1125–88**, были проверены на наличие идентичных ячеек — ячеек с одинаковыми типами и идентификаторами. Затем данные из ячеек прежней основной надписи были переданы в идентичные им ячейки новой основной надписи.

В данном случае идентичные ячейки нашлись благодаря использованию в оформлениях одной и той же таблицы.

Если же требуется организовать передачу данных между ячейками разных таблиц, находящихся в разных основных надписях, необходимо вручную настроить эти ячейки так, чтобы их типы и идентификаторы совпадали.

· Удалите введенные данные из штампа. Для этого щелкните по штампу и из контекстного меню вызовите команду

**Очистить**. Подтвердите запрос системы об удалении данных.

· Нажмите кнопку **Отменить** на панели **Системная**, чтобы вернуть оформление первого листа.

### **Редактирование основных** надписей и оформлений **А. [Наверх](#page-121-0)**

Изменим стиль текста основной надписи **Чертеж с элементами отливок. Первый лист. ГОСТ 3.1125–88** в текущем документе, не редактируя оформления.

- · Войдите в режим редактирования дополнительного штампа основной надписи двойным щелчком мыши.
- · Вызовите команду **Настройка — Библиотеки стилей — Стили текстов...**.

В диалоге отобразятся все внедренные стили текста, используемые в стиле основной надписи.

· Войдите в режим редактирования стиля **Default** кнопкой **Редактировать**. Настройте параметры шрифта кнопкой **Шрифт...**. Например, выберите тип — **GOST Type B**. Для наблюдения за изменениями задайте шрифту красный цвет кнопкой **Цвет...**. Выйдите из режима редактирования — во всех таблицах основной надписи параметры стиля **Default** изменятся.

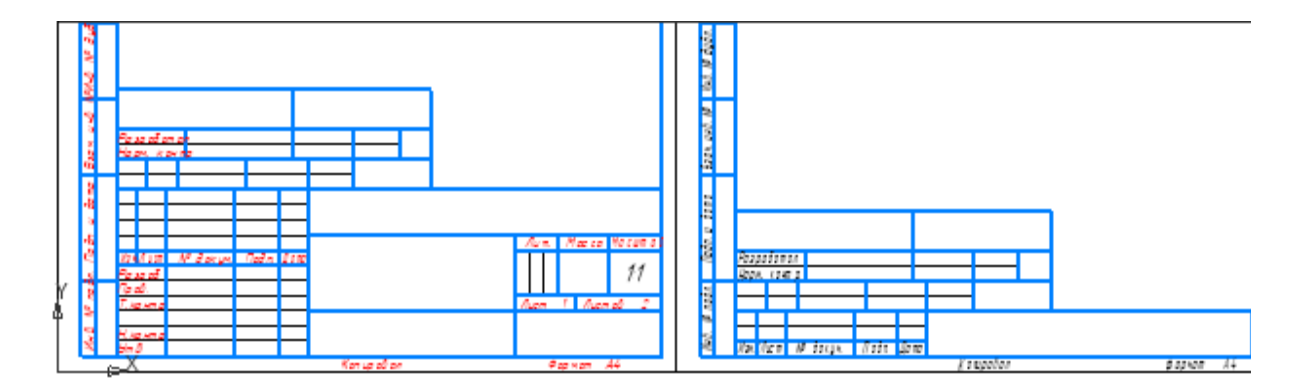

Данная настройка стиля распространяется только на основную надпись текущего листа и не касается оформлений.

Показанный прием позволяет изменять стиль текста в основной надписи текущего листа. Выполнение других действий — устранение опечаток в стилевых словах, замена или удаление текста в графах, смена стиля в графах — выполняются при редактировании оформления.

Чтобы отредактировать параметры текста или ячейки основной надписи в оформлении, необходимо отредактировать оформление в библиотеке. Например, отредактируем шрифт **Default** в оформлении и обновим его в текущем чертеже.

- · Вызовите команду **Настройка — Библиотеки стилей — Основные надписи...**.
- · Войдите в режим редактирования стиля **Чертеж с элементами отливок. Первый лист. ГОСТ 3.1125–88** из библиотеки **User\_forms.lyt**.
- · Войдите в режим редактирования таблицы **Дополнительная**.

Зададим параметры стиля.

· Вызовите команду **Настройка — Стили текстов...**.

- · Для стиля **Default** настройте параметры шрифта. Например, укажите тип шрифта — **GOST Type B**. Для наблюдения за изменениями задайте шрифту зеленый цвет. Стили в редактируемой таблице изменятся.
- · Нажмите кнопку **Сохранить таблицу** и закройте окно таблицы кнопкой <sup>х</sup> на инструментальной панели.
- · Завершите редактирование основной надписи.

На экране появится запрос о подтверждении перезаписи стиля в библиотеке.

- · Подтвердите запрос об изменении стиля.
- · Закройте диалог работы с основными надписями.

На экране появится сообщение системы, что оформление документа не соответствует исходному в библиотеке оформлений.

Обновим ссылку оформления на измененную основную надпись.

- · Вызовите команду **Настройка — Библиотеки стилей — Оформление чертежей и спецификаций...**.
- · Вызовите на редактирование оформление для первого листа и подключите основную надпись **Чертеж с элементами отливок. Первый лист. ГОСТ 3.1125–88** к оформлению, открывая диалоги, как при его создании.

Перечитаем оформление в чертеже.

- · В Дереве чертежа вызовите команду **Оформление** из контекстного меню первого листа в разделе **Листы**.
	- · В диалоге **Оформление** нажмите кнопку **Перечитать**.

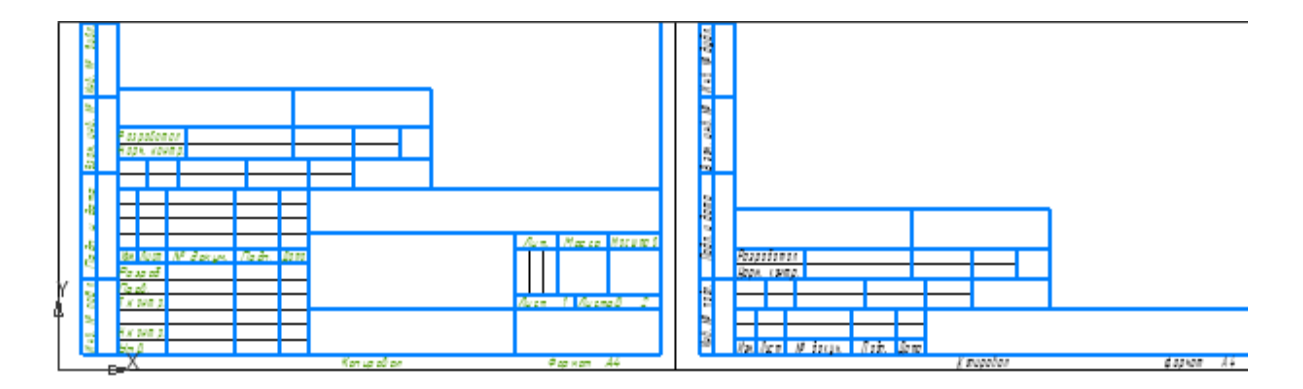

Заметим, что стиль **Default** внедрен в документ — для таблиц основной надписи. Поэтому его следует отредактировать для каждого оформления.

- · Выполните такие же действия для оформления листа 2: отредактируйте основную надпись в оформлении последующих листов (задайте в штампе шрифт **GOST Type B**, зеленый), подключите надпись к оформлению, затем и перечитайте оформление.
- · После выполнения упражнений верните настройки шрифта оформлений — **GOST Type A**, черный.

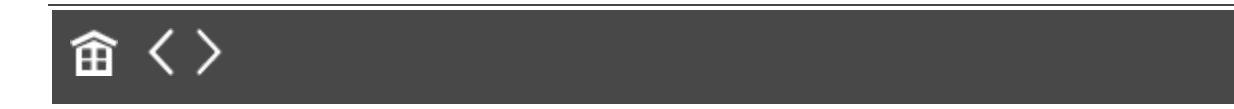

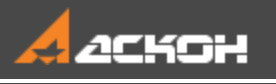

## Оформление для текстового документа

Создадим в библиотеке **User\_forms** оформление для листа регистрации изменений в текстовом документе. Используем основную надпись **Лист регистр. изменен. (вертик.) Посл. листы. ГОСТ 2.503-90 Ф3** из библиотеки **Graphic.lyt**.

· Вызовите команду **Настройка — Библиотеки стилей — Основные надписи...**.

На экране появится диалог работы с основными надписями.

- · Откройте в одном окне диалога библиотеку **User\_forms.lyt**, а в другом — **Graphic.lyt** при помощи кнопки **Показать** библиотеку<sup><sub>[5]</sub>.</sup>
- · Скопируйте основную надпись **Лист регистр. измен. (вертик.) Посл. листы. ГОСТ 2.503-90 Ф3** (номер 44) из библиотеки **Graphic.lyt** в **User\_forms.lyt** и закройте диалог работы с основными надписями.
- · Вызовите команду **Настройка — Библиотеки стилей — Оформление текстовых документов...**.

На экране появится диалог работы с оформлениями текстовых документов.

· Откройте библиотеку **User\_forms.lyt**.

Создадим оформление **Лист регистр. измен. (вертик.) Посл. листы. ГОСТ 2.503-90 Ф3**.

- · Нажмите кнопку **Создать** в диалоге работы с оформлениями текстовых документов.
- · В диалоге настройки оформления документа задайте параметры: Имя — **Лист регистр. изменен. (вертик.) Посл. листы. ГОСТ 2.503-90 Ф3**; Номер — **101**.
- · Включите опцию **Основная надпись**. Под ней находится поле с именем основной надписи. Пока это поле пусто.
- · Нажмите кнопку **Выбрать** справа от поля с именем основной надписи. В диалоге укажите основную надпись **Лист регистр. изменен. (вертик.) Посл. листы. ГОСТ 2.503-90 Ф3** и нажмите кнопку **ОК**.

Имя основной надписи появится в диалоге настройки оформления текстовых документов. На этом создание оформления завершено.

· Не изменяя остальных параметров, закройте диалог кнопкой **ОК**.

На экране останется диалог работы с оформлениями текстовых документов. В списке хранящихся в библиотеке **User\_forms.lyt** оформлений для текстовых документов появится созданное оформление **Лист регистр. изменен. (вертик.) Посл. листы. ГОСТ 2.503-90 Ф3**.

· Закройте диалог работы с оформлениями текстовых документов.

Проверим правильность созданного оформления.

- · Создайте новый текстовый документ.
- · Перейдите в режим разметки страниц при помощи кнопки **Отображать оформление** на панели **Вид**

· Создайте еще один раздел. Для этого щелкните на листе и нажмите кнопку **Начало раздела** на панели Дерева документа.

Добавится еще один лист, который будет иметь оформление по умолчанию. Сменим его оформление.

- · Выделите раздел 2 в Дереве и вызовите из контекстного меню команду **Параметры оформления...**.
- · В группе **Первый лист** диалога **Оформление** выберите из библиотеки **User\_forms.lyt** оформление **Лист регистр. измен. (вертик.) Посл. листы. ГОСТ 2.503-90 Ф3**.

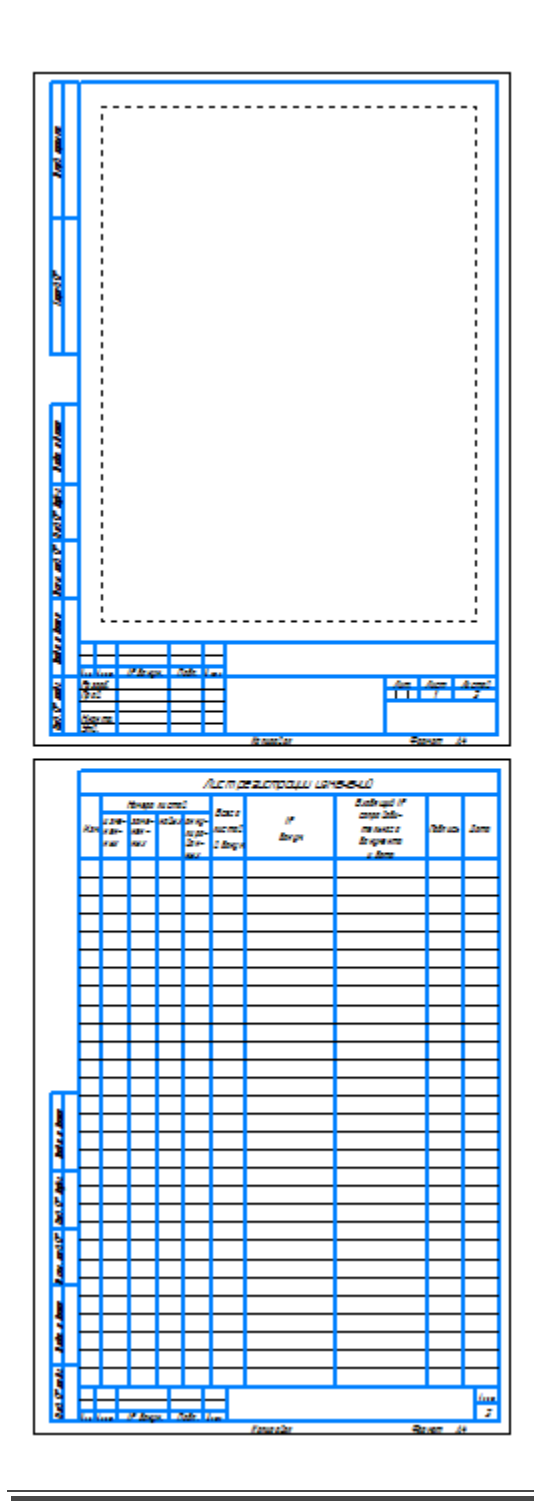

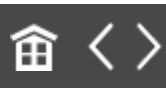

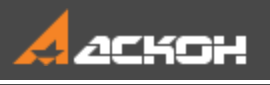

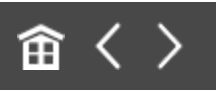

## Вставка логотипа в основную надпись и оформление

Использование графического изображения в штампе предполагает предварительное создание стиля основной надписи и оформления. Изображение должно быть подготовлено заранее в виде рисунка (файл **\*.jpg**, **\*.png**, **\*.bmp**) либо фрагмента (файл **\*.frw**).

Вставим логотип предприятия в основную надпись чертежа со стандартным оформлением.

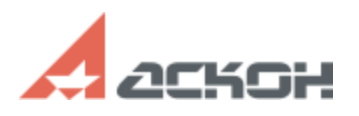

Выполним это в следующем порядке: сначала создадим основную надпись, а затем оформление.

- · Вызовите команду **Настройка — Библиотеки стилей — Основные надписи...**. Откройте библиотеку **User\_forms.lyt** — в нее ранее была скопирована основная надпись **Чертеж констр. Первый лист. ГОСТ 2.104-2006**. Выделите ее и нажмите кнопку **Создать**.
- · Подтвердите запрос системы об использовании этой надписи в качестве прототипа.
- · Задайте параметры основной надписи: Номер **103**; Имя — **Чертеж констр. Первый лист. Логотип**.
- · В списке **Состав основной надписи** должна быть выделена Главная таблица. Нажмите кнопку

#### **Редактировать...**.

· Щелкните мышью по графе наименования предприятия, нажмите кнопку **Рисунок...** в секции **Вставка** на Панели параметров и выберите файл **Логотип.png**.

Если в графе находится текст, то изображение вставляется в новый абзац, который создается автоматически. Вы можете задать параметры абзаца выравнивание, отступ.

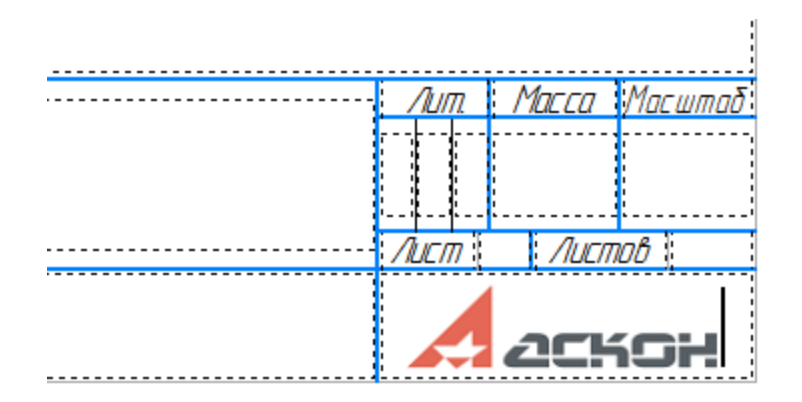

Отредактируем размер вставки.

- · Двойным щелчком мыши по логотипу откройте диалог настройки параметров. Задайте масштаб — **0,8**.
- · Сохраните вставку командой **Сохранить таблицу**.
- · Завершите создание командой **Завершить редактирование таблицы...**.
- · Подтвердите редактирование основной надписи кнопкой **ОК**.
- · Завершите работу в библиотеке с основными надписями.

Создадим новое оформление.

- · Вновь вызовите команду **Настройка — Библиотеки стилей — Оформление чертежей и спецификаций...**.
- · Скопируйте оформление **Чертеж констр. Первый лист. ГОСТ 2.104-2006** из библиотеки **Graphic.lyt** в библиотеку **User\_forms.lyt**. Так как в библиотеке имеется объект с таким же именем (прототип основной надписи), подтвердите запрос системы о его перезаписи.
	- · Отредактируйте скопированное оформление командой **Редактировать...**. Задайте параметры: Номер — **103**; Имя — **Чертеж констр. Первый лист. Логотип**; В группе **Основная надпись** выберите вариант **Чертеж констр. Первый лист. Логотип**.
- · Для подтверждения редактирования нажмите кнопку **ОК**.
- · Чтобы проверить настройку оформления, создайте чертеж и задайте оформление.

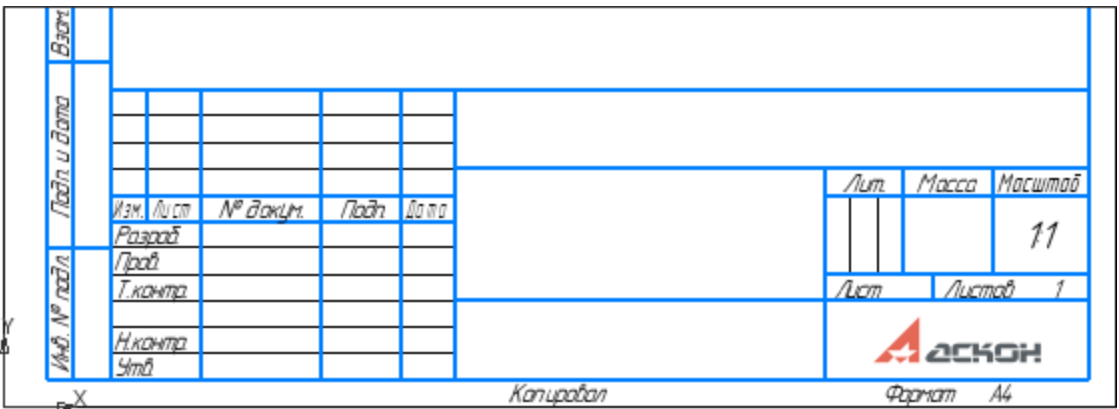

Чтобы изменить параметры вставки логотипа или удалить его, отредактируйте основную надпись, затем оформление и перечитайте его в документе.

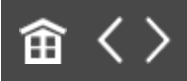

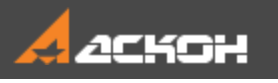

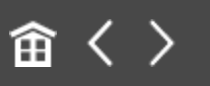

## Использование шаблонов документов

Использование шаблонов документов позволяет ускорить оформление и настройку новых типовых документов. В составе системы КОМПАС-3D поставляется несколько шаблонов для графических и текстовых документов, спецификаций и моделей. Шаблоны хранятся в подпапке **\Templates** главной папки системы.

Рекомендуется хранить в шаблоне следующие настройки объектов: - формат;

- оформление;

- заполнение типовых граф основной надписи (**Разработал**,

**Проверил**, **Нормоконтролер**, **Наименование предприятия** и др.);

- настройки объектов (размеров, линий-выносок и др.);

- настройки системных стилей текстов;

- настройки слоев;

- для моделей — настройки свойств и точность отображения и другие.

Создадим шаблон чертежа с оформлением **Чертеж с элементами отливок. Первый лист. ГОСТ 3.1125–88**.

- · Создайте новый документ-чертеж.
- · Задайте оформление **Чертеж с элементами отливок. Первый лист. ГОСТ 3.1125–88** для текущего чертежа командой **Настройка — Параметры... — Текущий чертеж — Параметры первого листа — Оформление**.
- · Задайте формат **A3** горизонтальной ориентации командой **Настройка — Параметры... — Текущий чертеж — Параметры первого листа — Формат**.
- · Задайте параметры для последующих листов командой **Настройка — Параметры... — Текущий чертеж — Параметры новых листов — Формат/Оформление**.
- · Заполните в основной надписи графы **Разработал**, **Нормоконтролер** и другие.

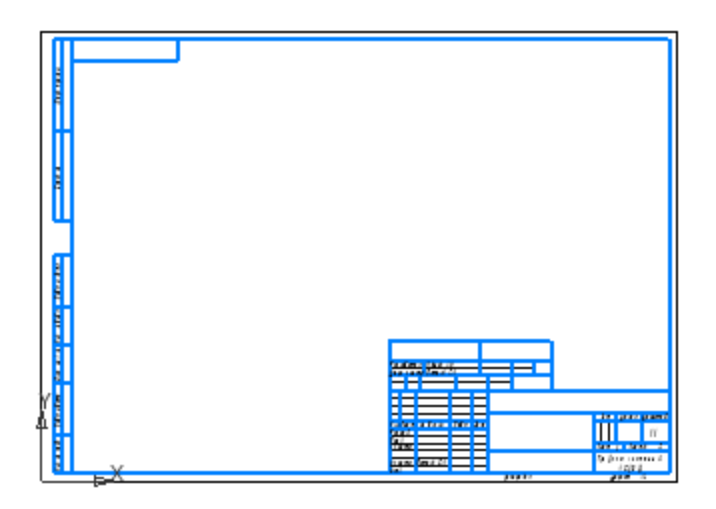

- · Сохраните чертеж под именем **Чертеж с элементами отливок** как шаблон. Для этого в диалоге сохранения выберите тип файла — **Шаблон КОМПАС-Чертежа (\*.cdt)**. Укажите путь к файлу — любую несистемную папку (например, рабочую).
- · Скопируйте файл шаблона в подпапку **\Templates** главной папки системы.

Шаблон будет доступен для выбора при новом запуске системы.

Путь к папке с шаблонами (т.е. к папке, которая по умолчанию предлагается для сохранения шаблона) определяется переменной TEMPLATES среды

КОМПАС-3D. По умолчанию это подпапка **\Templates** главной папки системы. Если требуется, чтобы путь к папке с шаблонами отличался от умолчательного, используйте файл *Kompas.ini*, работа с которым описана в справочной системе КОМПАС-3D.

Завершите сеанс работы в КОМПАС-3D и запустите систему вновь.

Создадим чертеж на основе шаблона.

· Вызовите команду **Создать...**. В диалоге создания файлов щелкните по ссылке **Документ по шаблону**.

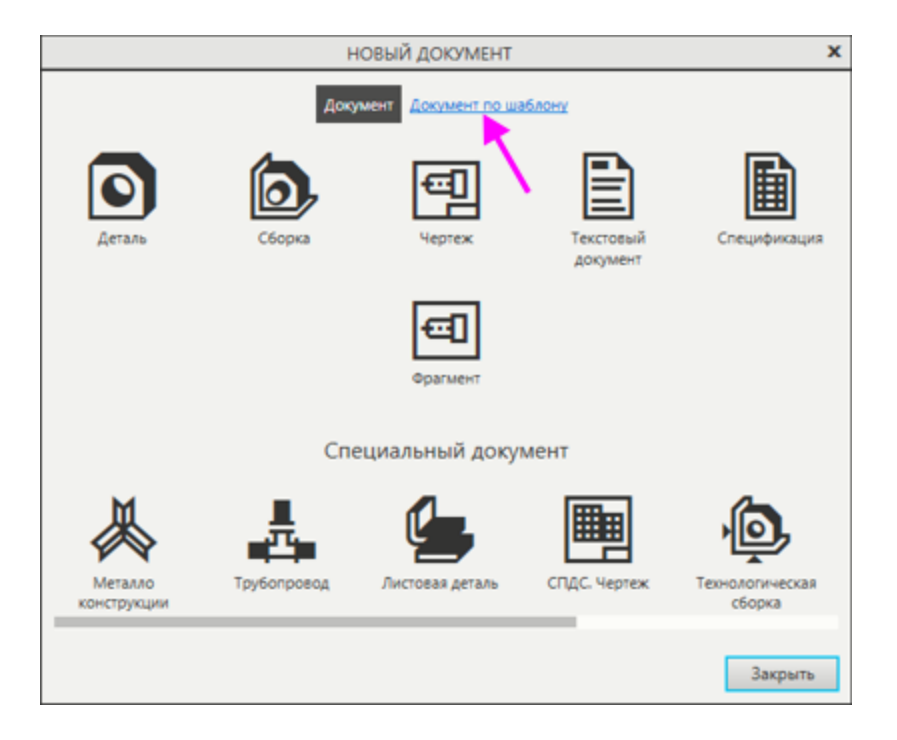

· Выберите шаблон **Чертеж с элементами отливок** двойным щелчком по его названию в списке.

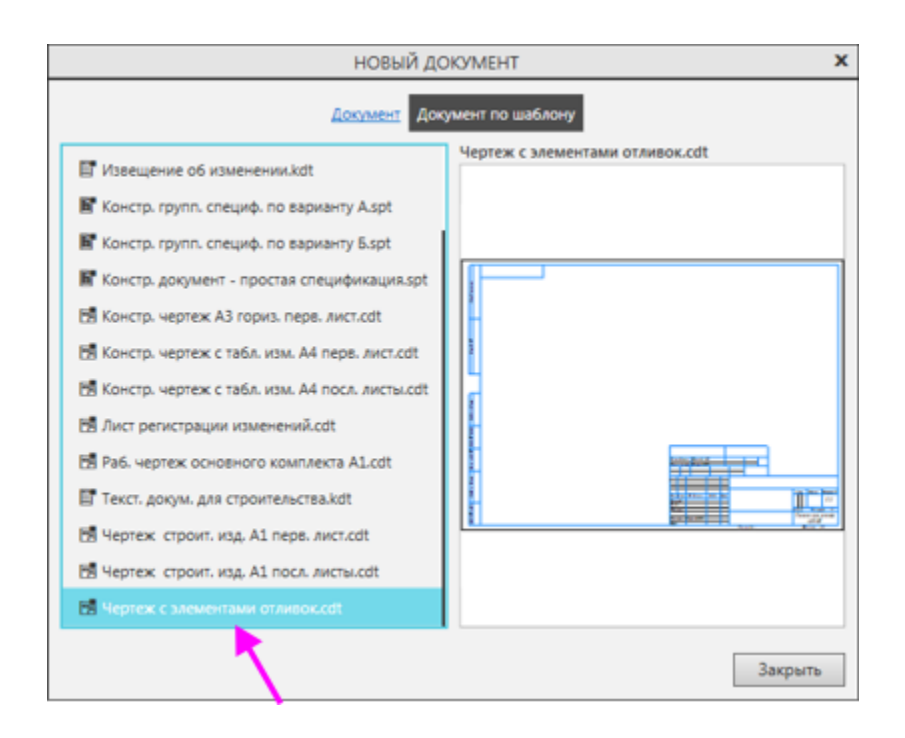

Создается новый документ-чертеж. При работе с документом, созданным по шаблону, можно изменить любой из параметров, хранившихся в шаблоне.

· Добавьте новый лист — он будет иметь настройки, заданные для последующих листов. Они были заданы как параметры новых листов для чертежа, по которому создан шаблон.

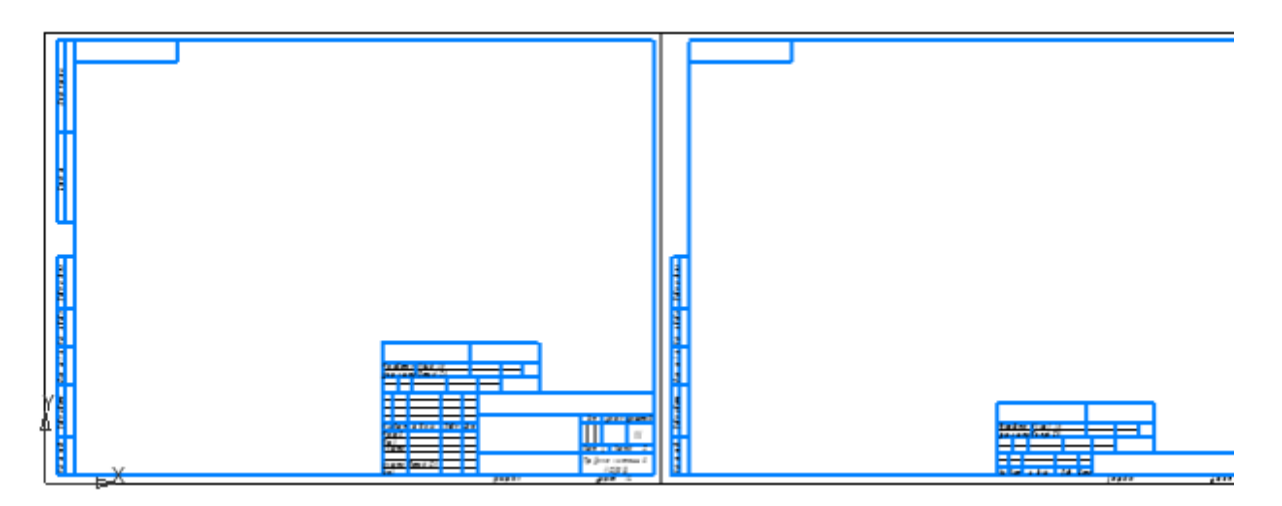

Чтобы отредактировать шаблон, откройте его файл  $\int_{a}^{\infty}$  (\* cdt) в рабочей папке, внесите изменения и сохраните как шаблон. Затем замените файл шаблона в системной папке.

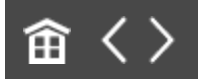

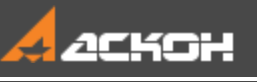

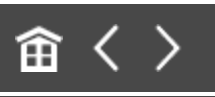

# Урок 6. Мультилиния. Шаблоны мультилиний

В этом уроке показаны приемы построения мультилинии на примере чертежей металлоконструкции и трубопровода.

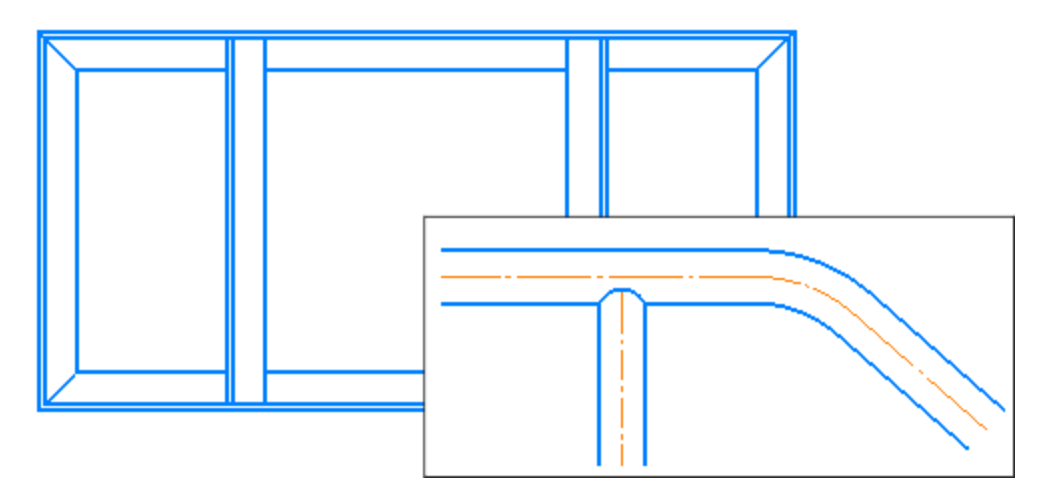

### Краткое описание урока

**Задача**. Создание и редактирование мультилинии различными способами: - использование шаблонов при построении мультилинии;

- копирование, задание и редактирование параметров мультилинии;

- удаление и восстановление участков мультилинии;

- разбиение на части;

- построение дуговых участков командой **Скругление на углах объекта**;

- использование геометрического калькулятора и другие.
1. **Пример 1.** В графическом документе создаются три мультилинии прямолинейными сегментами. Состав линий мультилинии и расстояния между линиями задаются при помощи шаблона. Параметры построения задаются при помощи настроек команды.

Редактирование выполняется:

- командой **Усечь кривую**;

- командой **Восстановить удаленный участок линии мультилинии**.

2. **Пример 2.** Строится базовая линия и по ней создается мультилиния.

Параметры мультилинии задаются вручную и сохраняются в шаблон.

3. **Пример 3.** Показаны приемы работы с мультилинией: - в режиме редактирования мультилинии выполняется смена параметров;

- в режиме создания мультилинии добавляются новые сегменты с применением геометрического калькулятора; **-** построение дуговых участков выполняется командой **Скругление на углах объекта**;

- выполняется разбиение мультилинии на части командой **Разбить кривую** и другие действия.

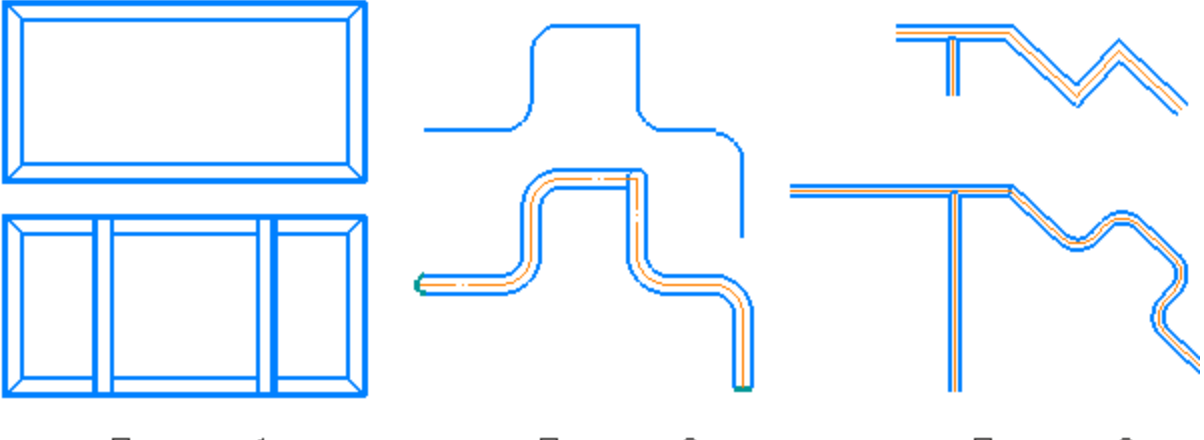

Пример 1

Пример 2

Исходные файлы и результат построения находятся в папке **\Tutorials\Приемы работы в КОМПАС-График\6 Мультилиния**.

Подробный порядок действий см. далее.

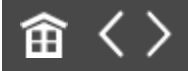

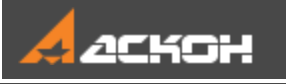

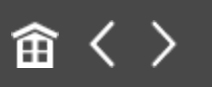

## Создание мультилинии отрезками

Построим изображение вида в чертеже с использованием мультилинии. Начертим металлоконструкцию — раму, изготовленную из уголкового прямолинейного профиля.

- · Создайте новый документ-фрагмент.
- · Вызовите команду **Мультилиния**.

Зададим параметры мультилинии при помощи шаблона и построим прямоугольный замкнутый контур.

- · Нажмите кнопку **Загрузить шаблон** в группе **Шаблон** секции **Линии и ограничители** на Панели параметров и укажите вариант **MultilineTemplates1.mlt** в подпапке **/Templates** главной папки системы. Убедитесь, что параметры мультилинии отображаются в полях Панели параметров: стили линий и их смещения — **20**, **3**, **0**.
- · Смените стиль линии 2 **Штриховая основная** на стиль **Основная**, выбрав из списка.
	- · Запомните эти параметры для последующих построений. Для этого в заголовке команды на Панели параметров нажмите кнопку настройки  $\Phi$  и из меню вызовите команду **Запомнить настройку**. Параметры сохранятся до завершения текущего сеанса работы системы.
	- По умолчанию задан способ обхода угла Срезом **F** в группе **Обход угла**. Установите переключатель

**Разделитель** в положение **I** (включено). Выберите вариант **Угловой** в группе **Тип разделителя**.

Начертим контур прямолинейными сегментами.

· Убедитесь, что выбран тип сегмента **Прямолинейный** . Начертите стороны прямоугольника длиной **400**, **200** и **400**, начиная от начала координат, как показано на рисунке.

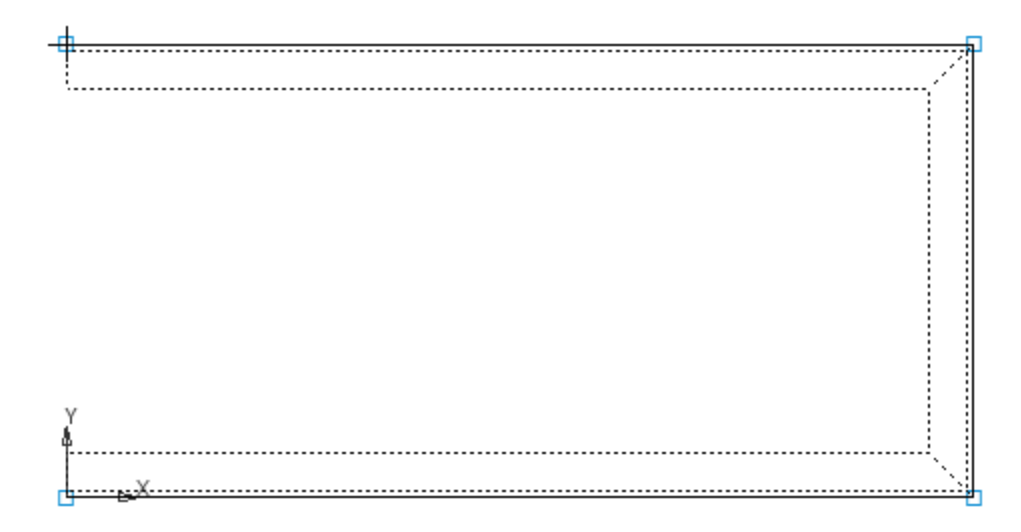

Если требуется сделать шаг назад, например, отменить указание точки, вызовите команду **Отменить**.

На фантоме всегда отображается линия с нулевым смещением, независимо от того, содержится она в составе мультилинии или нет. На этой линии в режиме редактирования показаны характерные точки, доступные для задания в них параметров. Щелчок по такой линии добавляет новую характерную точку. Вы можете ее перетащить, чтобы изменить форму мультилинии.

· Чтобы контур стал замкнутым, включите опцию **Замкнуть** на Панели параметров.

· Нажмите кнопку **Создать объект** или нажмите колесо мыши.

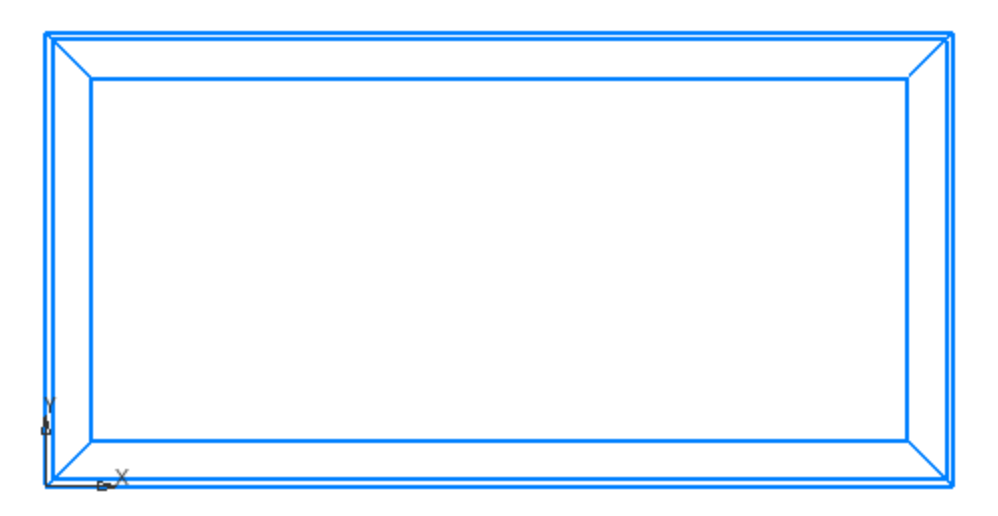

Чтобы изменить параметры мультилинии, например, задать или сменить разделитель, двойным щелчком войдите в режим редактирования мультилинии. Затем щелкните по характерной точке вершины — она станет выделенной. Задайте параметры разделителя. Чтобы его удалить, установите переключатель **Разделитель** в положение **0** (выключено).

Построим опору — поперечный профиль.

· Убедитесь, что

переключатели **Ограничитель1** и **Ограничитель 2** находятся в положении **I** (включено) и выбраны варианты **Прямолинейный** , размер — **0** в группах **Тип ограничителя**.

Укажите точки в серединах профилей, используя привязку **Середина**. Нажмите кнопку **Создать объект**.

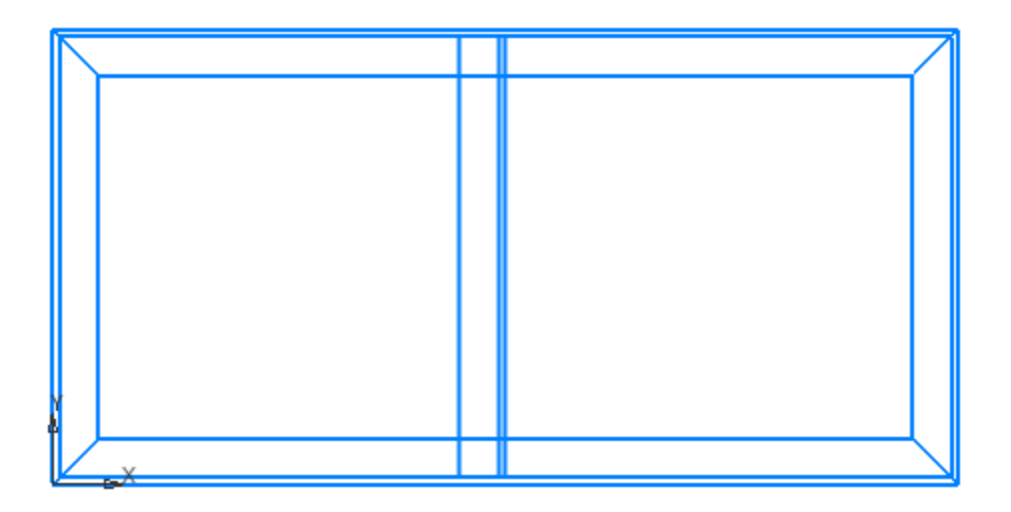

Чтобы построить симметричную линию, отмените шаг Q построения командой **Отменить** и укажите точки в обратном направлении.

· Удалите ненужные участки мультилинии при помощи команды **Усечь кривую** на обоих концах профиля.

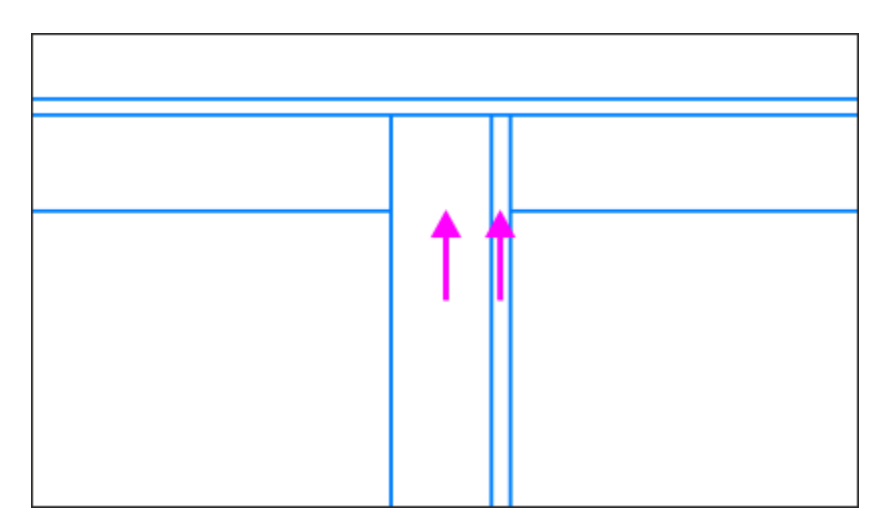

При этом усеченная мультилиния остается единым объектом.

· Выделите раму щелчком мыши, чтобы убедиться в ее целостности.

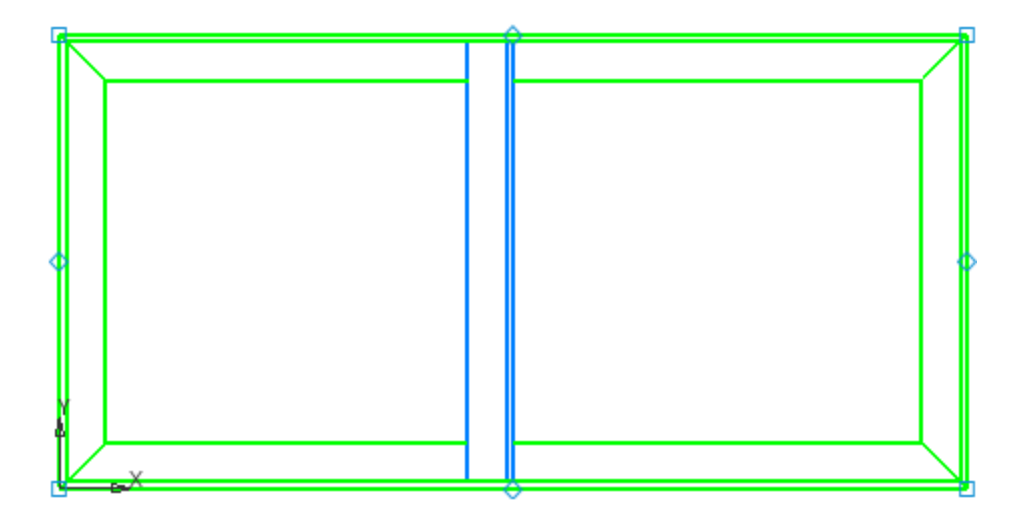

· Снимите выделение.

Переместим опору.

- · Вызовите команду **Переместить по углу и расстоянию**. Укажите опору. Завершите выбор объектов кнопкой **Создать объект**.
- · Задайте в поле **Расстояние** величину **100**. Нажмите кнопку **Создать объект**.

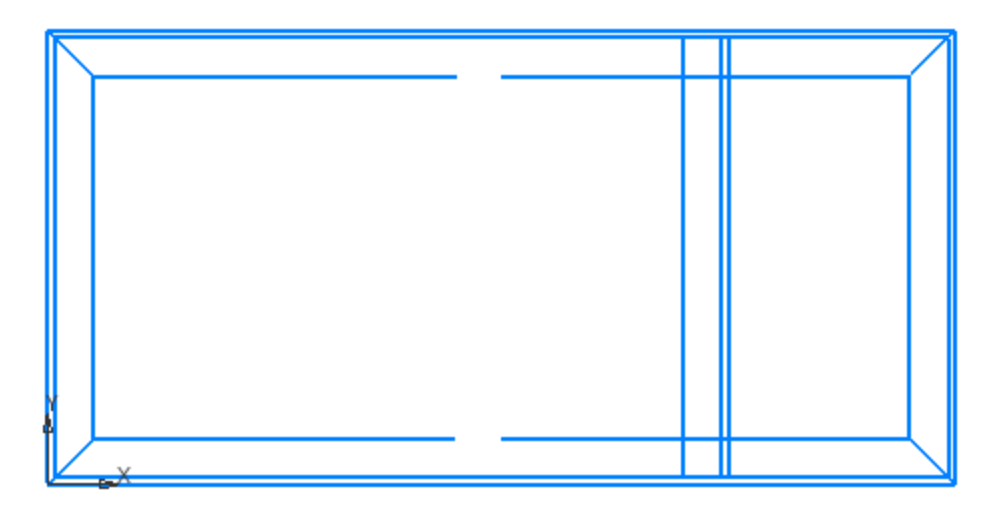

Создадим еще одну опору, зеркально отразив имеющуюся.

· Выделите опору. Вызовите команду **Зеркально отразить**.

· Укажите точки осевой линии — точки границ разрыва мультилинии, используя привязку **Точка**.

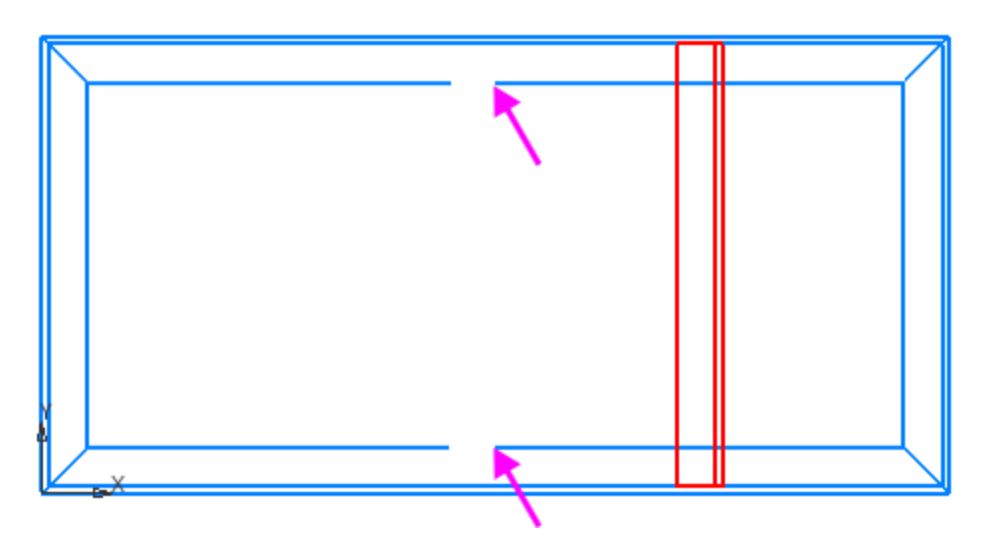

· Завершите команду зеркального отражения.

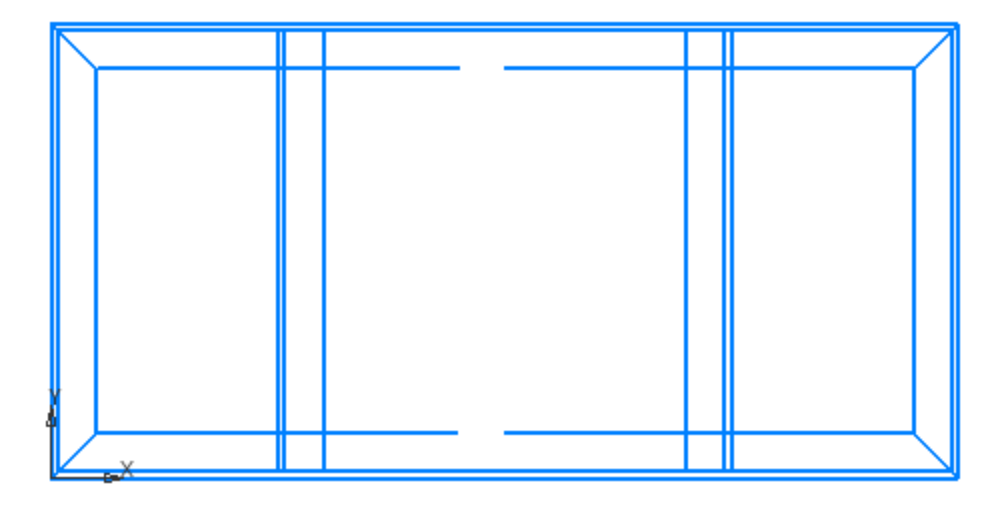

Восстановим удаленные участки линий.

· Вызовите команду **Восстановить удаленный участок линии мультилинии** на панели **Правка** или из меню **Черчение — Мультилиния**. Подведите курсор к месту отсутствующего участка. После того как появится фантом линии, щелкните по нему. Выполните это действие для обеих разорванных линий.

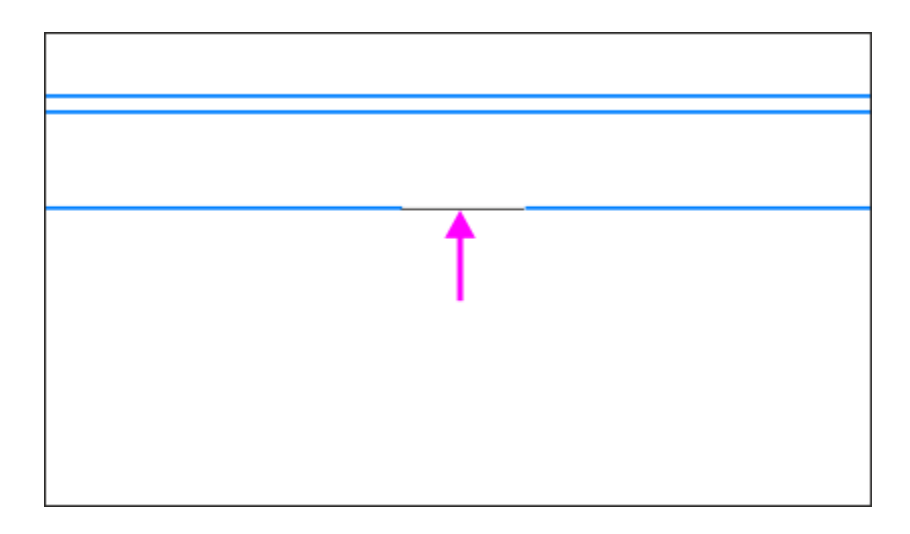

- · Завершите команду восстановления.
- · Удалите лишние участки у построенных опор при помощи команды **Усечь кривую**.

В результате получится изображение, показанное на рисунке.

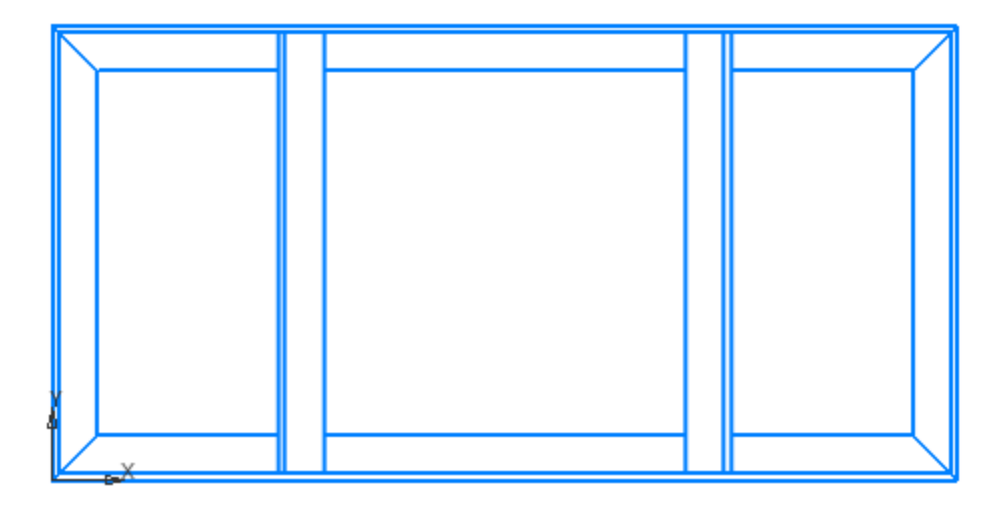

Создадим разрыв изображения при помощи секущего отрезка.

· Постройте линии обрыва. Для этого вызовите команду **Волнистая линия**. Укажите начальную и конечную точки линий на внешних линиях мультилинии.

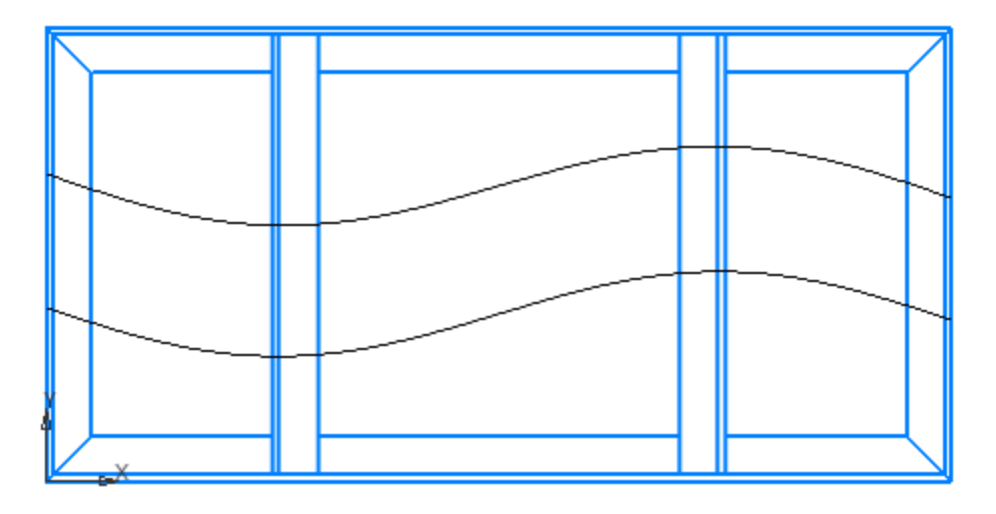

· Удалите части мультилиний секущим отрезком. Для этого вызовите команду **Усечь кривую**. Перетащите мышь, например, слева направо, захватывая отрезки в области между волнистыми линиями, как показано на рисунке.

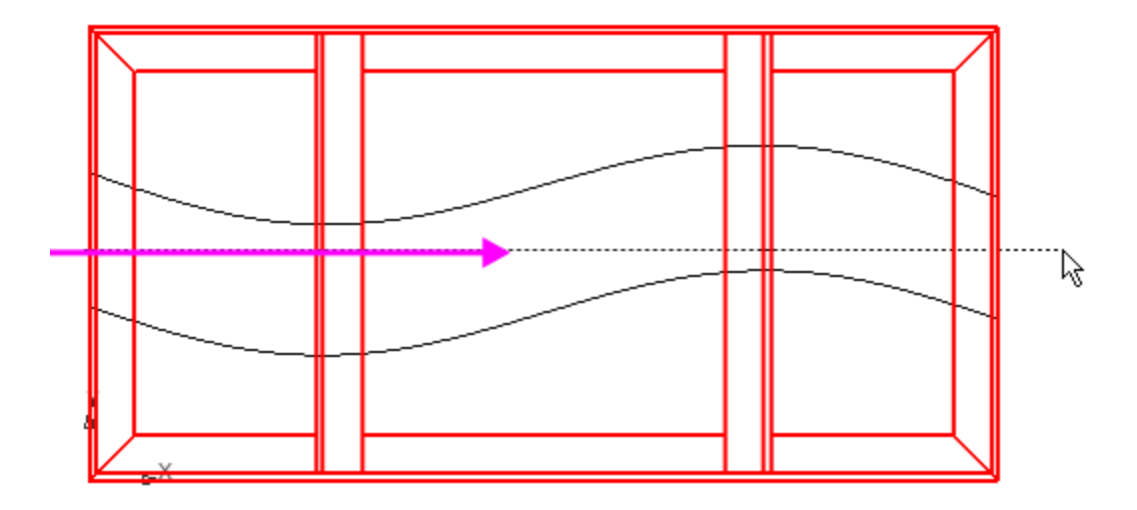

В результате будет создан разрыв при сохраненной целостности каждого из объектов.

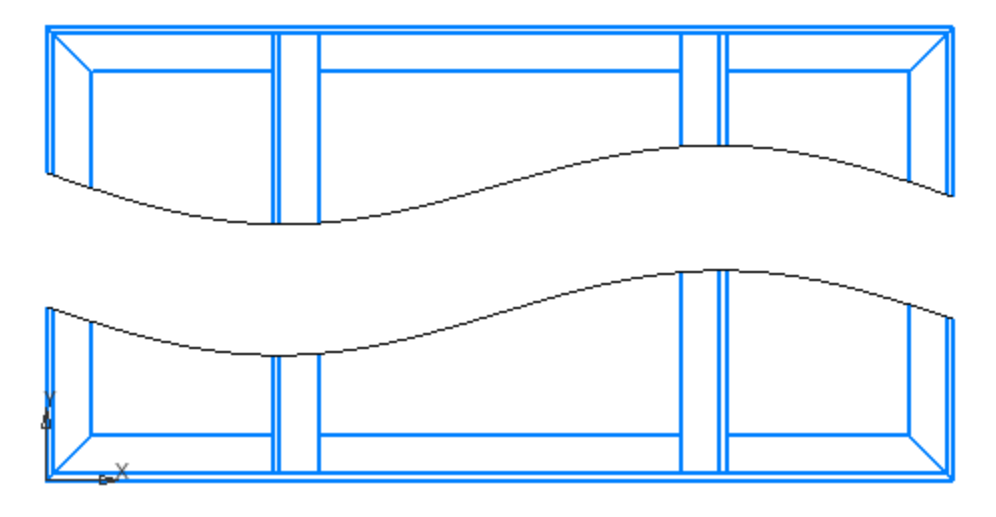

Вы можете восстановить линии сразу у всех объектов.

· Выделите рамкой все изображение. Вызовите команду **Восстановить целостность линии мультилинии**.

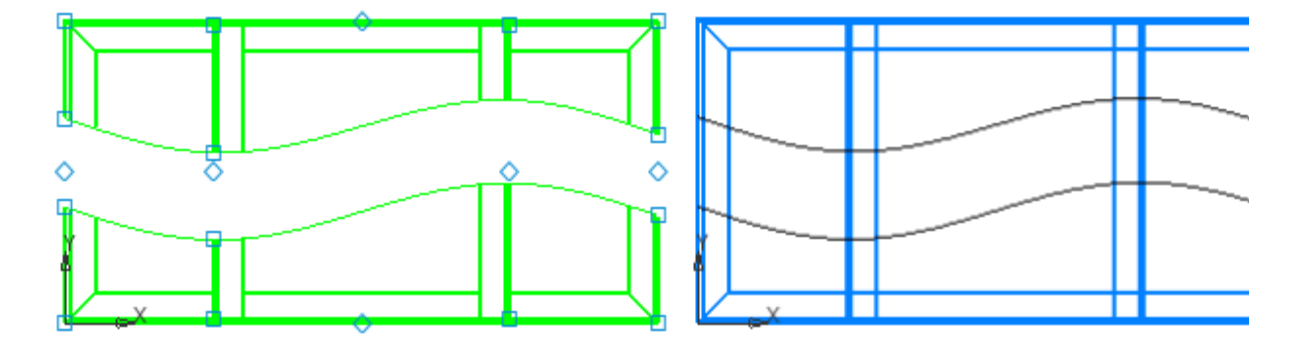

Все мультилинии будут восстановлены.

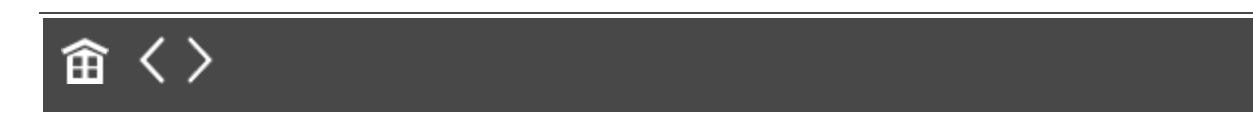

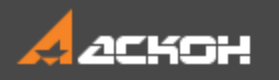

## Создание мультилинии по объекту

Построим мультилинию на основе базовой линии изображение трубопровода по траектории труб.

- · Создайте новый документ-чертеж.
- · Создайте вид в масштабе **1:2**.
- · Постройте базовую линию из отрезков и дуг, как показано на рисунке, любым способом. Например, начертите ломаную линию с сегментами **70** командой **Автолиния**. Затем создайте скругления радиусом **20** командой **Скругление**.

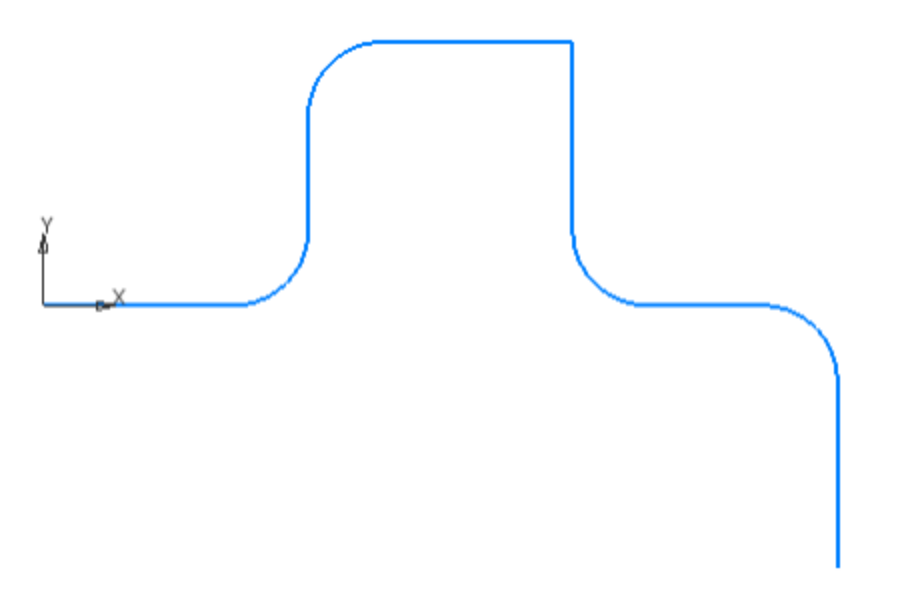

· Вызовите команду **Мультилиния**. Нажмите кнопку **По объекту В группе Тип сегмента** на Панели параметров. Чтобы удалилась при этом исходная траектория, включите опцию **Удалять исходные объекты**.

· Задайте параметры мультилинии в секции **Линии и ограничители**: смещения — **3**, **0**, **–3**; стиль — основная, осевая, основная.

Сохраним шаблон. В шаблоне содержатся: количество линий, их стиль и смещение от базовой линии, виды ограничителей на концах мультилинии, их высота и стиль линий.

· Нажмите кнопку **Сохранить шаблон** в группе **Шаблон** секции **Линии и ограничители**. Задайте имя шаблона и сохраните в любую несистемную папку, например, в папку для упражнений.

Шаблоны мультилиний хранятся в папке, путь к которой  $\overrightarrow{X}$ задается переменной MULTILINETEMPLATES среды КОМПАС-3D. По умолчанию это подпапка **\Templates** главной папки системы. Чтобы задать другую папку для размещения шаблонов мультилиний, создайте и отредактируйте файл *KOMPAS.ini*.

Зададим способ обработки для сегментов, расположенных под углом.

- · Установите переключатель **Разделитель** в положение **0** (выключено), если он включен.
- · Укажите последовательно все сегменты траектории, начиная с первого.

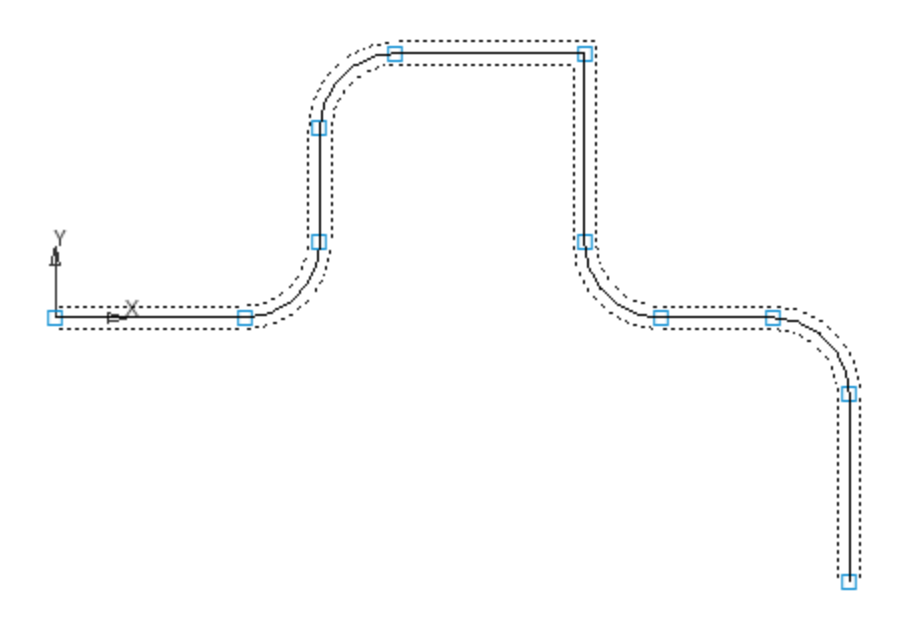

· Щелкните мышью по точке, в которой будет задан разделитель. Установите переключатель **Разделитель** в положение **I** (включено). Нажмите кнопку типа разделителя **Дуговой** .

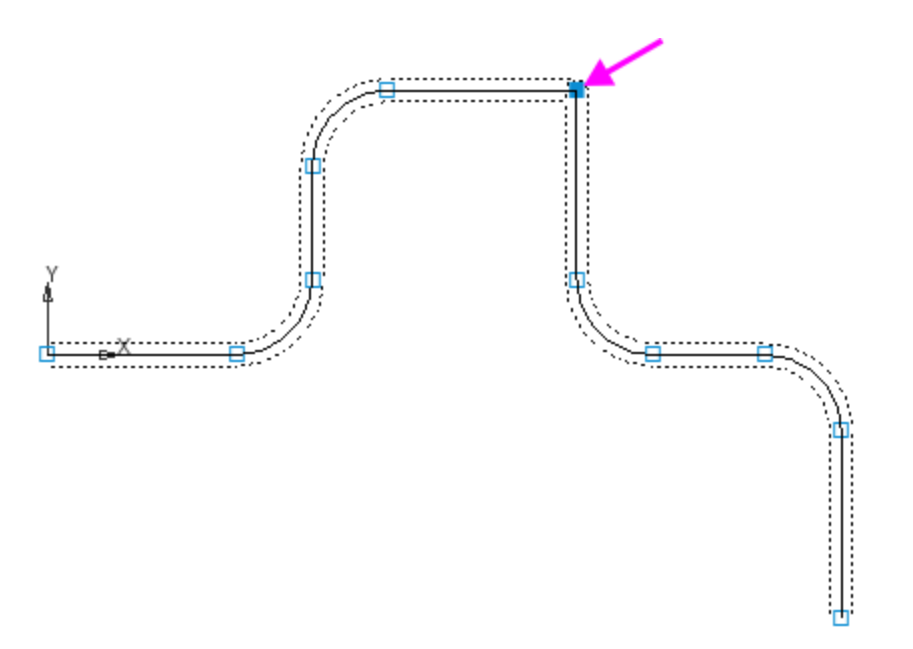

· Увеличьте изображение. Смените направление, если требуется, кнопкой **Вариант 1** или **Вариант 2** в группе **Направление**.

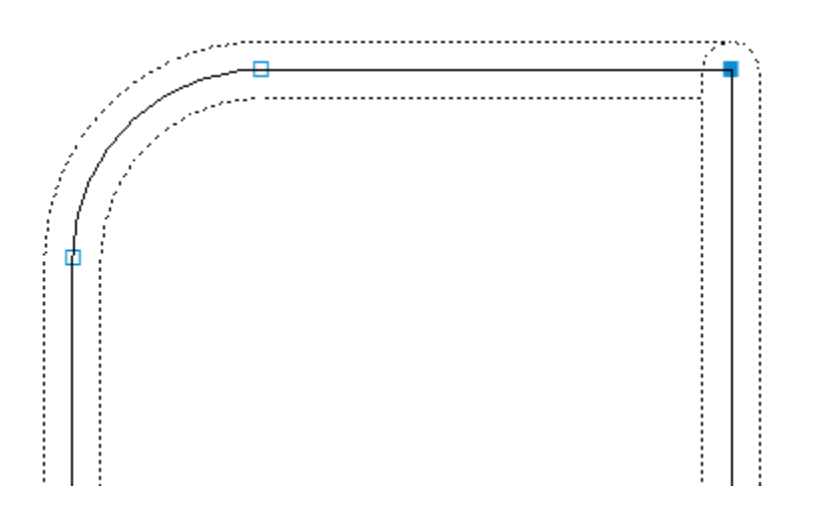

Конечные сегменты мультилинии ограничим отрезками.

- · Установите переключатель **Ограничитель 1** в положение **I** (включено). Выберите тип ограничителя: оставьте включенным переключатель— **Дуговой** <sup>••</sup>
- · Задайте высоту ограничителя в поле **Размер 50**. Значение задается в процентах от 0 до 100 от ширины мультилинии.
- · Для наглядности задайте стиль линии ограничителя **Утолщенная**.

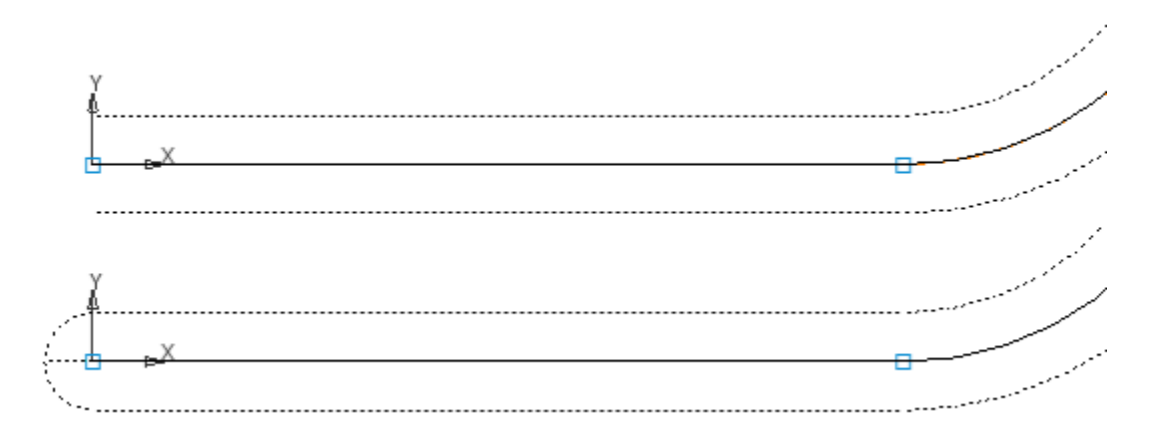

· Задайте параметры для второго конца мультилинии в группе **Ограничитель 2**: тип ограничителя — Прямолинейный <sup>■</sup>, размер — **0**.

· Завершите построение мультилинии.

В результате получится изображение, показанное на рисунке.

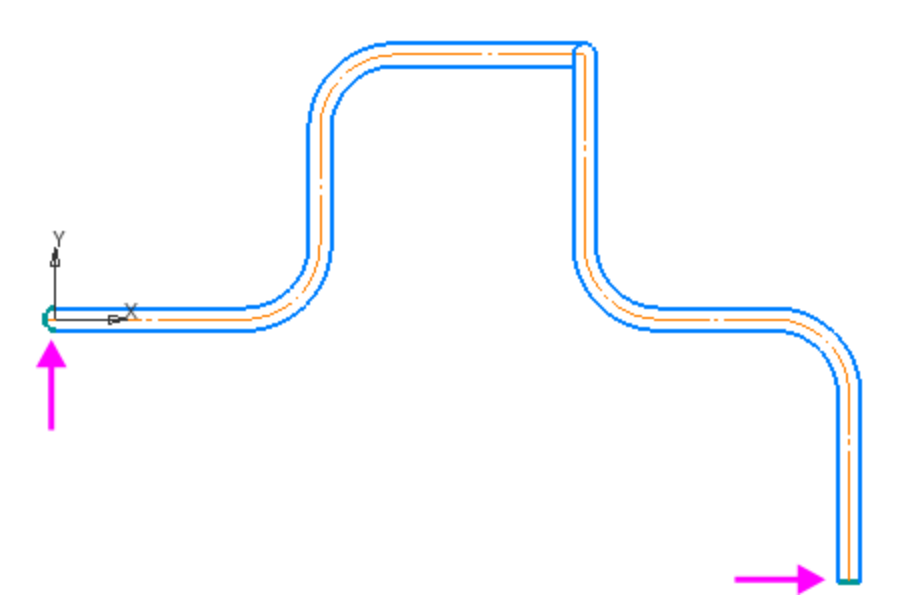

Построим вид сверху.

· В текущем виде проведите четыре вспомогательные прямые командой **Вертикальная прямая**.

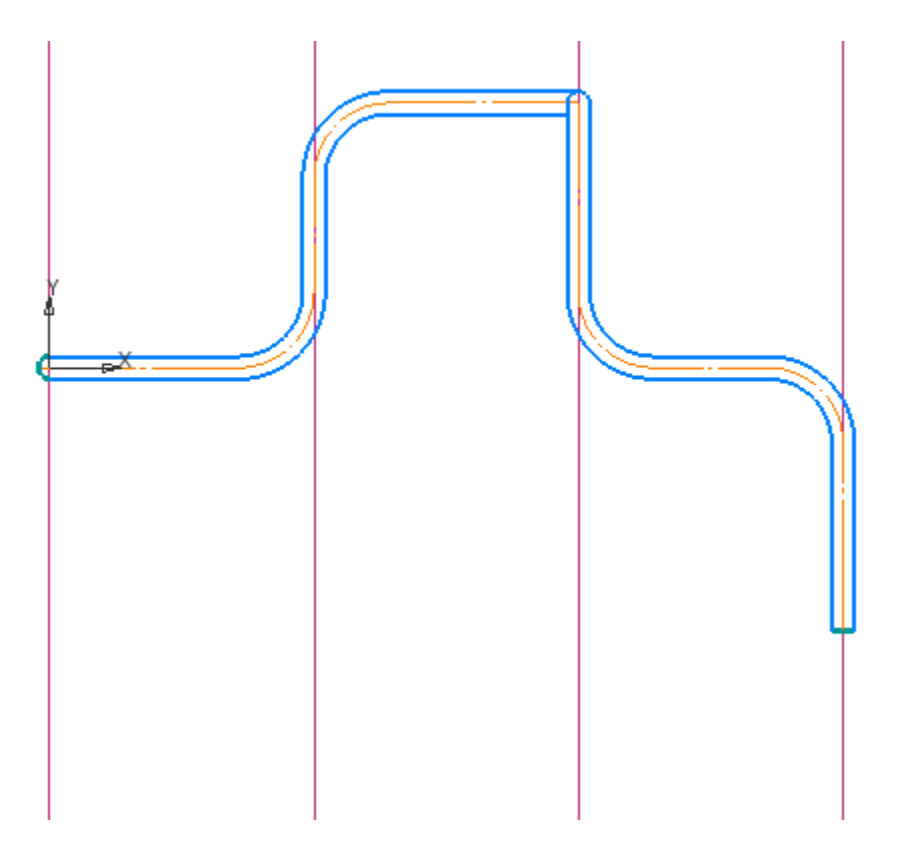

· Создайте новый вид с масштабом **1:2**, указав положение начала координат, как для вида сверху.

Построим мультилинию отрезками.

- · Вызовите команду **Мультилиния**. Скопируйте параметры мультилинии из Главного вида. Для этого нажмите кнопку **Копировать свойства в** на Панели быстрого доступа. Затем щелкните по мультилинии — параметры отобразятся на Панели параметров.
- $\cdot$  Включите режим ортогонального черчения  $\Box$  на Панели быстрого доступа.
- · Включите способ **Прямолинейный** в группе **Тип сегмента**.

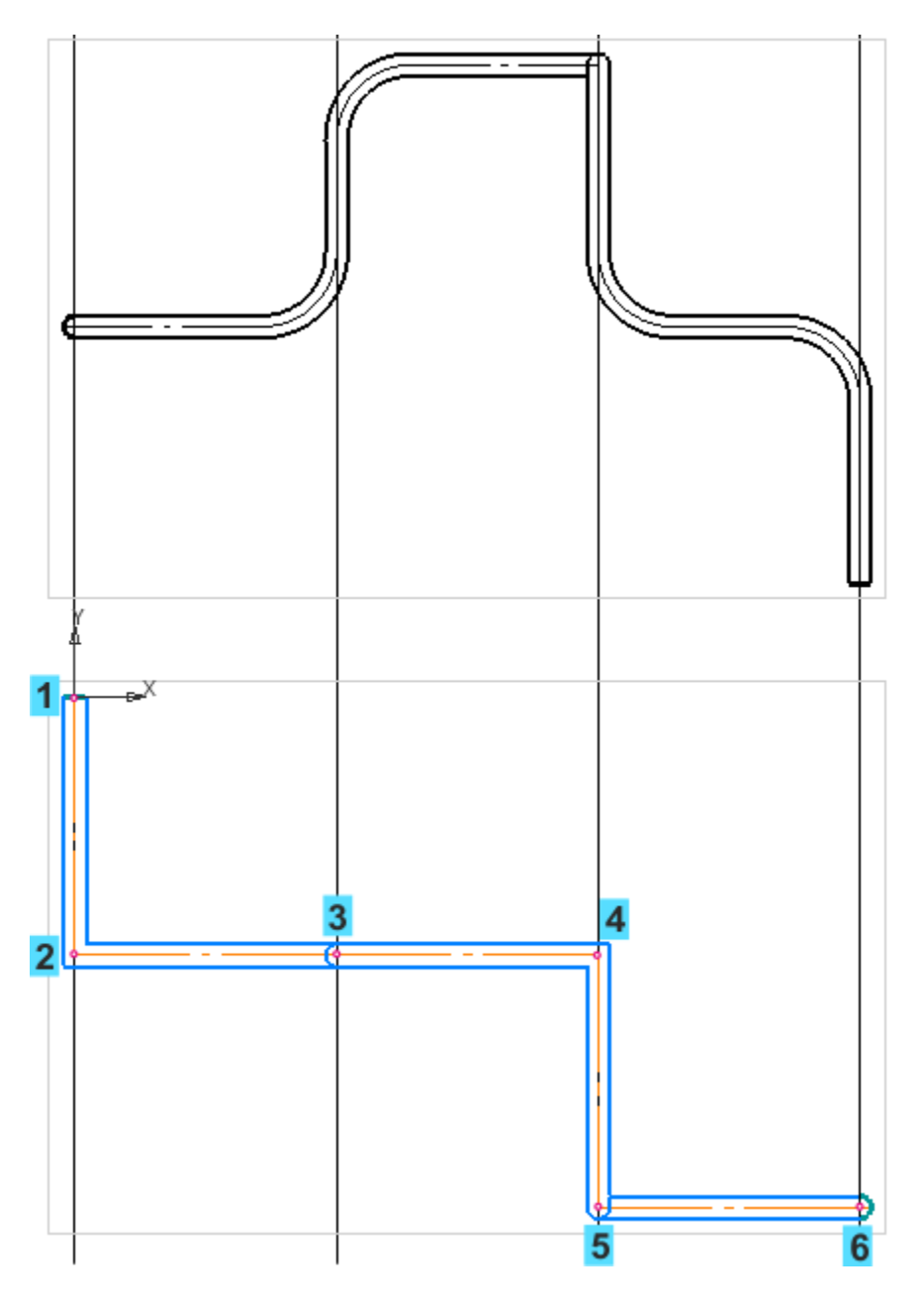

- · Укажите точку 1 в начале координат. Задайте ограничитель 1: тип — **Прямолинейный** <sup>■</sup>, размер — 0.
- · Укажите точку 2 на расстоянии **70** (тип разделителя не имеет значения).
- · Укажите точку 3. Задайте разделитель: тип **Дуговой** , вариант  $2 \mathbb{E}$ .
- · Укажите точку 4 (тип разделителя не имеет значения).
- · Укажите точку 5 на расстоянии **70**. Задайте разделитель: тип — **Дуговой**  $\mathbb{E}$ , вариант 1  $\mathbb{E}$ .
- · Укажите точку 6. Задайте ограничитель 2: тип **Дуговой** , размер — **50**.

Ограничители и разделители можно установить

- следующим способом. Начертите полностью фантом мультилинии. Затем, не завершая создания, перейдите в режим редактирования: установите переключатель **Создание/Редактирование** на Панели параметров в положение **Редактирование**. Задайте разделители: щелкните по нужной точке и выберите параметры. Задайте параметры ограничителей.
- · Завершите построение мультилинии.

В углах 2 и 4 построим скругления.

- · Вызовите команду **Скругление на углах объекта** на панели **Геометрия**. Задайте величину радиуса — **20**.
- · В режиме **Скругление на углах объекта** щелкните в вершинах 2 и 4. Завершите команду.

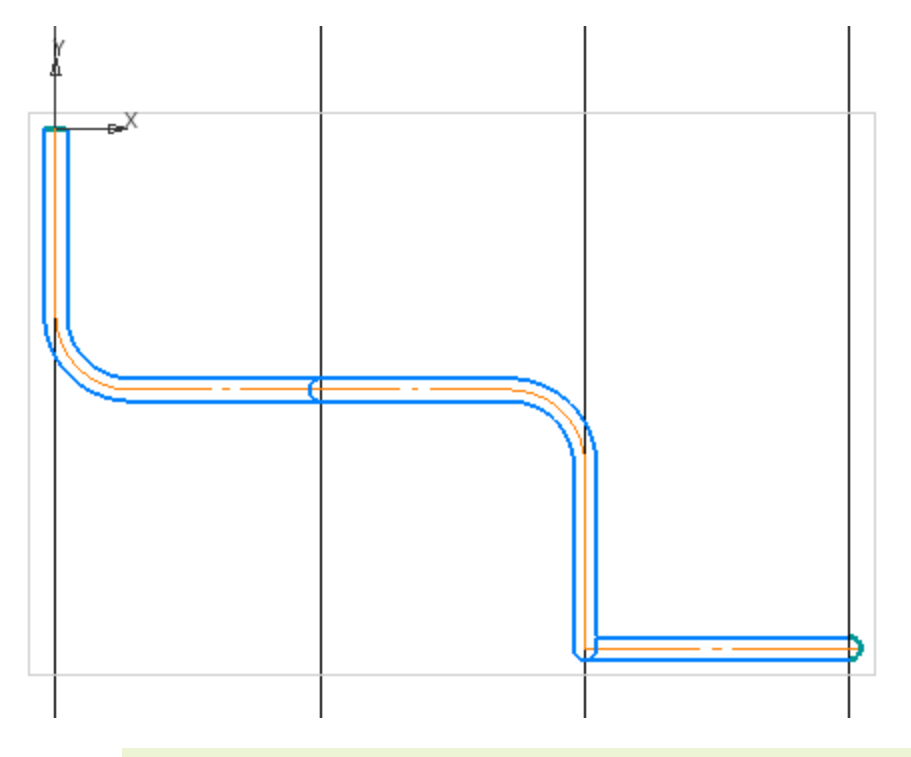

Для удаления скруглений служит команда **Удалить фаску/скругление**. После вызова команды укажите удаляемый элемент.

命<>

<span id="page-164-0"></span>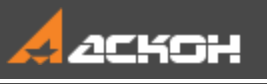

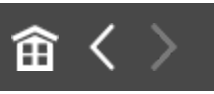

# Приемы работы с мультилинией

Рассмотрим приемы редактирования объекта, состоящего из мультилиний.

## **Редактирование параметров МАНАВЕРА**

Для ознакомления с приемами редактирования в новом документе-фрагменте начертим мультилинию.

· В графическом документе постройте два сегмента мультилинии произвольной длины, как показано на рисунке.

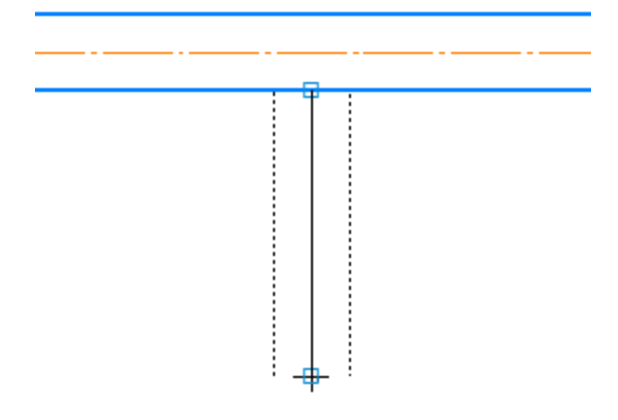

- В точке стыка задайте ограничитель **Ломаный** <sup>≥</sup> с размером **50**.
- · Удалите лишние участки линий.

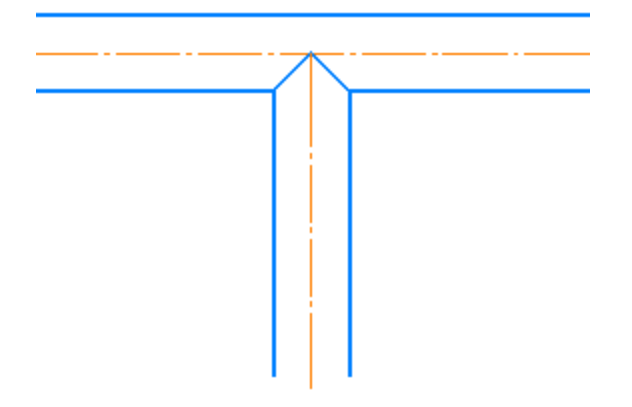

Отредактируем параметры мультилинии.

- · Войдите в режим редактирования мультилинии двойным щелчком мыши по вертикальному сегменту.
- · В секции **Линии и ограничители** уменьшите ширину линии, задав другие смещения.

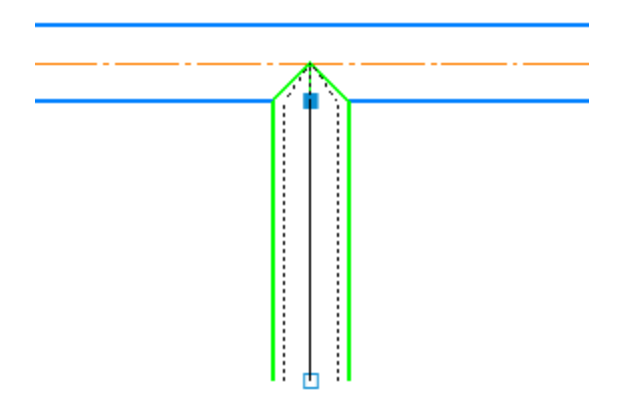

**• Смените тип ограничителя на Дуговой** <sup>■</sup> Задайте размер — **30**.

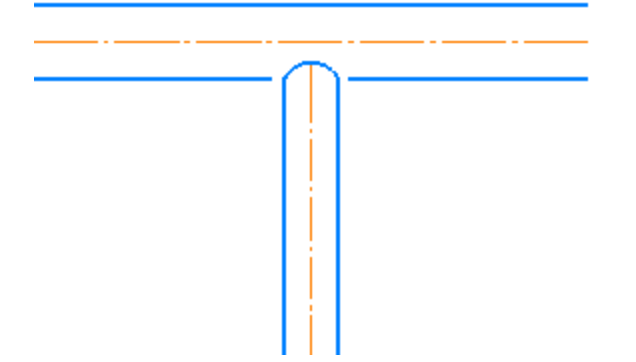

- · Вызовите команду **Восстановить целостность линии мультилинии**. Укажите участок разрыва.
- · Удалите лишние участки линий.

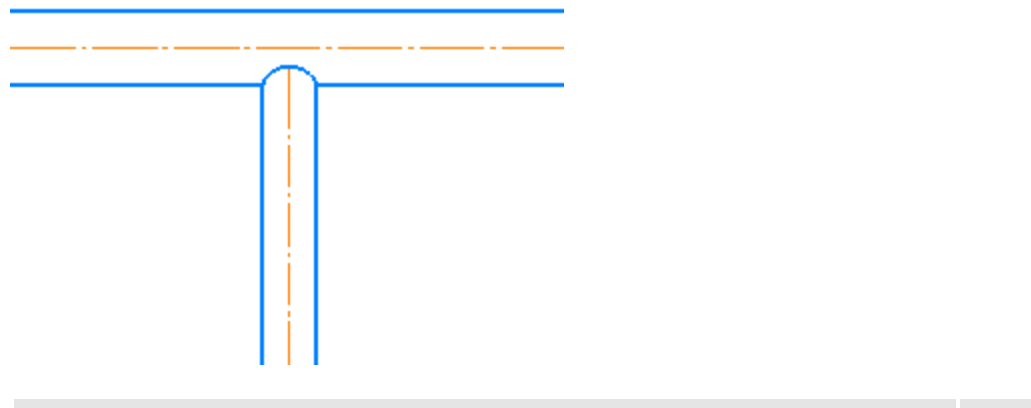

### **Режимы редактирования** А [Наверх](#page-164-0)

Редактирование мультилинии выполняется в следующих режимах.

#### **Режим редактирования параметров**

Вызывается двойным щелчком по линии мультилинии. При этом переключатель **Создание/Редактирование** на Панели параметров должен находиться в положении **Редактирование**.

В этом режиме вы можете: - изменять положение вершин базовой линии — перетаскиванием выделенной точки, - добавлять вершины в созданные сегменты — щелчком по базовой линии,

- удалять вершины — выделением точки и нажатием клавиши **<Delete>**,

- изменять способ обхода угла в вершине — выделением точки и сменой параметров.

#### **Процесс сдвига характерной точки**

Вызывается щелчком по точке выделенной мультилинии.

В этом режиме вы можете задать новое положение точки путем ввода параметров сдвига относительно ее исходного положения.

#### **Редактирование характерных точек**

Выполняется на выделенной мультилинии. В этом режиме вы также можете задать новое положение точек. Точки перемещаются по следующим правилам.

- При смещении точки стиля «квадрат», граничной точки сегмента, происходит перемещение одной точки с поворотом примыкающих сегментов.

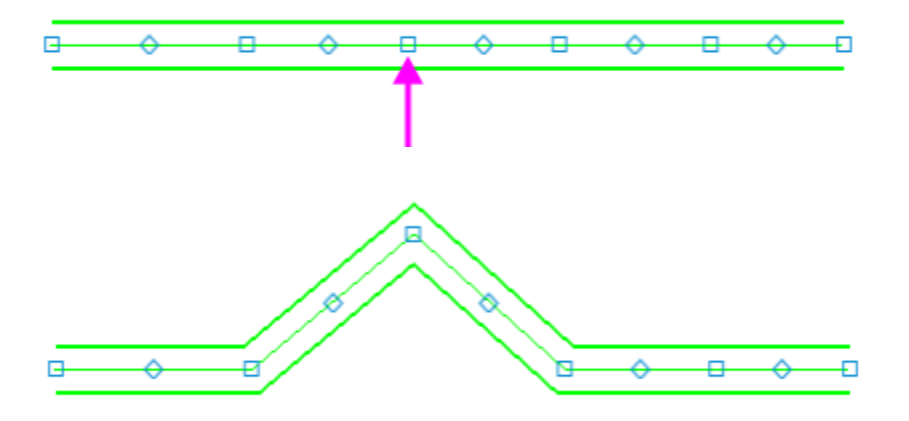

- При смещении точки стиля «ромб», середины сегмента, происходит перемещение сегмента с сохранением его направления.

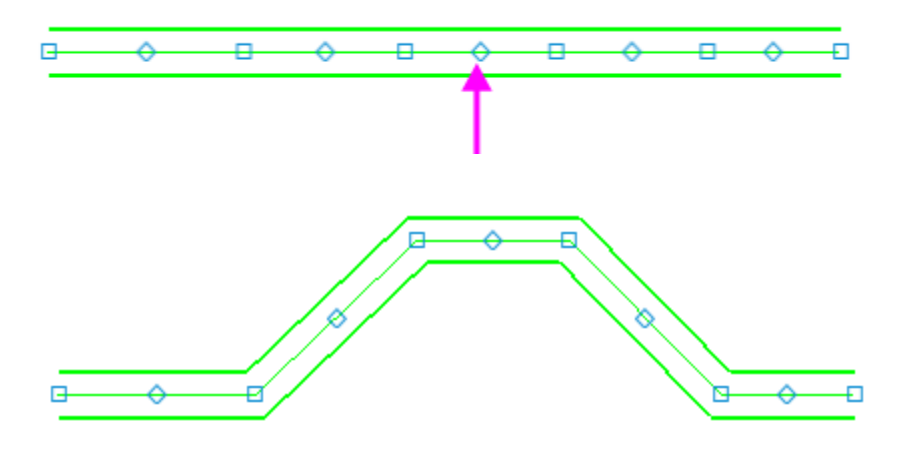

### **Геометрический калькулятор при черчении мультилинии**

[Наверх](#page-164-0)

Продолжим мультилинию.

- · Войдите в режим редактирования горизонтальной мультилинии двойным щелчком по ней. Установите переключатель **Создание/Редактирование** на Панели параметров в положение **Создание**. Активизируется построение от точки 1.
- · Укажите положение конечной точки нового отрезка (точки 2), расположив его под углом.

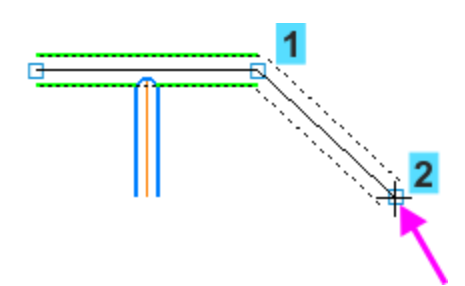

При черчении вертикальными и горизонтальными линиями удобно использовать привязки для выравнивания объектов. При черчении линиями с произвольным наклоном можно использовать геометрический калькулятор. В качестве примера построим обход труб, расположенный под углом.

- · Постройте отрезок, перпендикулярный наклонному. Чтобы использовать построенный сегмент в качестве направляющего, завершите создание. (Фантом создаваемой линии указывать в качестве направляющего объекта нельзя.) Затем вновь войдите в режим редактирования мультилинии и в режим **Создание**.
	- На Панели параметров откройте меню геометрического калькулятора поля **Угол**. Вызовите команду **Наклон нормали**.

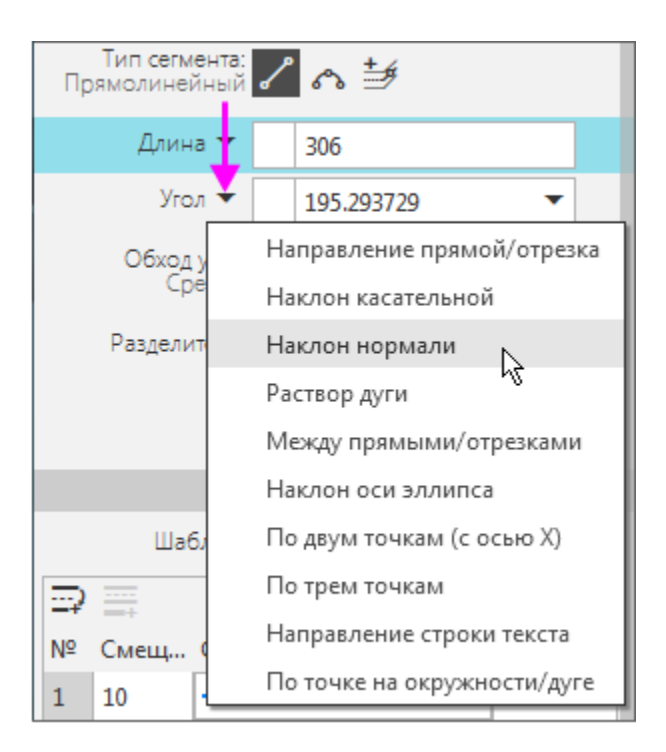

· Укажите любую линию наклонного сегмента, например, осевую.

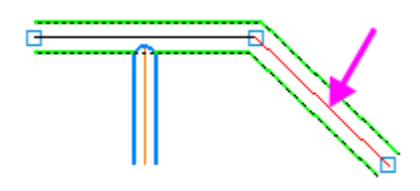

· Укажите положение точки 3 перпендикулярного ему сегмента на произвольном расстоянии.

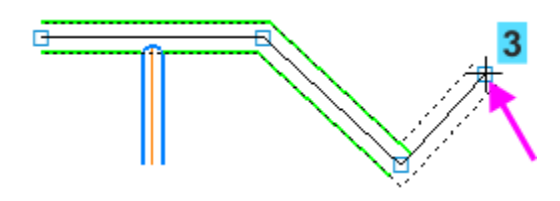

- · Из меню геометрического калькулятора поля **Угол** вызовите команду **Направление прямой/отрезка**. Укажите любую линию наклонного сегмента, Укажите положение точки 4.
- · При помощи команды **Наклон нормали** постройте точку 5.

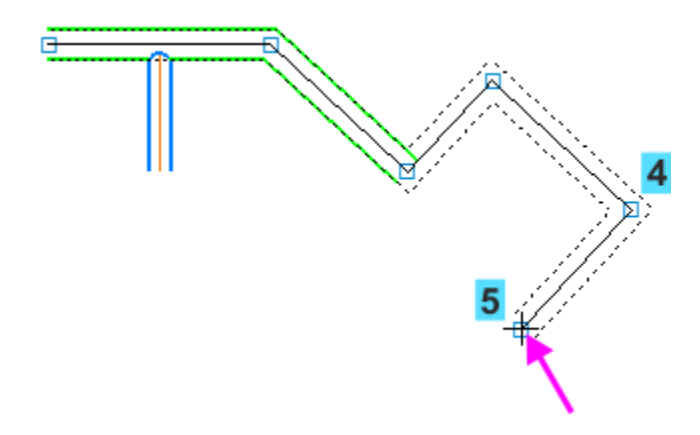

· Нажмите кнопку **Создать объект**.

Расположим точку 5 на линии первого наклонного сегмента.

- · Войдите в режим редактирования мультилинии.
- · Сделайте активной точку 5, щелкнув по ней мышью.
- · Из меню геометрического калькулятора поля **Текущая точка** вызовите команду **На пересечении продолжений кривых**.

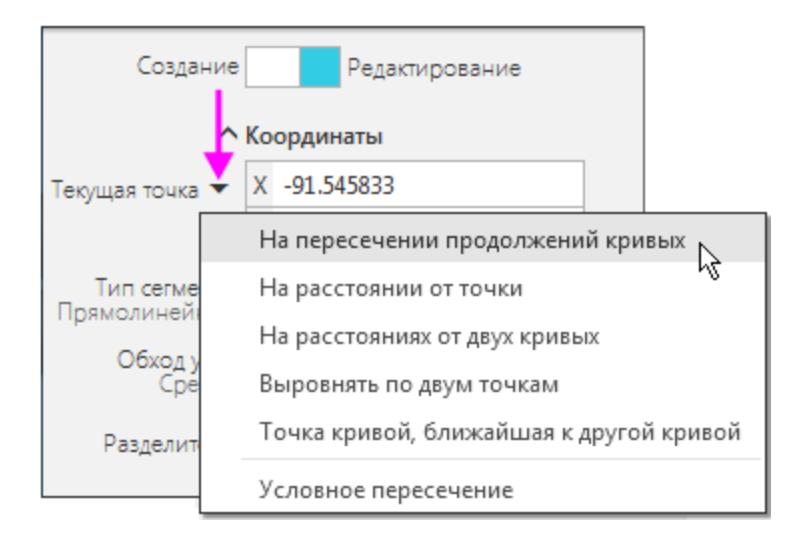

· Укажите кривые: осевые линии первого и последнего построенных сегментов. Так как точка пересечения единственная, выбора варианта точки не требуется.

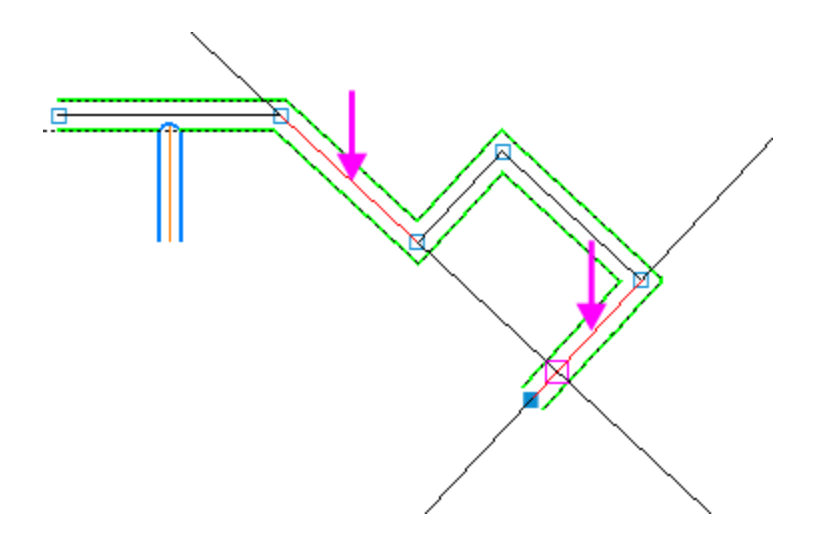

- · Установите переключатель **Создание/Редактирование** на Панели параметров в положение **Создание**.
	- · Задайте длину нового сегмента до точки 6, равную длине первого сегмента. Для этого из меню геометрического калькулятора поля **Длина** вызовите команду **Длина сегмента кривой** и щелкните по первому сегменту.
	- · Задайте угол расположения отрезка относительно оси X. Для этого из меню геометрического калькулятора поля **Угол**

вызовите команду **По двум точкам (с осью X)** и укажите две точки первого сегмента в порядке построения сначала 1, затем 2.

В команде происходит снятие значения угла между прямой, проходящей через две указанные точки, и положительным направлением оси X текущей системы координат.

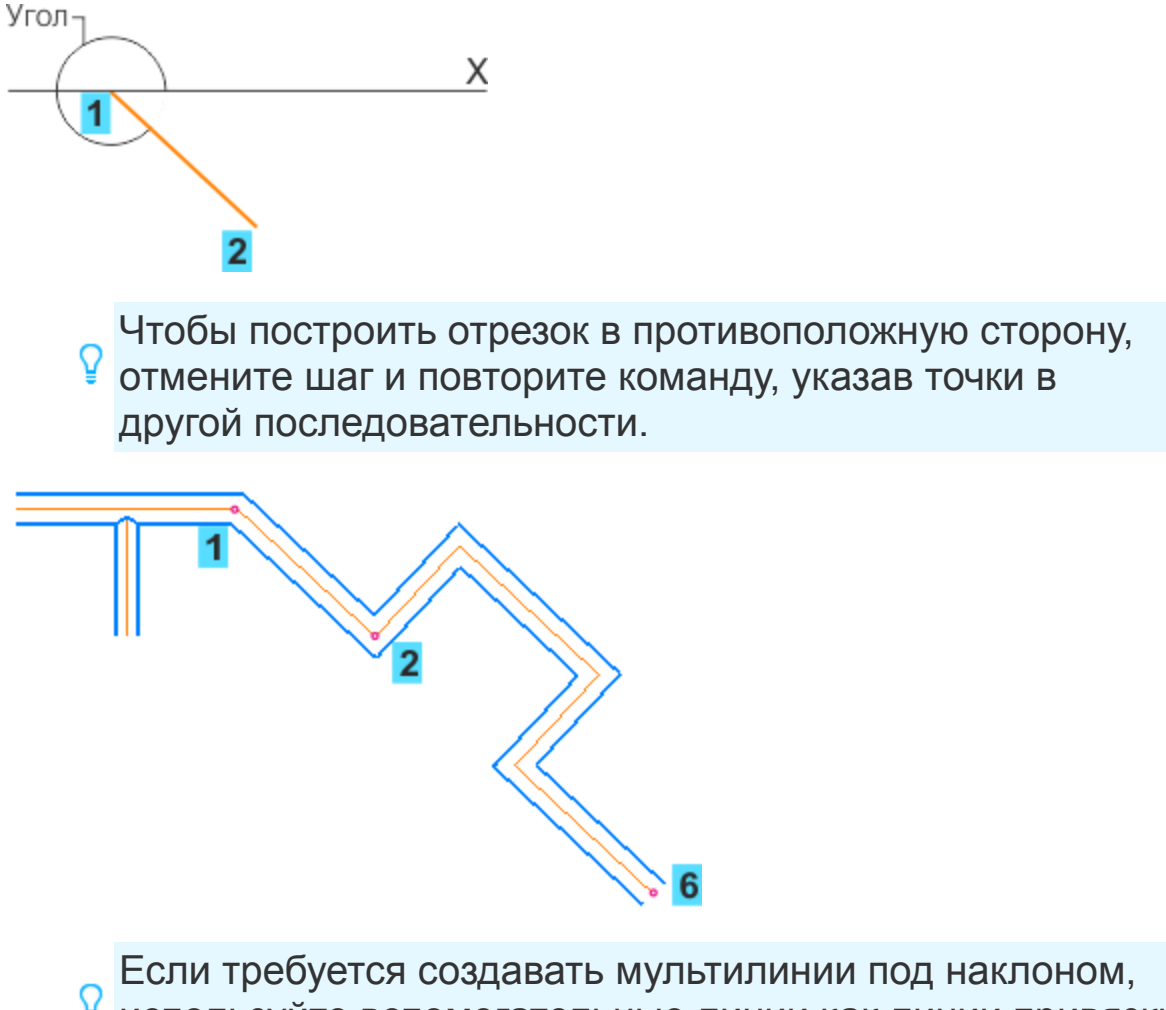

используйте вспомогательные линии как линии привязки или направляющие объекты (см. рис. ниже). Также для мультилинии сложной формы вы можете сначала построить базовую линию из любых геометрических объектов, наложить ограничения, если требуется, а затем применить способ построения мультилинии **По объекту**.

Например, вы можете при помощи команды **Вспомогательная прямая** начертить направляющий объект — прямую под наклоном. Затем можно построить мультилинию прямолинейными сегментами следующим способом. При выключенной кнопке Выбор базового объекта <sup>•</sup> на Панели параметров указывается первая точка на прямой. Далее при включенной кнопке **Выбор базового объекта** строятся точки 2–6: указываются «ловушкой» курсора сначала прямая, а затем следующая точка в нужном направлении перпендикулярно или параллельно прямой.

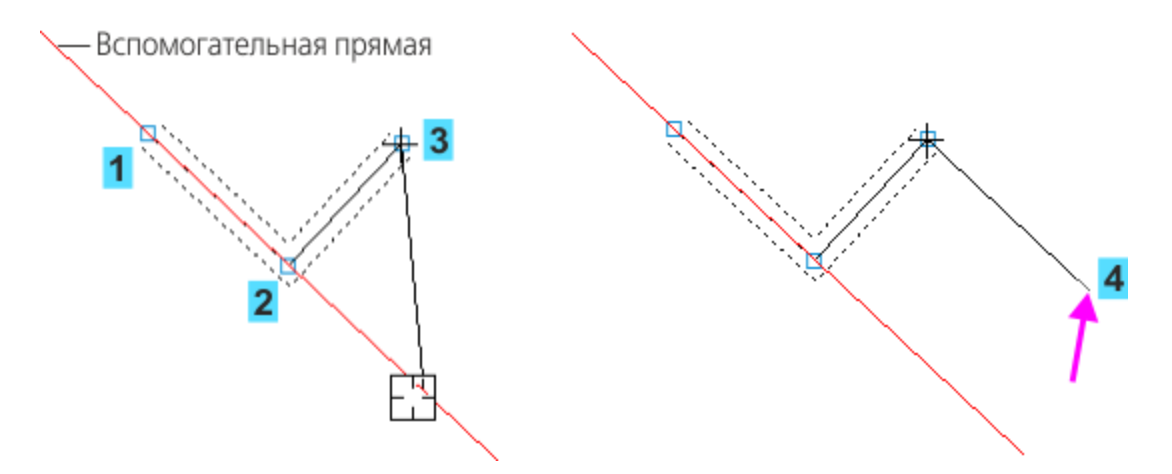

Продолжим построение.

- · Постройте скругления в углах обхода.
- · Постройте угловую разделку труб: в режиме редактирования мультилинии задайте в точке 1 тип разделителя — **Угловой**.
- · Оставаясь в режиме редактирования, перетащите точку мультилинии, задав ей нужную длину.

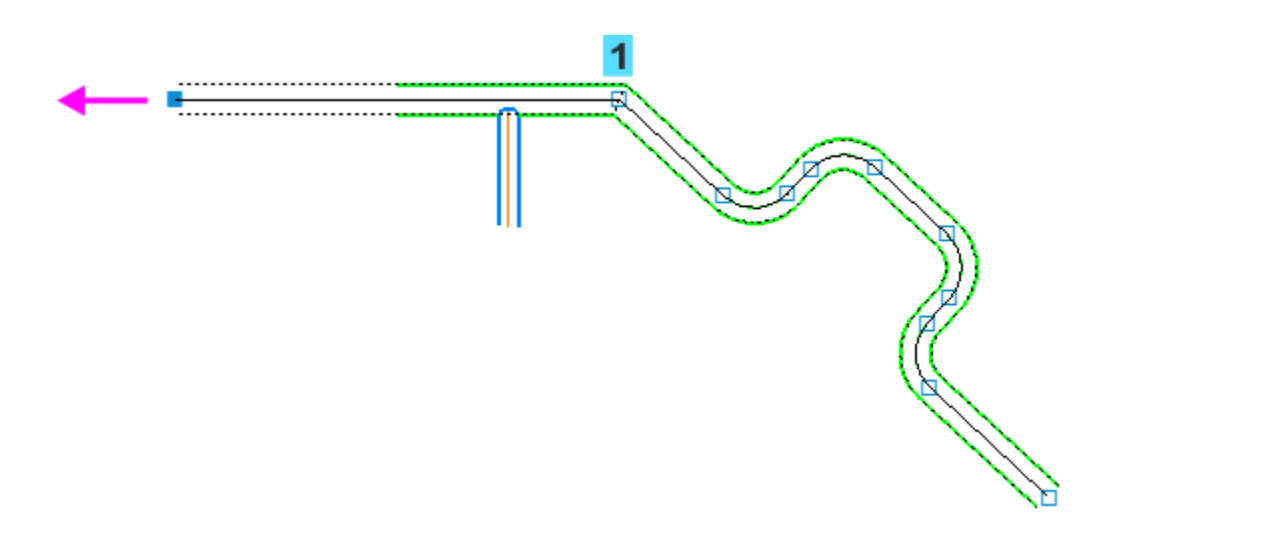

### **Разрыв мультилинии** А [Наверх](#page-164-0)

Чтобы разделить мультилинию на части и задать параметры для каждой из частей, разбейте ее, как обычную кривую.

· Вызовите команду **Разбить кривую**. Укажите мультилинию и две точки на ней.

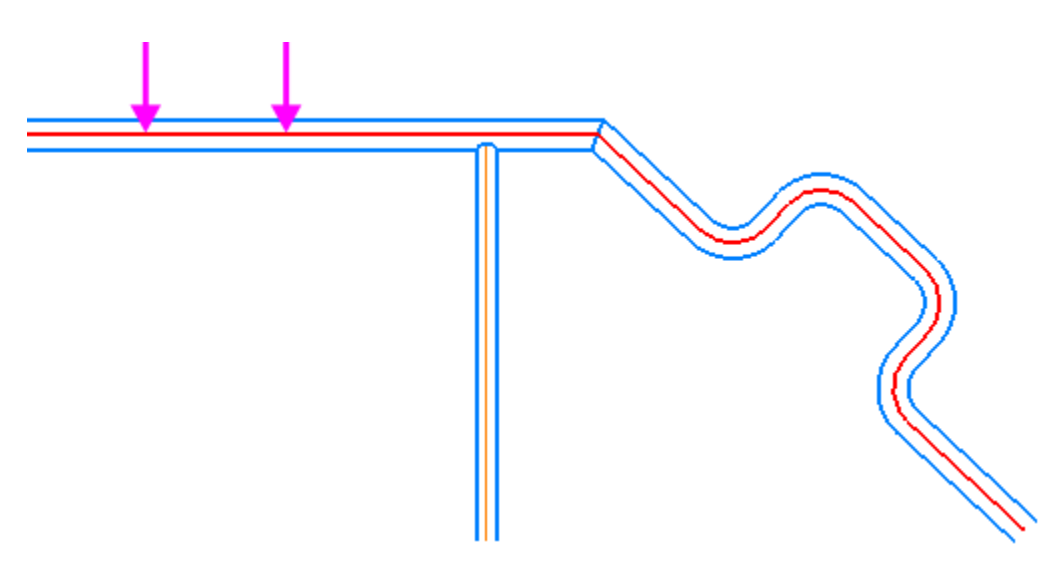

- · Удалите часть мультилинии: выделите ее и нажмите клавишу **<Delete>**.
- · Начертите в месте разрыва или вставьте из файла (или из библиотеки) любой объект.

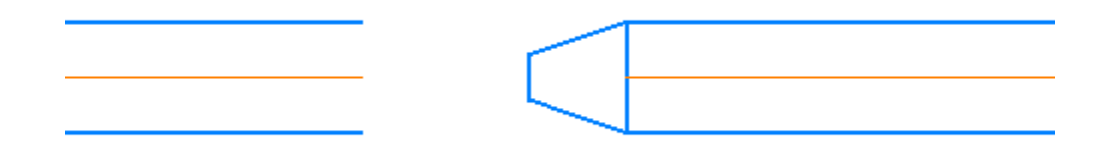

· Отредактируйте положение крайних точек и параметры мультилиний.

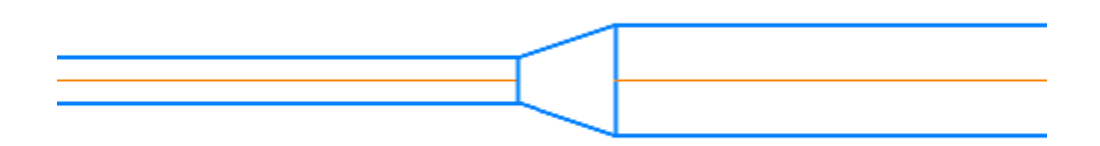

Рассмотрим, как несколько участков мультилиний преобразовать в одну мультилинию.

- · Вызовите на редактирование первый (на рисунке левый) сегмент. Перейдите в режим **Создание**.
- · Так как в мультилинии имеется разрыв, выберите тип сегмента **Прямолинейный**. Укажите точку, чтобы соединить участки.

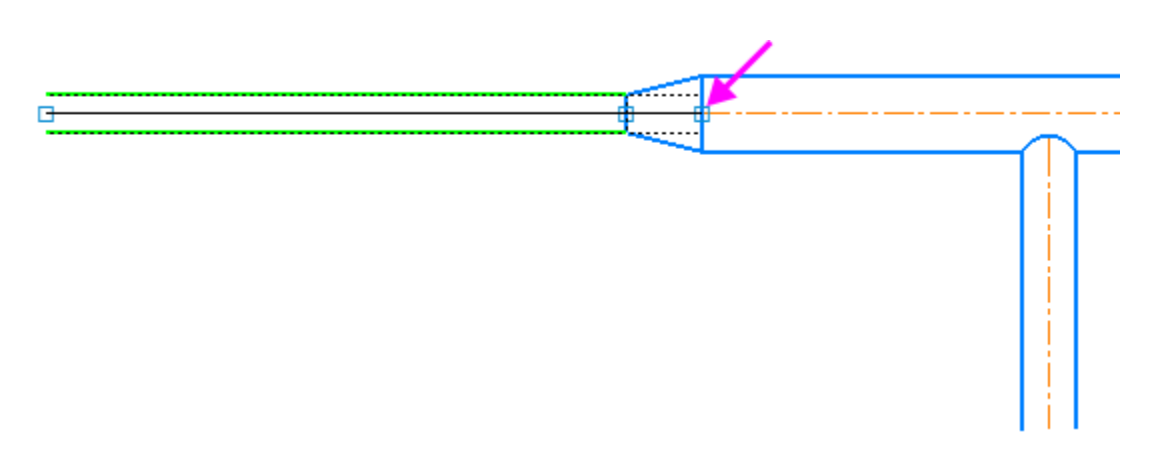

· Выберите тип сегмента **По объекту**. Укажите остальные сегменты мультилинии — один за другим, если их несколько. Включите опцию **Удалять исходные объекты**.

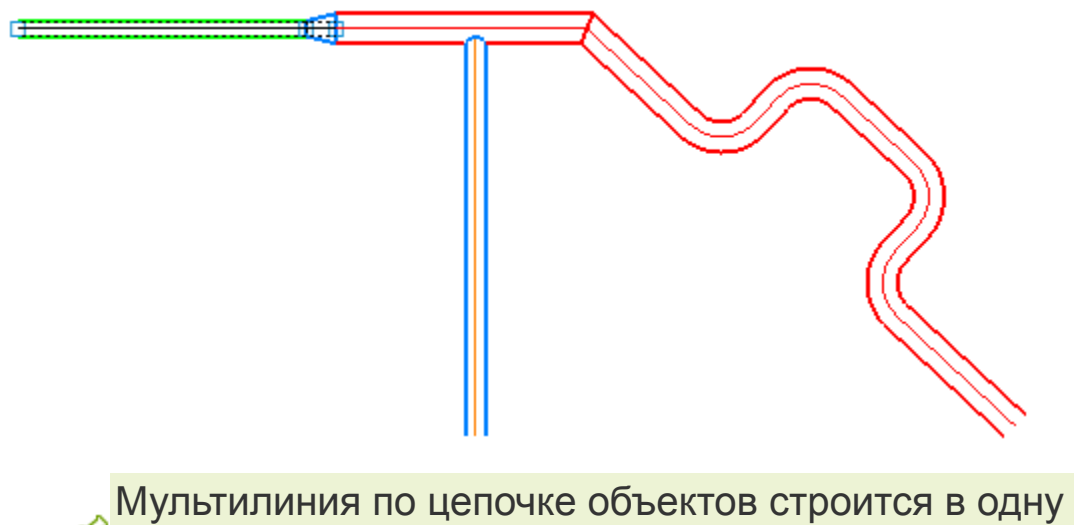

 $\sqrt[3]{\text{cropohy}} - \text{B}$  направлении увеличения номеров вершин (от точки 1 к точке 2)базового объекта, указанного первым. Например, базовая линия состоит из нескольких отрезков. Если указать средний отрезок, то доступна для добавления в мультилинию будет цепочка сегментов, пристыкованная к точке 2.

Обратите внимание на то, что на мультилинии сохранились повороты и разделитель с заданными параметрами.

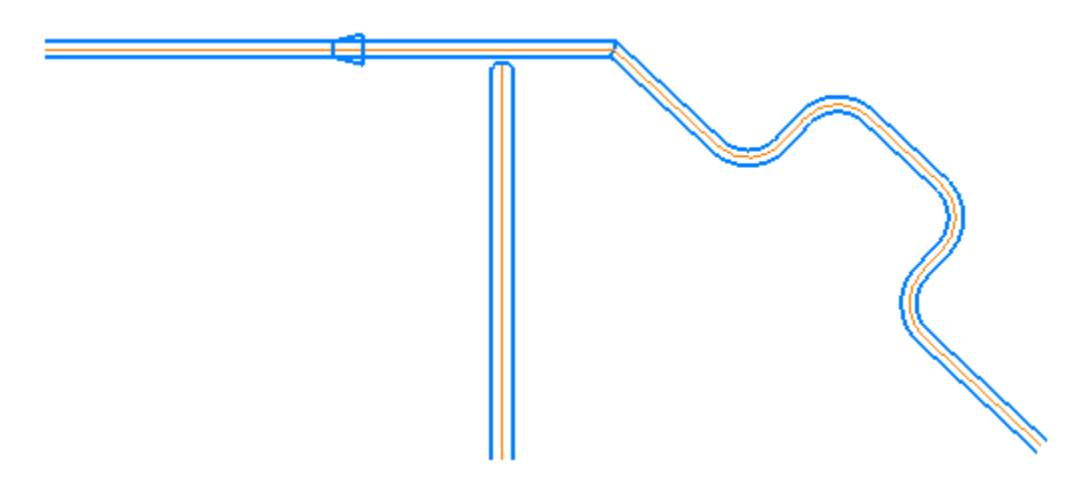

Отредактируем изображение.

- · Задайте параметры мультилинии одинаковыми с трубой врезки.
- · Удалите лишние отрезки.

A

Чтобы удалить лишний разделитель на прямом участке, **<u>В</u>** можно удалить его точку. Для этого в режиме редактирования мультилинии выделите точку и нажмите клавишу **<Delete>**. Также можно, не удаляя точку, отключить создание в ней разделителя.

Чтобы добавить разделитель на прямом участке, создайте новую точку, щелкнув в нужном месте по базовой линии мультилинии. Настройте параметры разделителя.

· Отредактируйте стык трубы врезки, переместив мультилинию за характерную точку.

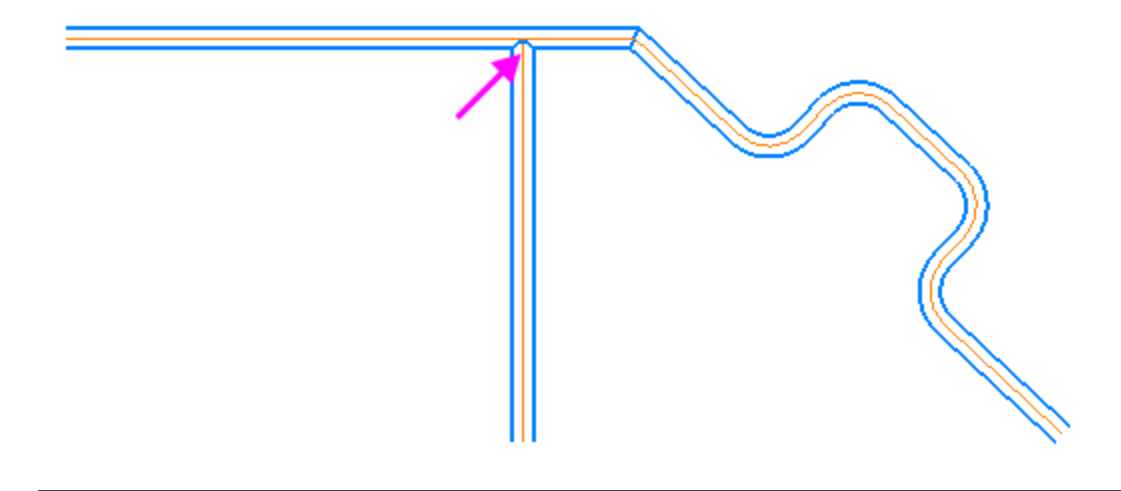